# DGIS USER GUIDE WORKFORCE FORMS

Version 2.0 – Updated 04/28/2023

HRSA

# CONTENTS

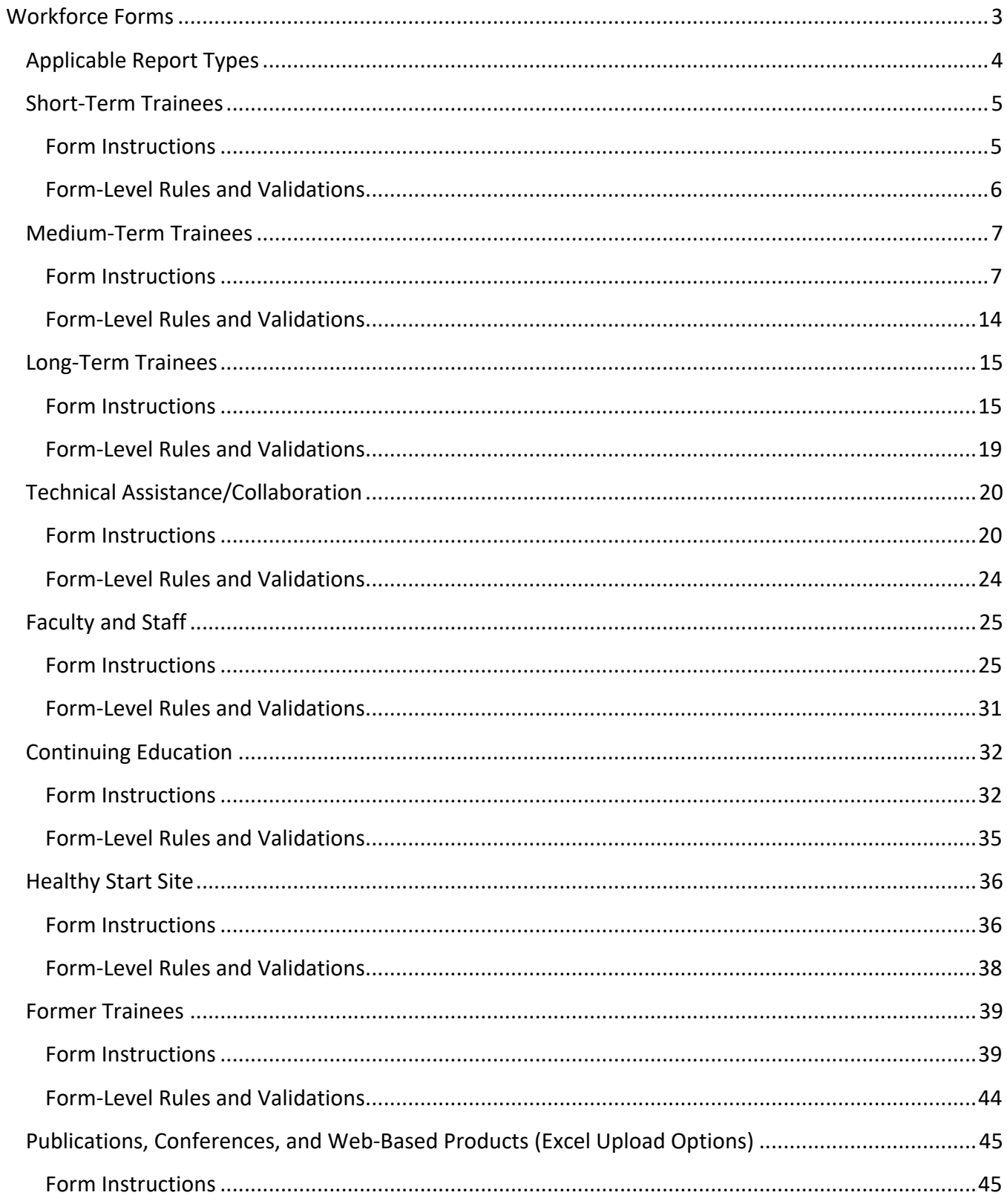

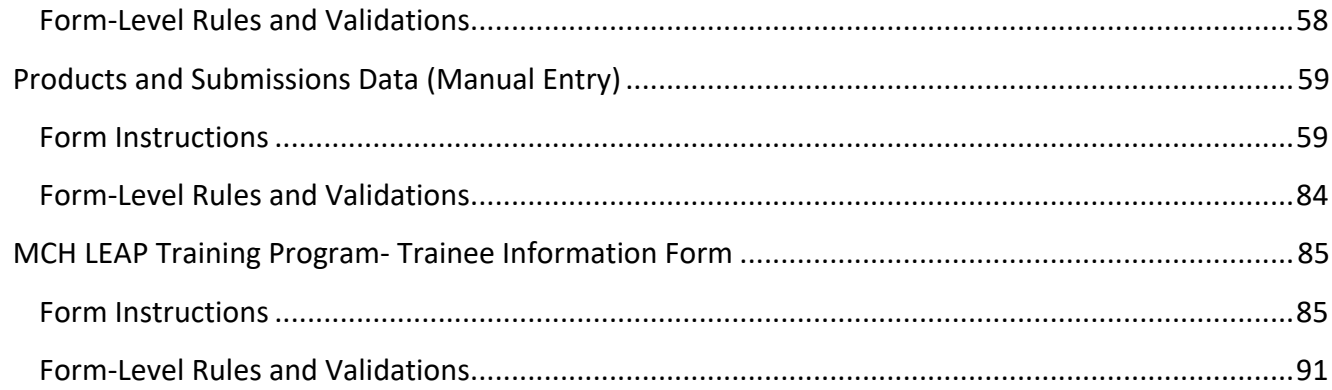

# <span id="page-3-0"></span>WORKFORCE FORMS

Under **Workforce Forms**, the grantee provides information on the personnel contributing to the training projects and participants and beneficiaries of the short-term, medium-term, and long-term training grants:

- *1. Short-Term Trainees: The grantee provides details on short-term trainees with less than 40 contact hours in the current reporting year.*
- *2. Medium-Term Trainees: The grantee provides details on medium-term trainees with 40–299 contact hours in the current reporting year.*
- *3. Long-Term Trainees: The grantee provides details on long-term trainees with 300 or more contact hours in the current reporting year.*
- *4. Technical Assistance/Collaboration: The grantee identifies the total number of technical assistance and collaboration activities, participants, and the target audience.*
- *5. Faculty and Staff: The grantee provides details on the faculty, staff, and other personnel contributing to the training project.*
- *6. Continuing Education: The grantee provides details on continuing education participants in the reporting year.*
- *7. Healthy Start Site: The grantee provides information on their Healthy Start sites.*
- *8. Publications, Conferences, and Web-based Products (Excel Upload): The grantee provides information about the publications and web-based products created during the reporting year by uploading an Excel template.*
- *9. Products and Submission Data (manual entry): The grantee provides details on the products, publications, and submissions addressing maternal and child health that have been published or produced with grant support (either fully or partially) during the reporting period.*
- *10. MCH LEAP Training Program Trainee Information Form: The grantee provides details on medium- and long-term LEAP trainees who are participating in the LEAP training program during the 12-month reporting period.*

# <span id="page-4-0"></span>APPLICABLE REPORT TYPES

Based on the workforce forms assigned to your programs, below is a summary of workforce forms present in each report type.

The report types are as follows:

- 1. *New Competing Performance Report (NCPR)*
- 2. *Non-Competing Continuation Performance Report (NCCPR)*
- 3. *Project Period End Report (PPER)*

#### **Figure 1: Workforce Forms**

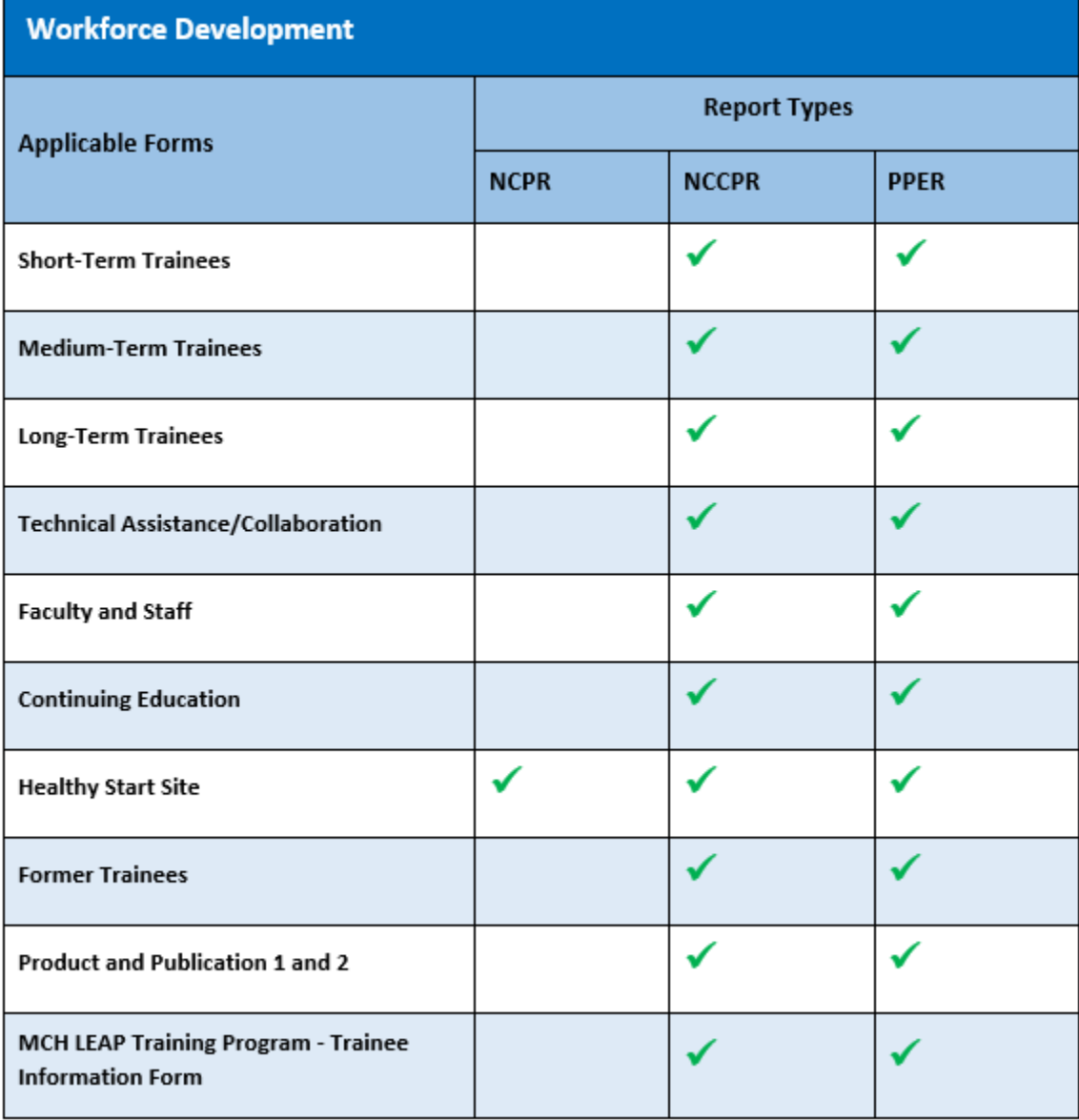

# <span id="page-5-0"></span>SHORT-TERM TRAINEES

# <span id="page-5-1"></span>FORM INSTRUCTIONS

### SHORT-TERM TRAINEES DETAIL SHEET

The following information is under the **Short-Term Trainee Detail Sheet**. The grantee may expand the accordion menu to view the following details:

*1. Definition*

#### **Figure 2: Short-Term Trainees: Detail Sheet**

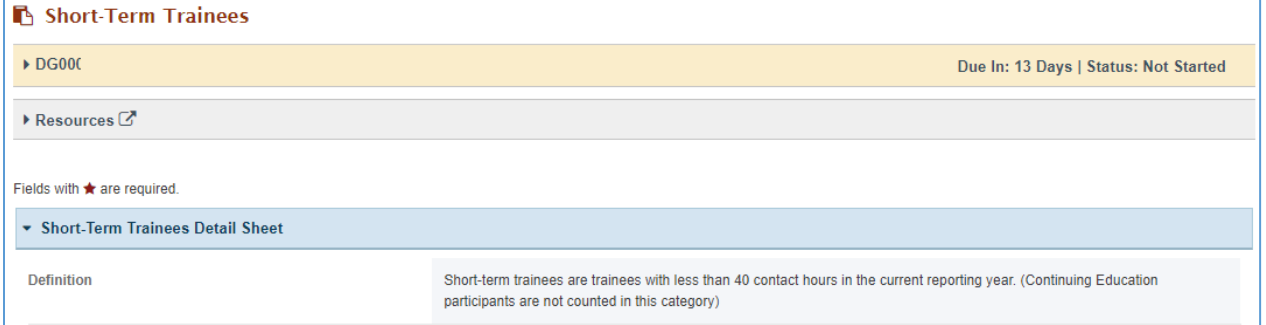

### SHORT-TERM TRAINEES DURING THE REPORTING PERIOD

In this section, the grantee must respond to the following questions:

- 1. *Total Number: The total number of trainees during the reporting period. This is a required field. Enter an integer.*
- 2. *Disciplines: The grantee must select at least one discipline. Select all that apply.*
- 3. *Other Disciplines Description (required if you select Other): The grantee may provide a description here.*
- 4. *Comments: The grantee may provide additional comments here.*

#### **Figure 3: Short-Term Trainees During the Reporting Period**

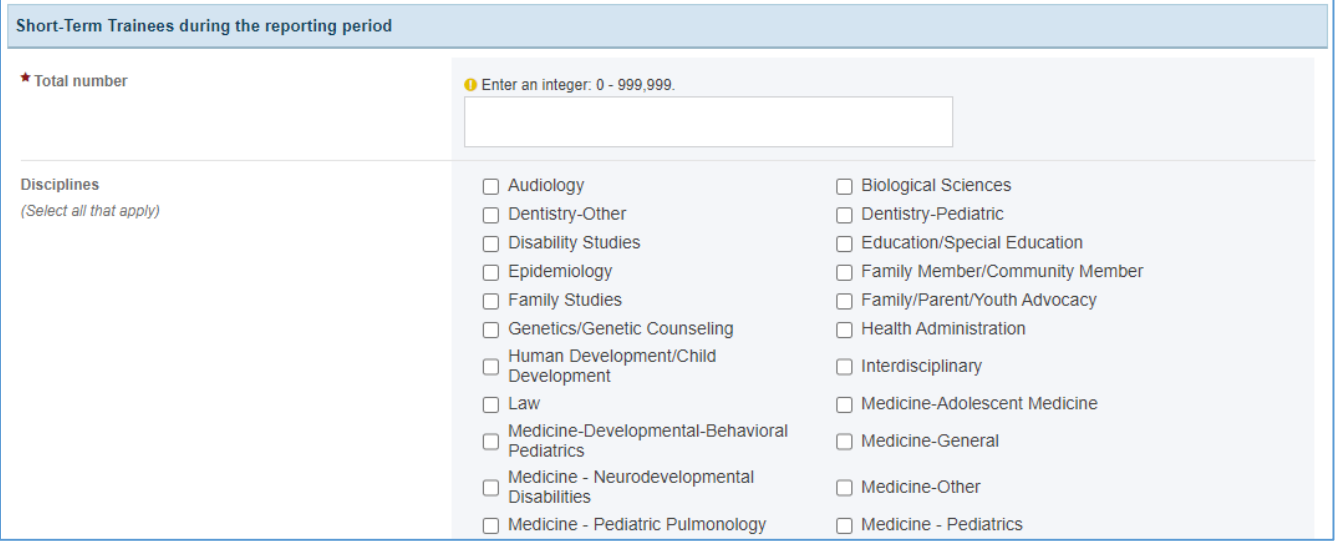

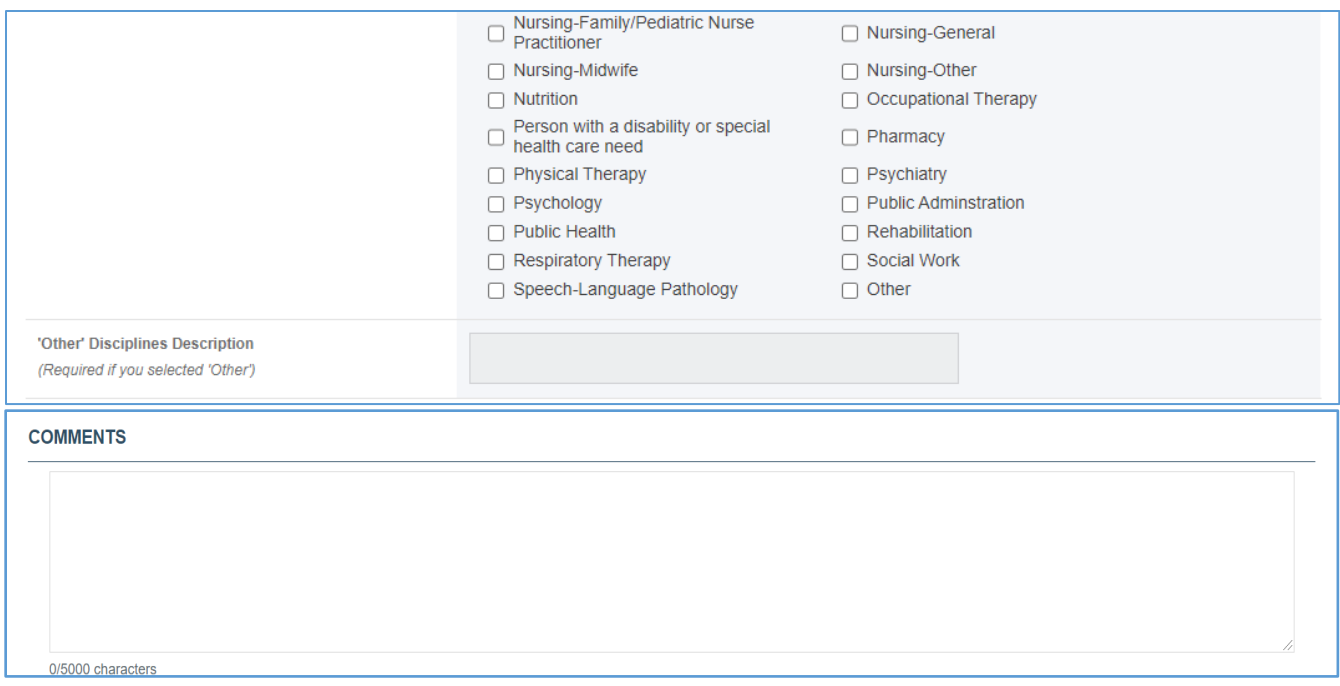

# <span id="page-6-0"></span>FORM-LEVEL RULES AND VALIDATIONS

*1. The Comments text box will accept both text and numerical values (maximum of 5,000 characters).*

# <span id="page-7-0"></span>MEDIUM-TERM TRAINEES

# <span id="page-7-1"></span>FORM INSTRUCTIONS

### MEDIUM-TERM TRAINEES DETAIL SHEET

The following information is under the *Medium-Term Trainees Detail Sheet*. The grantee may expand the accordion menu to view the following details:

- *1. Gender Definitions*
- *2. Ethnicity Definitions*
- *3. Race Definitions*

### **Figure 4: Medium-Term Trainees: Detail Sheet**

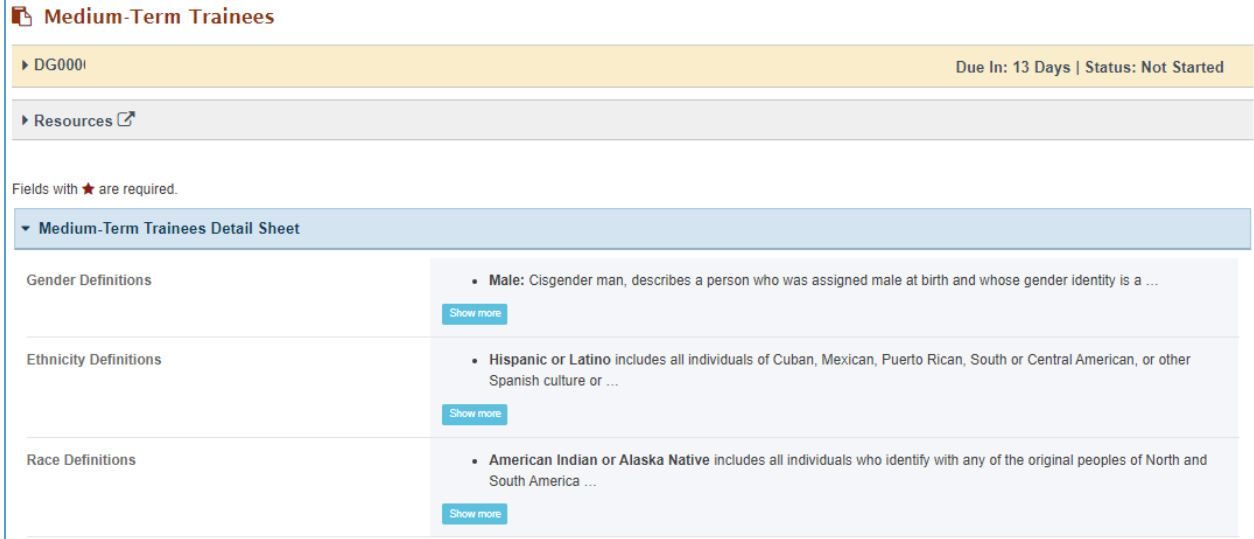

The grantee may see two clickable tabs:

### 40–149 CONTACT HOURS

The grantee may click on this tab and see its content.

### TRAINEES WITH 40 – 299 CONTACTS HOURS

In this section, the grantee must respond to the following question(s):

*1. Total Number of Medium-Term Trainees (i.e., cumulative total of trainees from 40-149 and 150- 299 Contact Hours.): This section will be automatically populated from the Total Number of Trainees with 40-149 Contact Hours and Total Number of Trainees with 150 – 299 Contact Hours.* 

#### **Figure 5: Medium-Term Trainees: 40 - 149 Contact Hours**

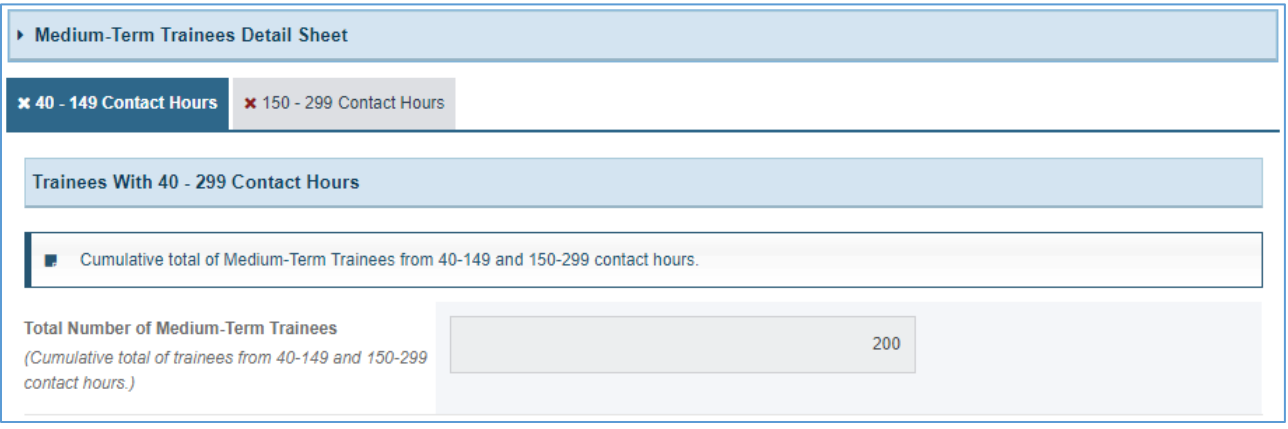

## TRAINEES WITH 40–149 CONTACT HOURS DURING THE REPORTING PERIOD

In this section, the grantee must respond to the following questions:

- *1. Total Number: Enter an integer from 0–999,999. This is a required field. The grantee must enter an integer, and this will automatically populate the above section.*
- *2. Disciplines: Select all that apply.*
- *3. Other Disciplines Description (required if you select Other): The grantee may provide a description.*
- *4. Comments: The grantee may provide additional comments here.*

#### **Figure 6: Medium-Term Trainees with 40 - 149 Contact Hours During the Reporting Period**

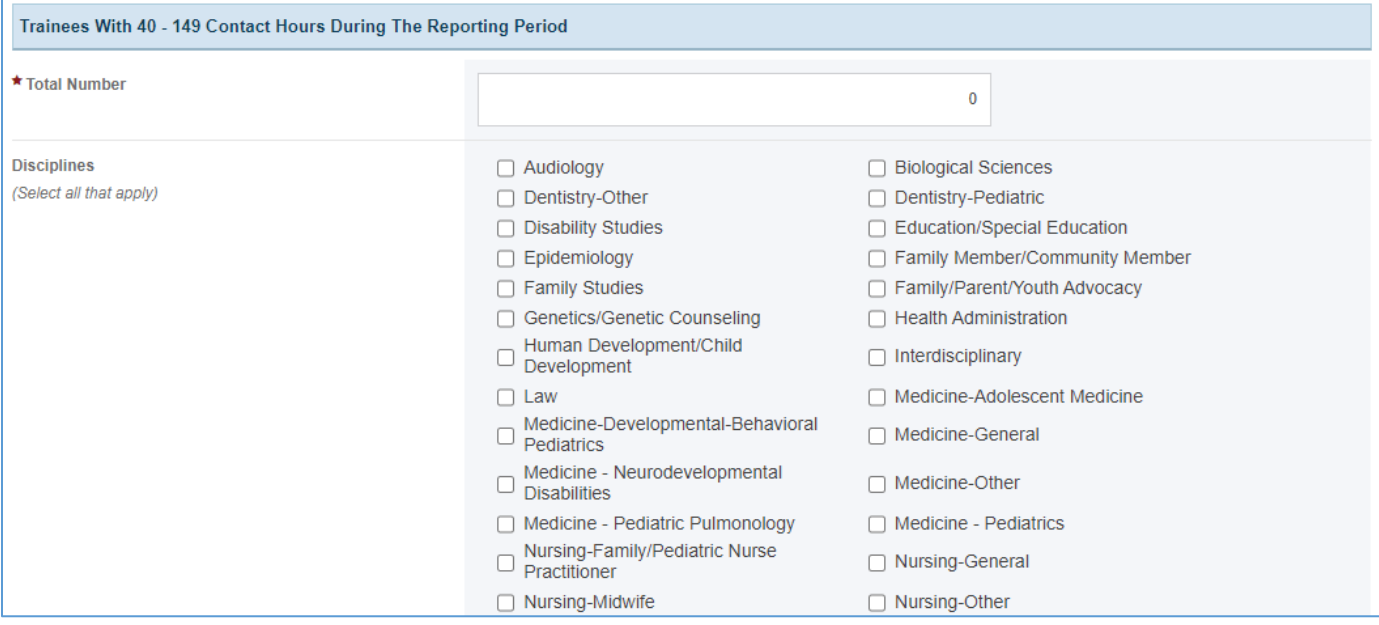

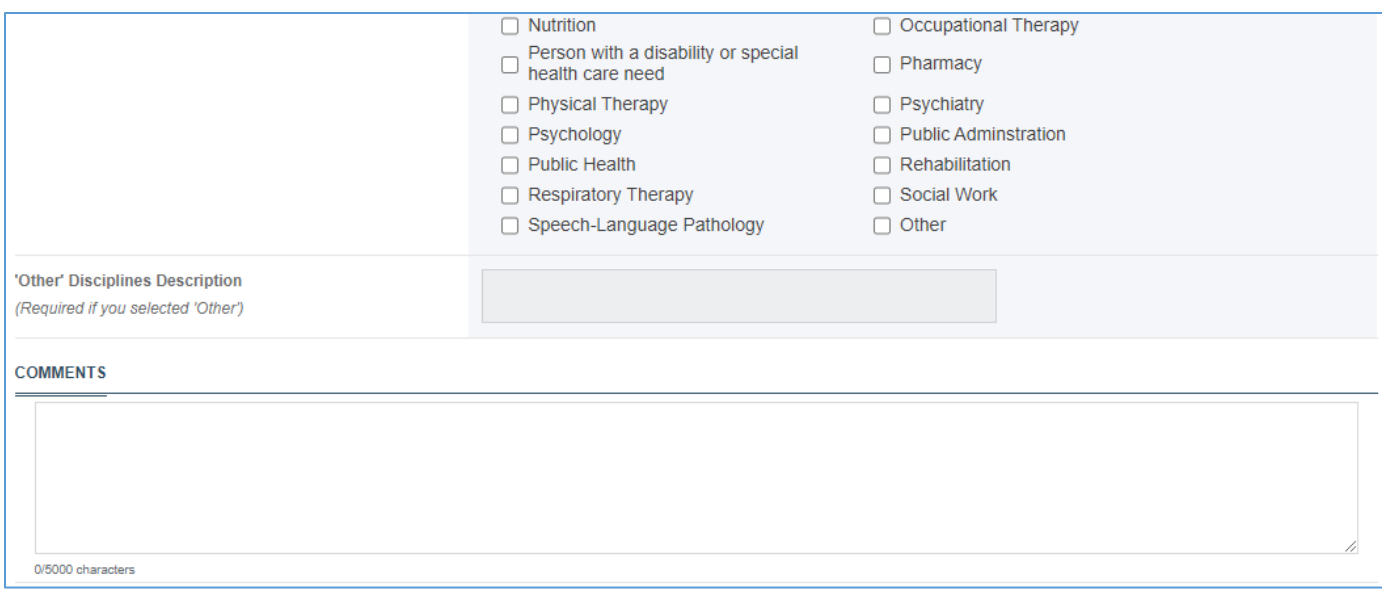

#### 150–299 CONTACT HOURS

The grantee may click on this tab and see its content.

#### **Figure 7: Medium-Term Trainees: 150 - 299 Contact Hours**

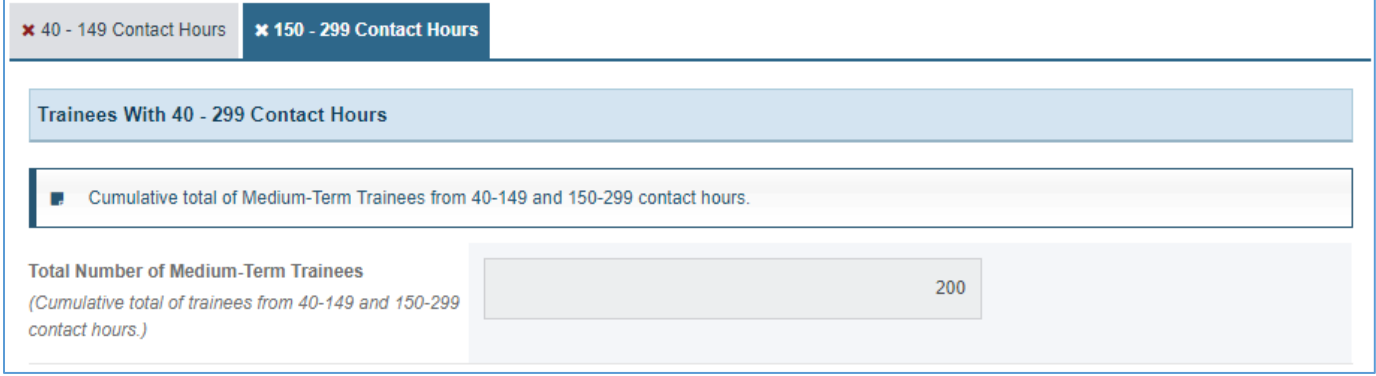

#### TRAINEES WITH 40–299 CONTACT HOURS

In this section, the grantee must respond to the following question:

*1. Total Number of Medium-Term Trainees (cumulative total of trainees from 40–149 and 150–299 contact hours.): This section will be automatically populated from the Total Number of Trainees with 40–149 Contact Hours and Total Number of Trainees with and 150–299 Contact Hours.*

#### **Figure 8: Medium-Term Trainees: Trainees With 40 - 299 Contact Hours**

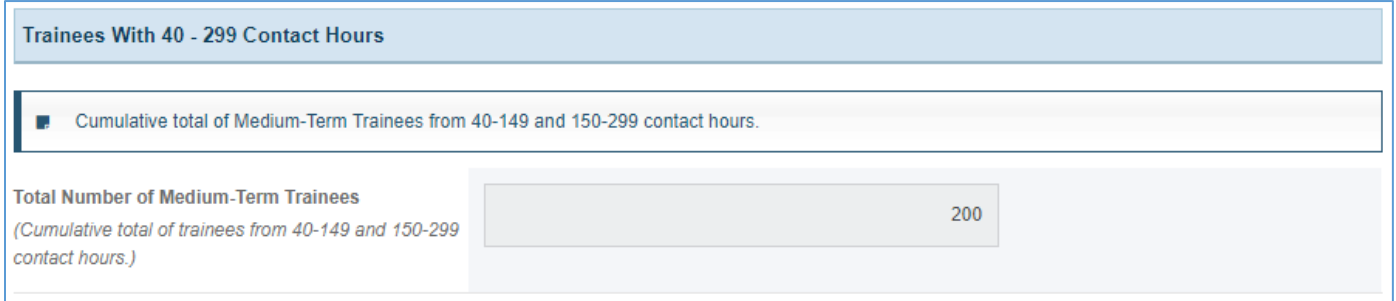

### TRAINEES WITH 150–299 CONTACT HOURS DURING THE REPORTING PERIOD

In this section, the grantee must respond to the following question(s):

*1. Total Number: The total number of trainees during the reporting period. This is a required field. The grantee must enter an integer, and this will automatically populate the above section.* 

#### **Figure 9: Medium-Term Trainees: Trainee With 150 - 299 Contact Hours During the Reporting Period**

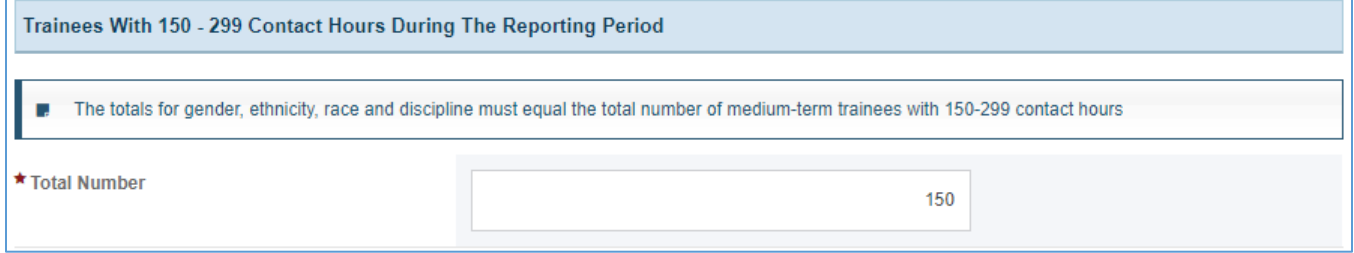

#### GENDER (NUMBER NOT PERCENT)

- *1. Male: Enter an integer from 0–999,999.*
- *2. Female: Enter an integer from 0–999,999.*
- *3. Transgender Man: Enter an integer from 0-999,999.*
- *4. Transgender Woman: Enter an integer from 0-999,999.*
- *5. Other: Enter an integer from 0-999,999.*
- *6. Choose not to disclose/unrecorded: Enter an integer from 0-999,999.*
- *7. Total: This section will be automatically populated as a sum of Male, Female, Transgender Man, Transgender Woman, Other and Choose not to disclose/unrecorded numbers, and this value must match the total number of trainees with 150–299 contact hours.*

NOTE: For the Total section, the total number of the Trainees will be provided in parentheses

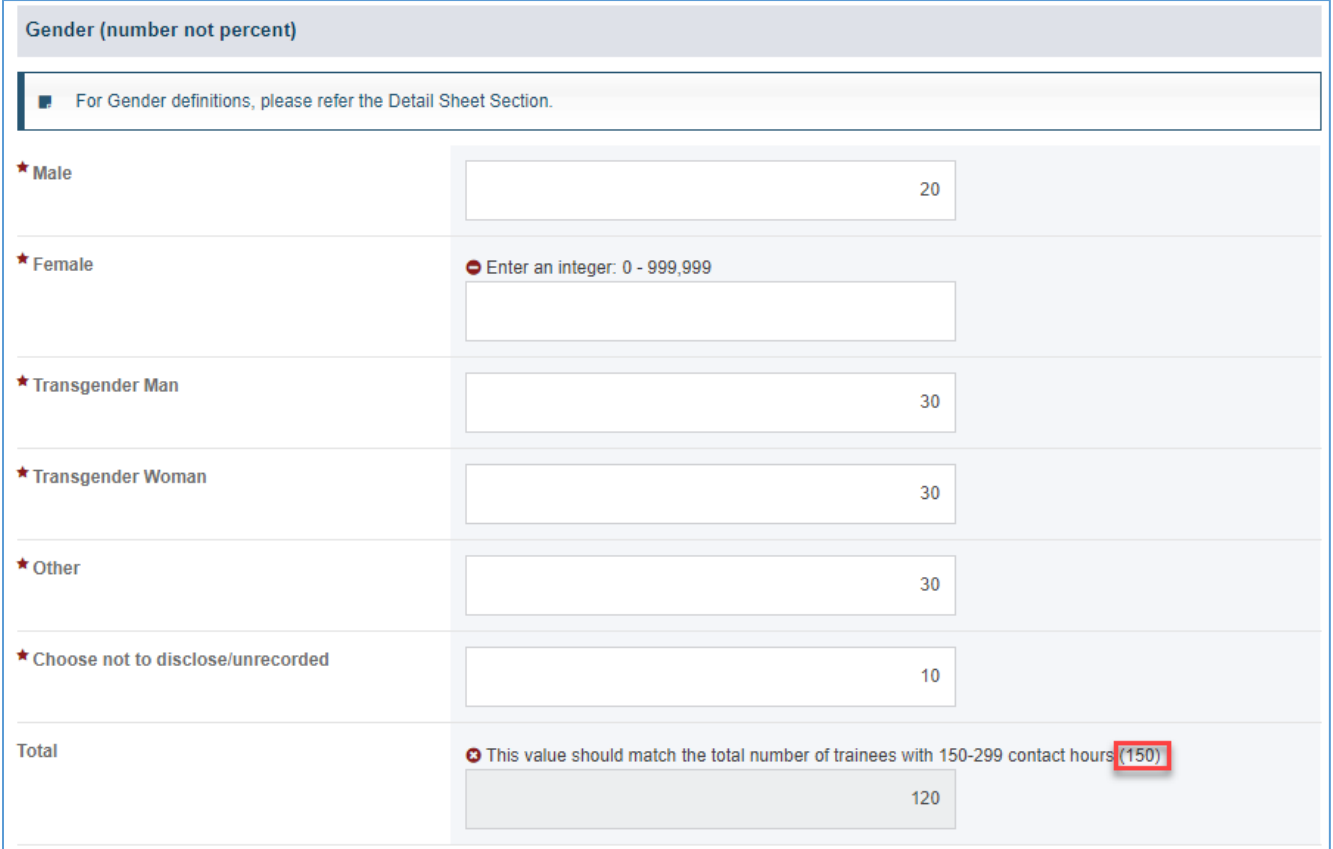

#### **Figure 10: Medium-Term Trainees: Gender (Number Not Percent)**

### ETHNICITY (NUMBER NOT PERCENT)

- 1. *Hispanic or Latino: Enter an integer from 0–999,999.*
- 2. *Not Hispanic or Latino: Enter an integer from 0–999,999.*
- 3. *Unrecorded: Enter an integer from 0–999,999.*
- 4. *Total: This section will be automatically populated as a sum of Male and Female numbers and this value must match the total number of trainees with 150–299 contact hours.*

NOTE: For *the Total* section, the total number of the *Trainees* will be provided in parentheses.

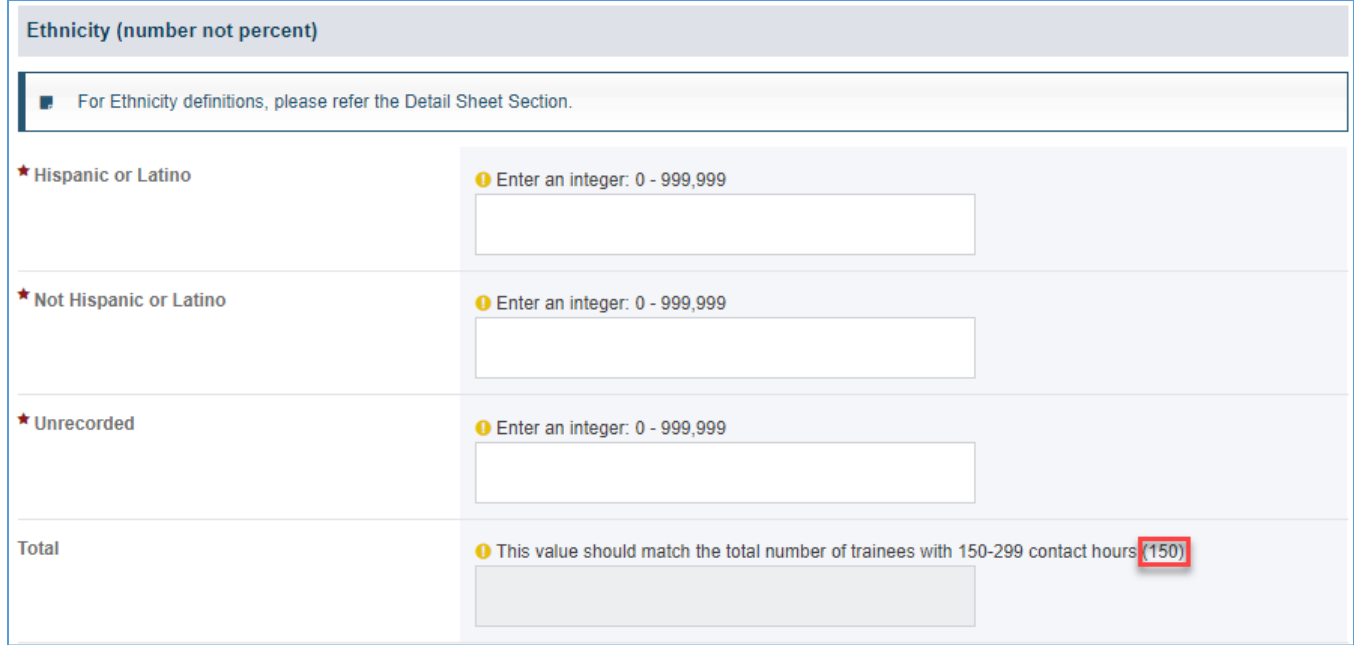

#### **Figure 11: Medium-Term Trainees: Ethnicity (Number Not Percent)**

### RACE (NUMBER NOT PERCENT)

- *1. American Indian or Alaska Native: Enter an integer from 0–999,999.*
- *2. Asian: Enter an integer from 0–999,999.*
- *3. Black or African American: Enter an integer from 0–999,999.*
- *4. Native Hawaiian or Pacific Islander: Enter an integer from 0–999,999.*
- *5. Unrecorded: Enter an integer from 0–999,999*
- *6. Total: This section will be automatically populated, and this value should match the total number of trainees with 150–299 contact hours (100)*

NOTE: For the *Total* section the total number of the Trainees will be provided in the parentheses.

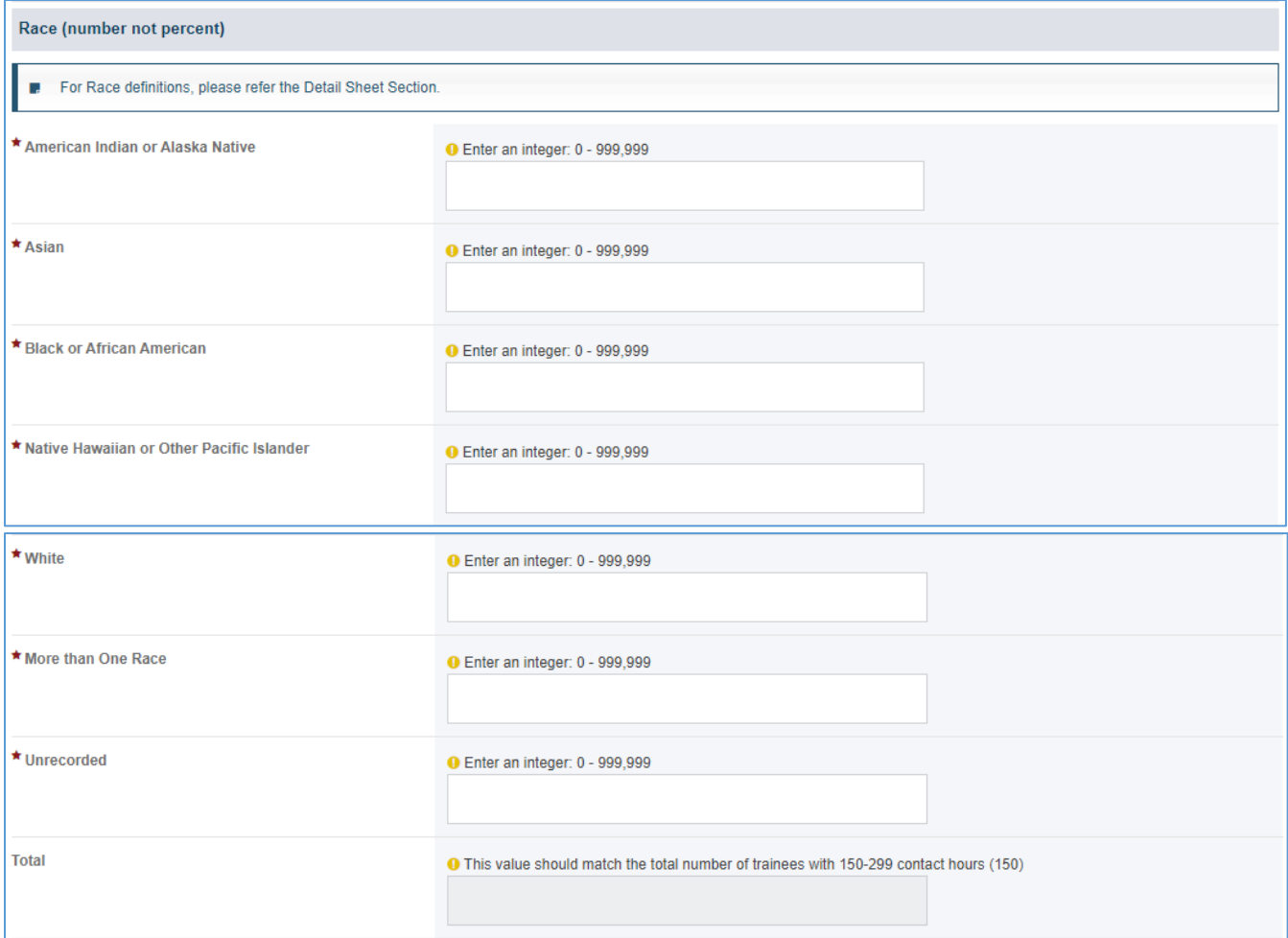

#### **Figure 12: Medium-Term Trainees: Race (number not percent)**

### DISCIPLINES (NUMBER NOT PERCENT)

The grantee may see a table with the following information:

- *1. S. No (Serial Number): This value shows the position of discipline in the series.*
- *2. Discipline: The grantee must select a response from the drop-down.*
- *3. Other Discipline Description (required if you selected Other): This section will be required if the grantee has selected Other from the Discipline dropdown.*
- *4. Number: This value must match the total number of trainees with 150-299 contact hours.*
- *5. Action: The grantee may click the X Delete link to delete the entry.*
- *6. + Add Row Button: The grantee may click on this button to add another row to provide information.*

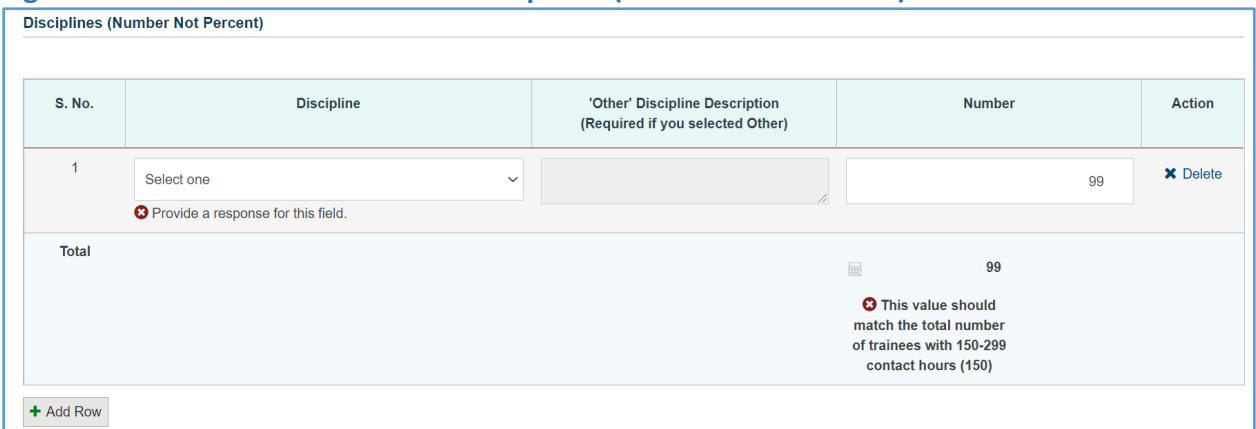

#### **Figure 13: Medium Term Trainees: Disciplines (Number Not Percent)**

#### **Comments**

The grantee may provide additional comments.

### **Figure 14: Medium Term Trainees: Comments**

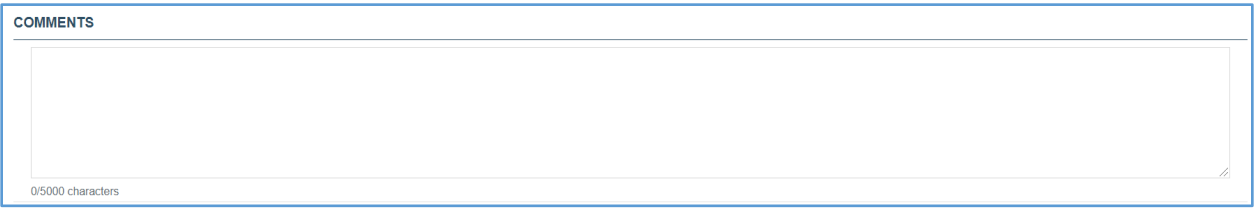

# <span id="page-14-0"></span>FORM-LEVEL RULES AND VALIDATIONS

<span id="page-14-1"></span>*1. The Comments text box will accept both text and numerical values (maximum of 5,000 characters).*

# LONG-TERM TRAINEES

# <span id="page-15-0"></span>FORM INSTRUCTIONS

### LONG-TERM TRAINEES DETAIL SHEET

The following information is under the **Long-Term Trainees Detail Sheet**. The grantee may expand the accordion menu to view the following details:

- *1. Long-Term Trainees Definition*
- *2. Gender Definitions*
- *3. Ethnicity Definitions*
- *4. Race Definitions*

### **Figure 15: Long-Term Trainees: Detail Sheet**

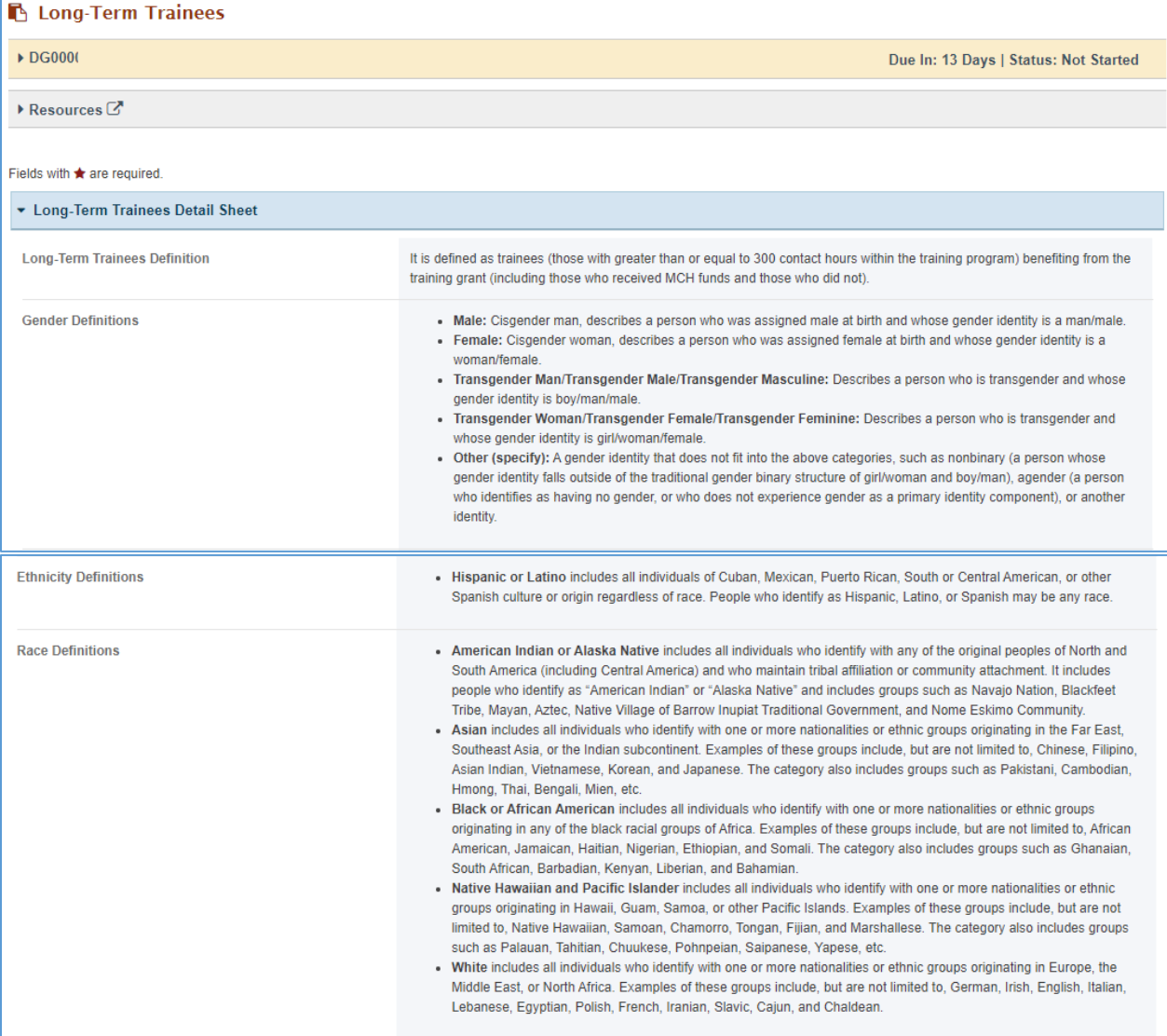

#### LONG-TERM TRAINEES TRAINING PROGRAM INFORMATION

In this section, the grantee responds to the following questions:

- *1. Total Number of Long-Term Trainees: The total of this will be automatically populated as the grantee enters the information in the table below, which has the following column names:*
	- *a. Name*
	- *b. Gender*
	- *c. Other Gender Description*
	- *d. Ethnicity*
	- *e. Race*
	- *f. Status*
	- *g. Action: The grantee may click on the X Delete link to delete the entire row or the Edit link to edit previously added information.*
- *2. Add New button: The grantee can click on this button, and it will open a new form with header Long Term Trainees Training Program Information.*

#### **Figure 16: Long-Term Trainees: Long-Term Trainees Training Program Information**

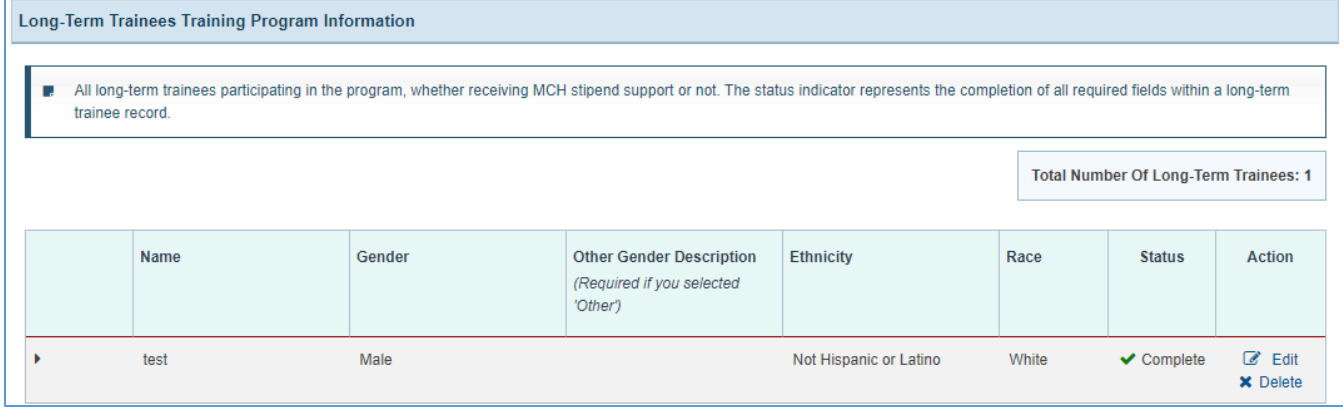

#### LONG-TERM TRAINEES

- *1. Trainee Demographics: The grantee may enter the following information:* 
	- *a. Name: This is a required field, and the grantee must provide a response.*
	- *b. Gender: This is a required field, and the grantee must select a response from the dropdown menu.*
	- *c. Other Gender Description (required if you selected Other): The grantee may provide a response in the textbox.*
	- *d. Ethnicity: This is a required field, and the grantee must select a response from the dropdown.*
	- *e. Race: This is a required field, and the grantee must select a response from the dropdown.*
	- *f. Country: The grantee may select a response from the dropdown menu.*
	- *g. State: The grantee may select a response from the dropdown menu.*
	- *h. Other International Address Description (required if you selected International Address): The grantee may provide a response in the textbox.*
	- *i. City: The grantee may provide a response in the textbox.*
- *j. Discipline: This is a required field, and the grantee must select a response from the dropdown menu.*
- *k. Other Discipline Description (required if you selected Other): The grantee may provide a response in the textbox.*
- *l. Degree: This is a required field, and the grantee must select a response from the dropdown menu.*
- *m. Other Degree Description (required if you selected Other): The grantee may provide a response in the text box.*
- *n. Degree Program in Which Enrolled: The grantee may provide a response in the text box.*
- *o. Received Financial MCH Support: This is a required field, and the grantee must select a response from the dropdown menu.*
- *p. If Yes, Indicate Amount: The grantee may provide a response in the textbox.*
- *q. If Yes, Indicate Type: The grantee must select a response from the dropdown menu.*
- *r. Other Type Description (required if you selected Other): The grantee may provide a response in the text box*
- *s. Student Status: The grantee must select a response from the dropdown menu.*
- *t. Length of Time Receiving Support (required for Postdoctoral Fellows and Epidemiology Doctoral Training Program fellows only)*
- *u. Research Topic or Title (required for Postdoctoral Fellows and Epidemiology Doctoral Training Program fellows only)*

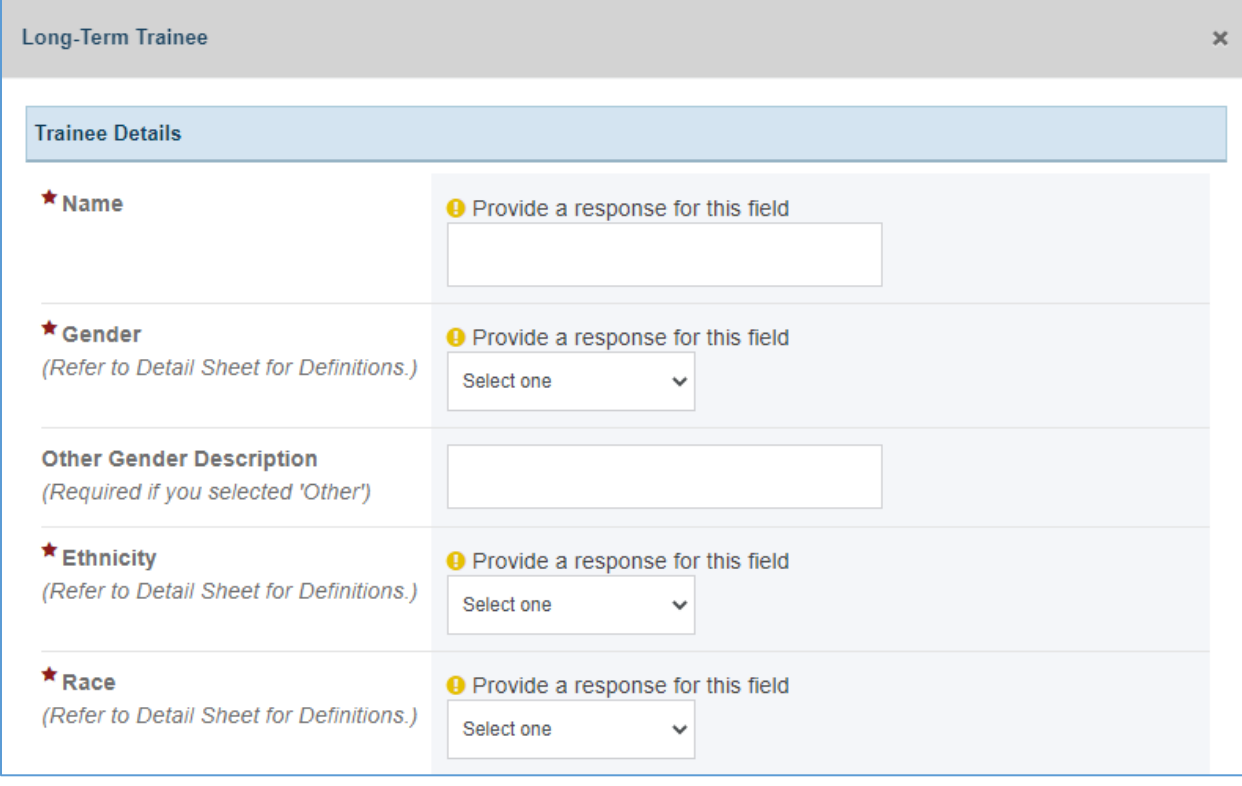

#### **Figure 17: Long-Term Trainees: Trainee Demographics**

#### Page 18

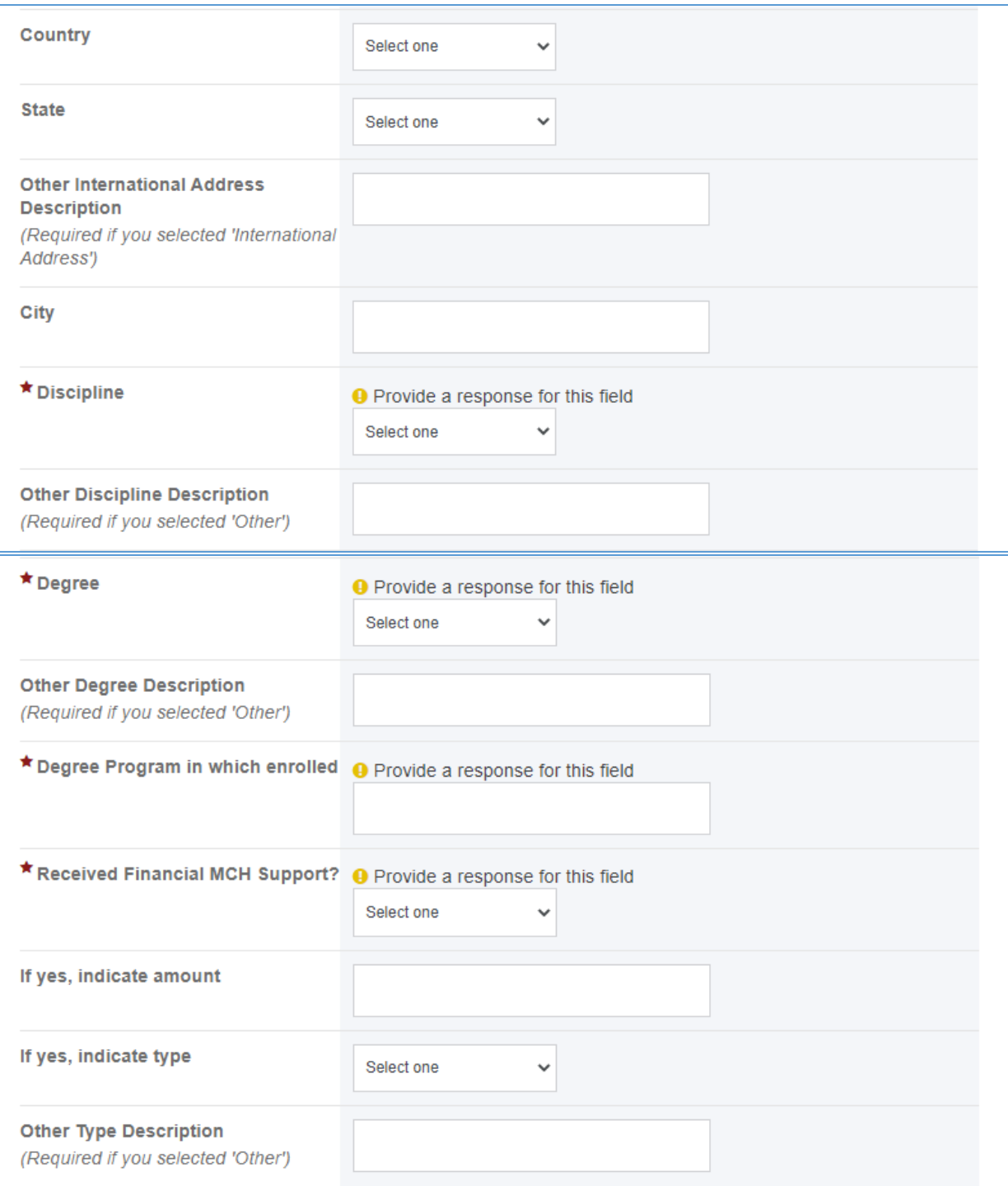

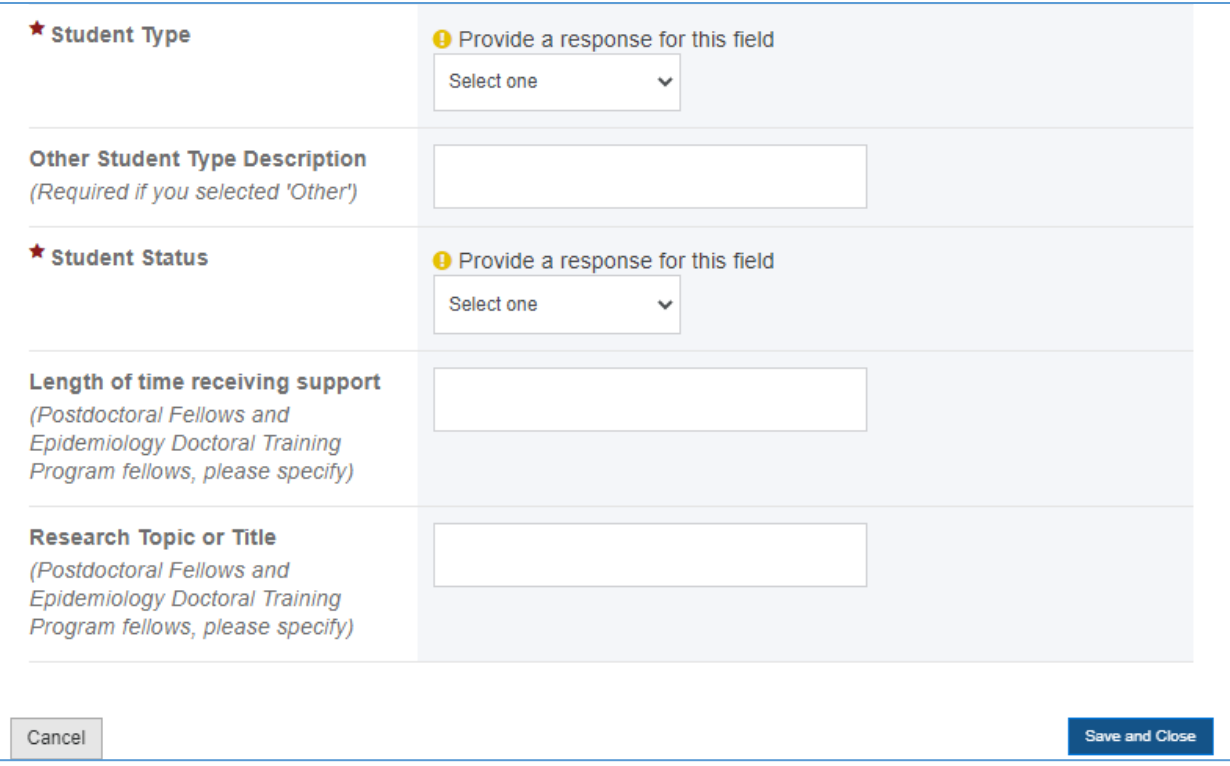

### **COMMENTS**

The grantee may provide additional comments here.

### **Figure 18: Long-Term Trainees: Comments**

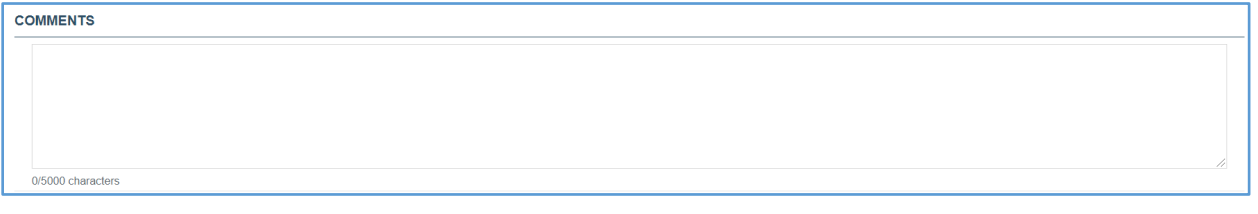

# <span id="page-19-0"></span>FORM-LEVEL RULES AND VALIDATIONS

*1. The Comments text box will accept both text and numerical values (maximum of 5,000 characters).*

# <span id="page-20-0"></span>TECHNICAL ASSISTANCE/COLLABORATION

# <span id="page-20-1"></span>FORM INSTRUCTIONS

### TECHNICAL ASSISTANCE/COLLABORATION DETAIL SHEET

The following information is under the **Technical Assistance/Collaboration Detail Sheet**. The grantee may expand the accordion menu to view the *Definition*, as shown in figure 194.

#### **Figure 19: Technical Assistance/Collaboration: Detail Sheet**

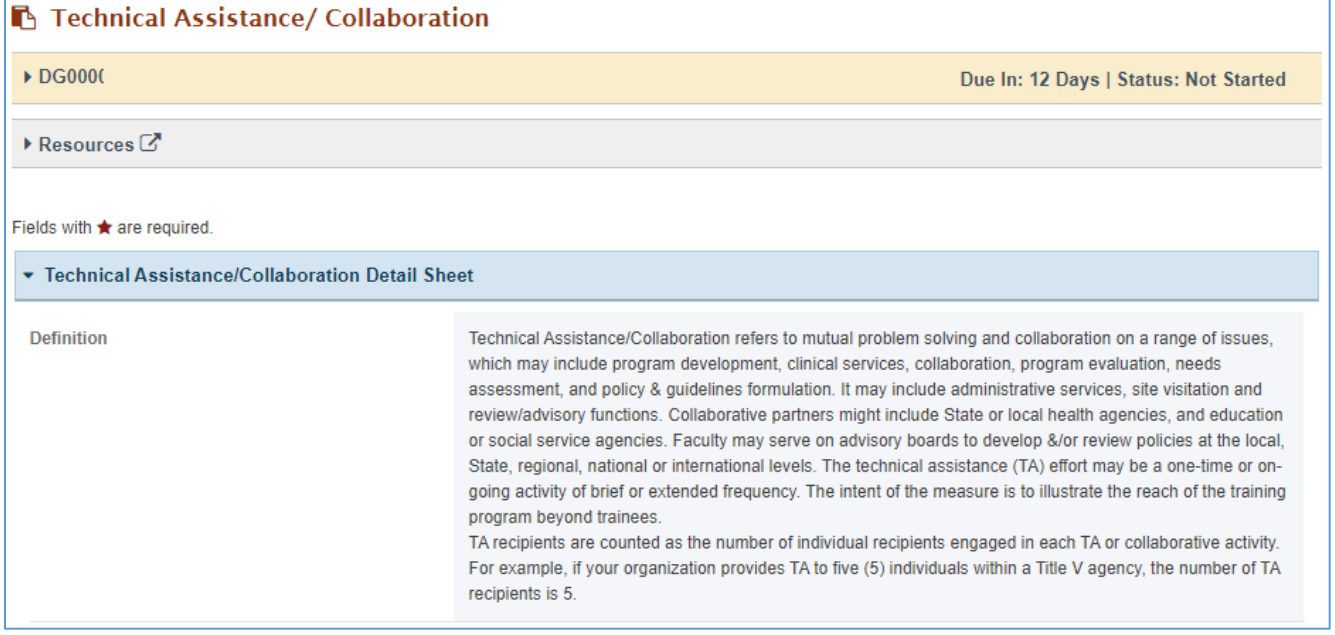

There are three tabs collecting information on the *TA/Collaboration Activities*, *Details*, and *Emerging Issues*. Further details about these tabs will be provided in the following sections.

# PART A – TA/COLLABORATION ACTIVITIES (REQUIRED)

The grantee may click on this tab and see several field options, which are described in more detail in the outline below. Provide the following summary information on all TA provided:

- *1. Total Number of Technical Assistance/Collaboration Activities: Enter an integer from 0 999,999. This is a required field.*
- *2. Total Number of Technical Assistance Participants: Enter an integer from 0 999,999.*
- *3. TA Activities by Type of Recipient: Select all that apply.*
- *4. Other TA Activities by Type of Recipient: This is only required if you selected Other.*

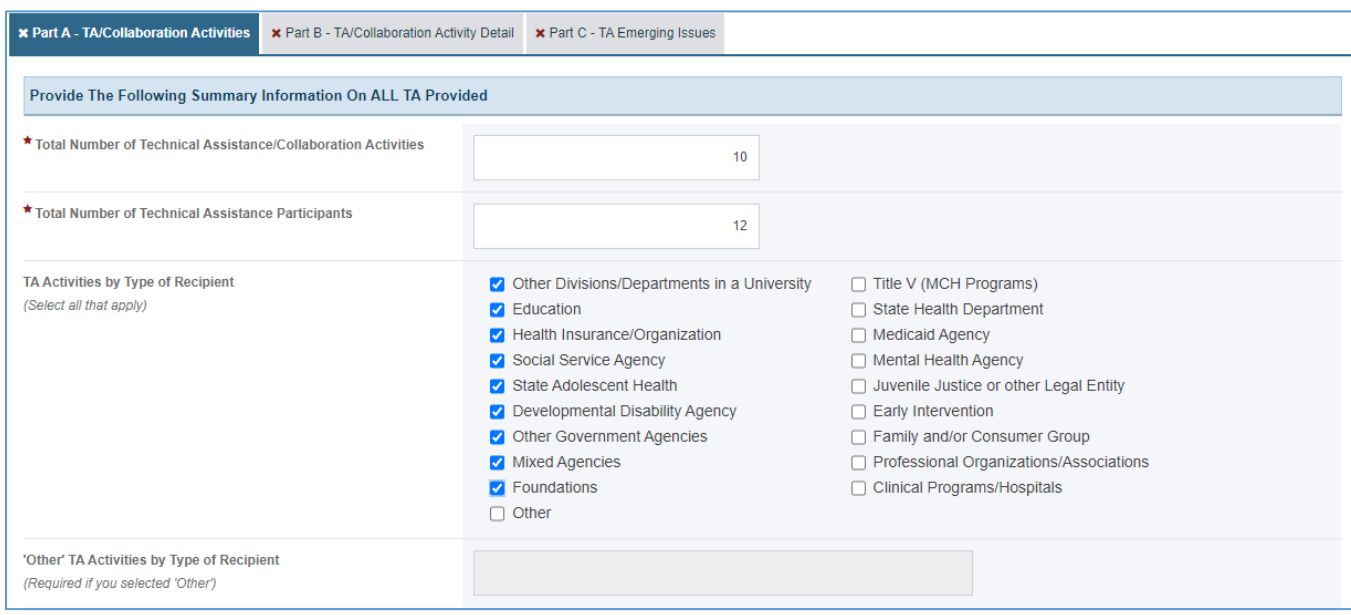

### **Figure 20: Technical Assistance/Collaboration: Part A – TA/Collaboration Activities**

## NUMBER OF PRIMARY TARGET AUDIENCE (REQUIRED)

The grantee will see a table with the following columns: *Target Audience*, *Number of TA Activities*, and *Percentage of TA Activities*. The grantee must provide the below information under the *Number of TA Activities* column:

- *1. Local: Enter an integer from 0–999,999.*
- *2. Title V: Enter an integer from 0–999,999.*
- *3. Within State: Enter an integer from 0–999,999.*
- *4. Another State: Enter an integer from 0–999,999.*
- *5. Regional: Enter an integer from 0–999,999.*
- *6. National: Enter an integer from 0–999,999.*
- *7. International: Enter an integer from 0–999,999.*
- *8. Total: This will be automatically populated. (NOTE: The Total should match the value in section A, TA/Collaboration Activities.)*

NOTE: The grantee will enter the *Number of TA Activities* by target audience, and percentages will be automatically calculated.

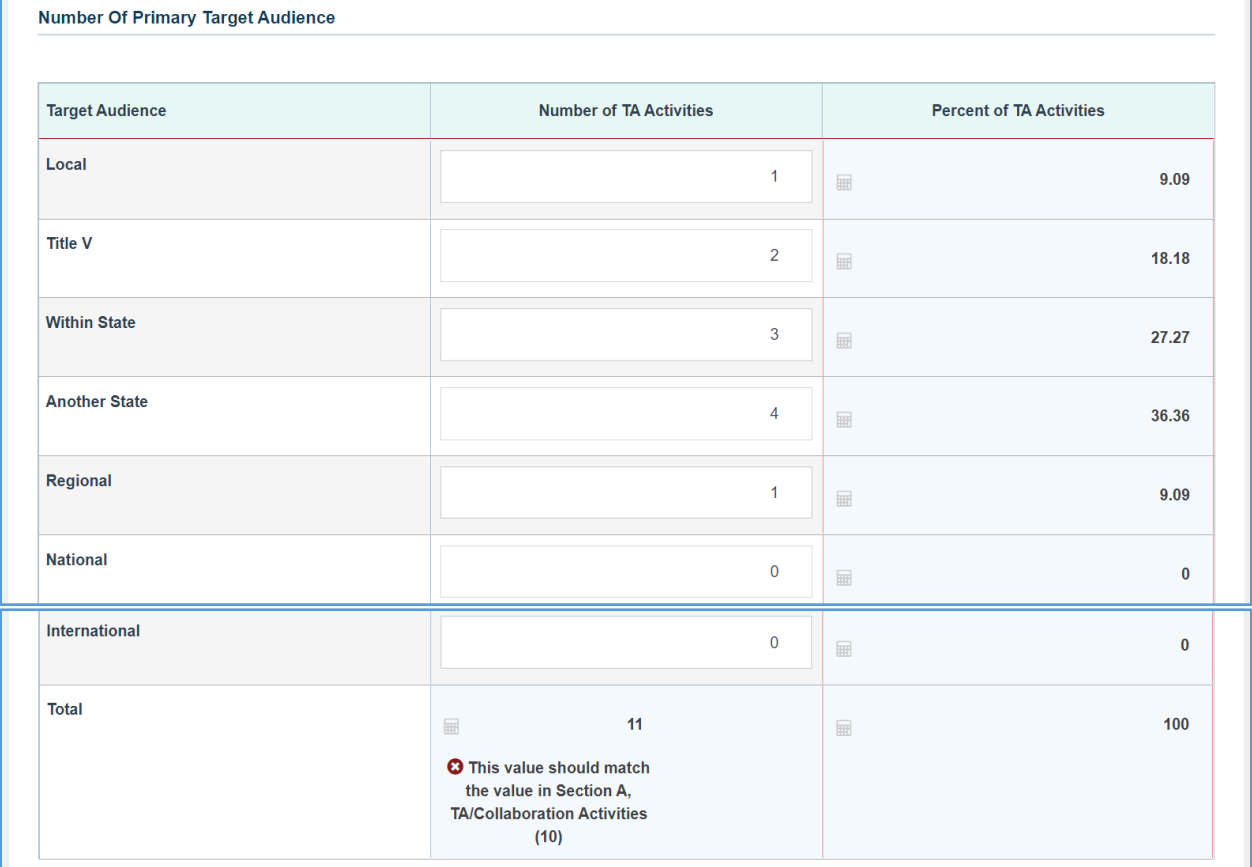

# **Figure 21: Technical Assistance/Collaboration: Number of Primary Target Audience**

### COMMENTS

The grantee may provide additional comments here.

### **Figure 22: Technical Assistance/Collaboration: Comments**

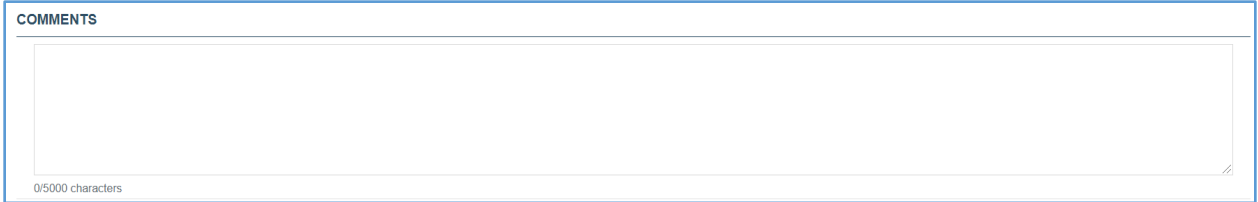

## PART B – TA/COLLABORATION ACTIVITY DETAIL (REQUIRED)

The grantee may click on this tab and see a *Technical Assistance/Collaborative Activities* table with the following information:

- *1. Title: The grantee must provide a response.*
- *2. List A Topics: The grantee must select a response from the dropdown menu. Select all that apply.*
- *3. List B Topics: The grantee must select a response from the dropdown menu.*
- *4. Other: A response is required if Other has been selected from the previous dropdown menu.*
- *5. Recipient of TA/Collaborator: The grantee must select a response from the dropdown menu. Select all that apply.*
- *6. Other Recipient Description: A response is required if Other has been selected from the previous dropdown menu.*
- *7. Intensity of TA: The grantee must select a response from the dropdown menu.*
- *8. Primary Target Audience: The grantee must select a response from the dropdown menu.*
- *9. Action: The grantee may click on the X Delete link to delete the entire row.*
- *10. + Add Row button: The grantee may click on this button to add a new row to add the information.*

#### **Figure 23: Technical Assistance/Collaboration: TA/Collaboration Activity Detail**

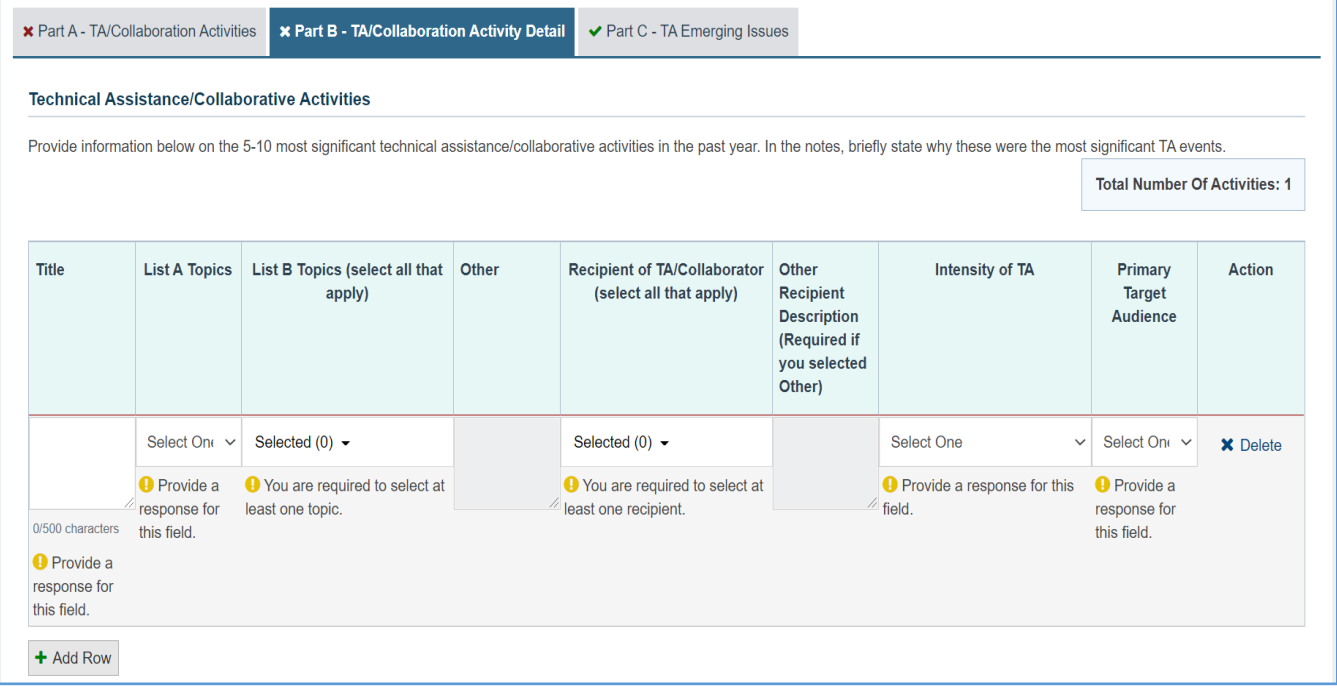

### COMMENTS

The grantee may provide additional comments here.

#### **Figure 24: Technical Assistance/Collaboration: Comments**

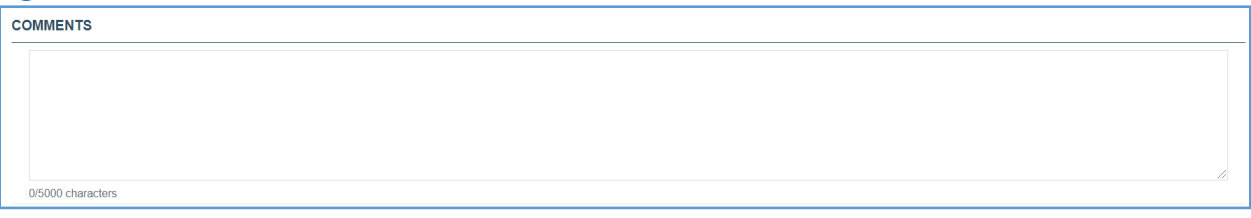

### PART C – TA EMERGING ISSUES

The grantee may click on this tab and see the following information:

*1. In the past year, have you provided technical assistance on emerging issues that are not presented in the topic list above? The grantee may select either Yes or No. (NOTE: If the grantee selects Yes, then the Comments field becomes required.)* 

#### **Figure 25: Technical Assistance/Collaboration: Part C – TA Emerging Issues**

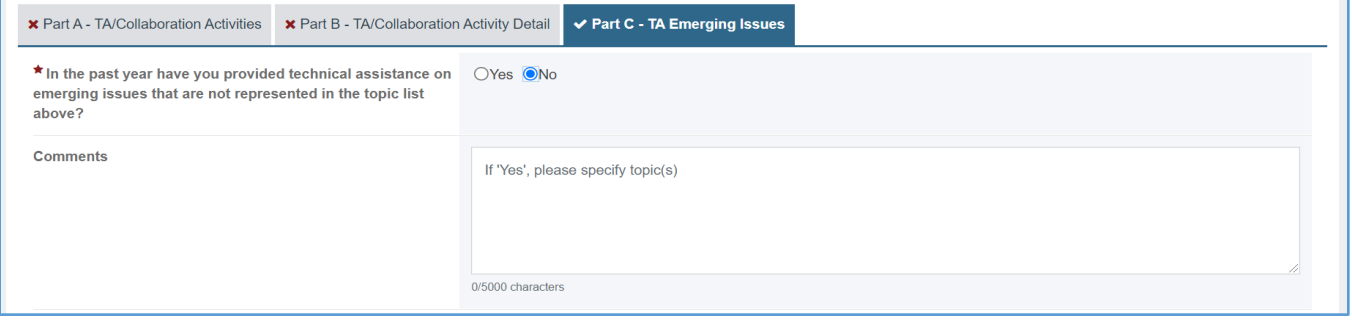

# <span id="page-24-0"></span>FORM-LEVEL RULES AND VALIDATIONS

- *1. The Comments text box will accept both text and numerical values (maximum of 5,000 characters).*
- *2. On Part A TA/Collaboration Activities Tab, if Total Number of Technical Assistance/Collaboration Activities value is 0,* 
	- *a. The "Number of TA Activities" column fields under the table "Number of Primary Target Audience" will be read-only.*
	- *b. Grantee will no longer be required to enter Zeros to that column.*

# <span id="page-25-0"></span>FACULTY AND STAFF

## <span id="page-25-1"></span>FORM INSTRUCTIONS

There are three tabs collecting information on **Faculty, Staff, and Other**. Further details about these tabs will be provided in the following sections.

### FACULTY

The grantee may click on this tab to view its contents and see a table with the following columns:

- 1. The grantee may click on this tab to view its contents and see a table with the following columns:
	- *a. Name*
	- *b. Gender*
	- *c. Other Gender Description*
	- *d. Ethnicity*
	- *e. Race*
	- *f. Status*
	- *g. Action:* The grantee may click on the *X Delete* link to delete the entire row or the Edit link to edit previously added information.
- *2. + Add Row*: The grantee can click on this button, and it will open a new form with header *Faculty & Staff Details.*
- *3. Comments*: The grantee may provide comments here.

### **Figure 26: Faculty and Staff: Faculty**

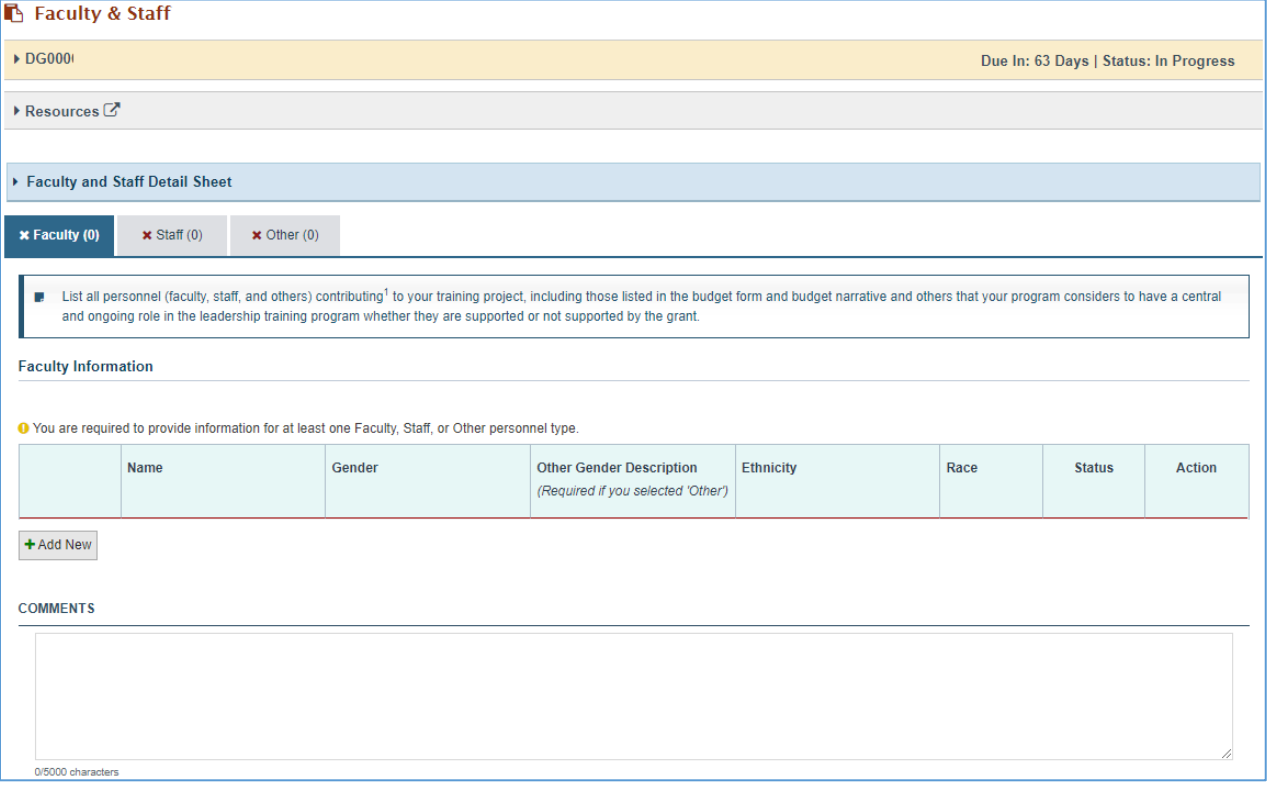

## FACULTY DETAILS

Faculty Demographics: In this section, the grantee responds to the following questions:

- *1. Name (required)*: The grantee must enter a response.
- *2. Gender (required)*: The grantee must select a response from the dropdown menu.
- *3. Other Gender Description (Required if you selected 'Other')*: The grantee may provide a response in the textbox.
- *4. Ethnicity (required)*: The grantee must select a response from the dropdown menu.
- *5. Race (required)*: The grantee must select a response from the dropdown menu.
- *6. Discipline (required)*: The grantee must select a response from the dropdown menu.
- *7. Other Discipline Description (This is required only if you selected Other)*: The grantee may provide a response in the textbox.
- *8. Year Hired in MCH Leadership Training Program (required)*: The grantee must enter a response.
- *9. Former MCHB Trainee (required)*: The grantee must select a response from the dropdown menu.

# **Figure 27: Faculty and Staff: Faculty Details**

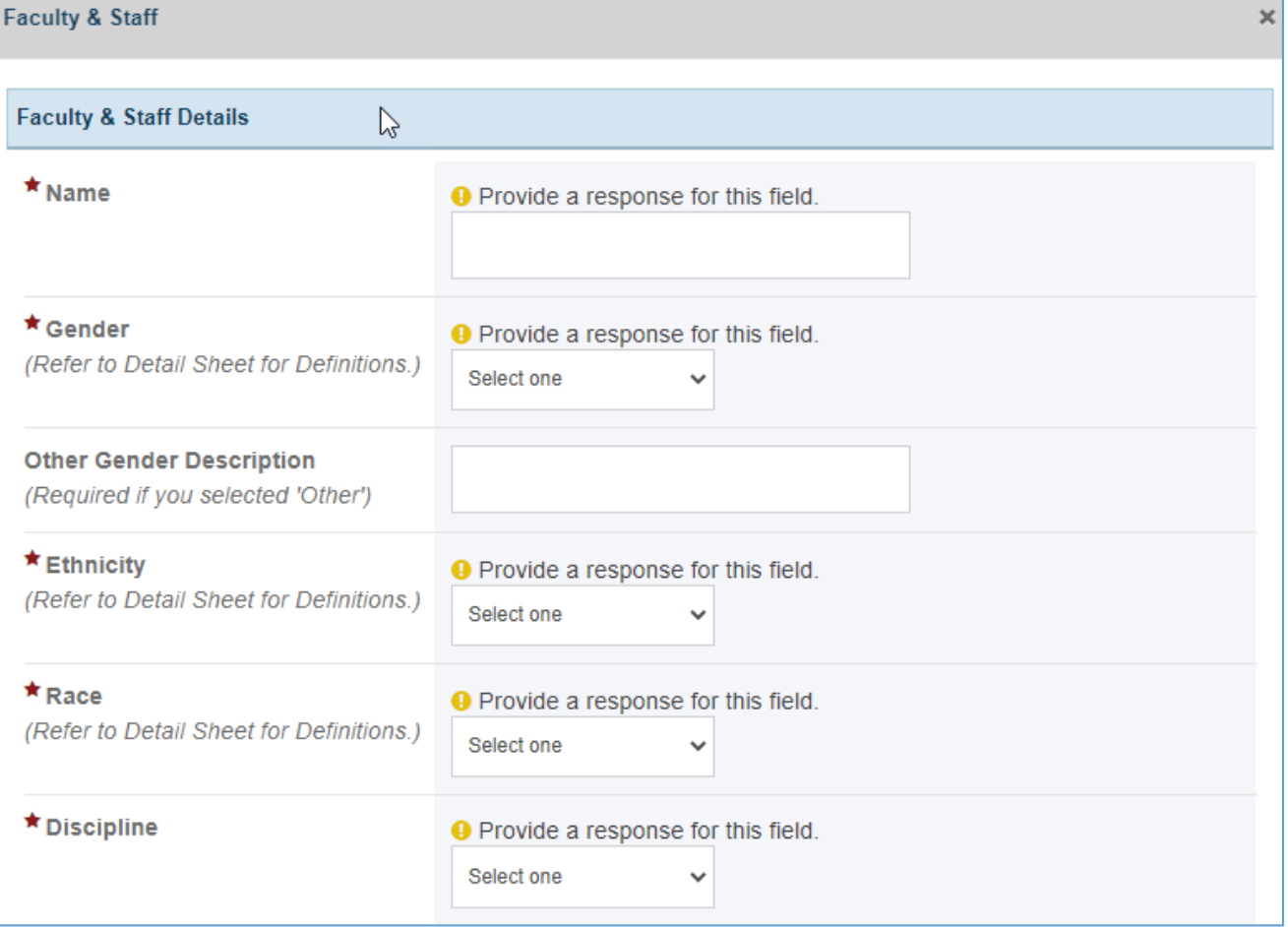

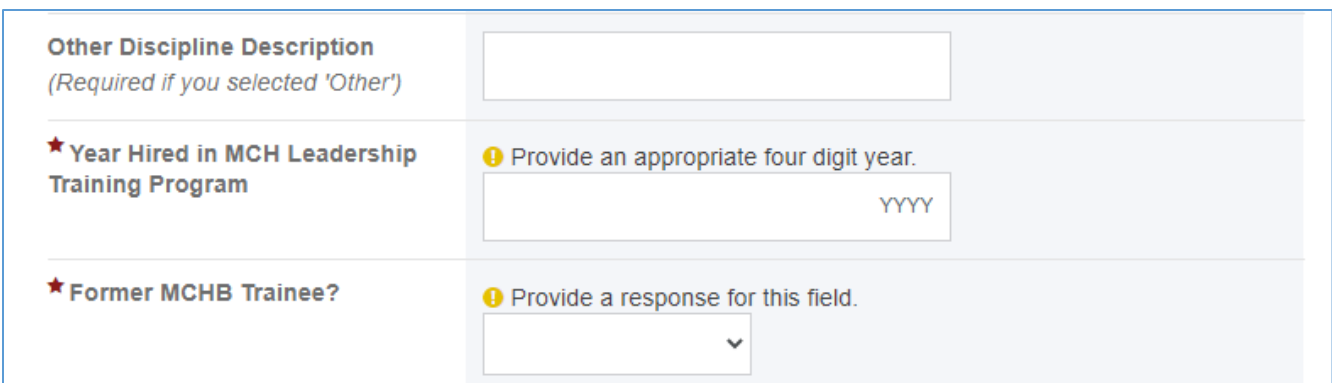

### STAFF

- 1. The grantee may click on this tab to view its contents and see a table with the following columns:
	- *a. Name*
	- *b. Gender*
	- *c. Other Gender Description*
	- *d. Ethnicity*
	- *e. Race*
	- *f. Status*
	- *g. Action*: The grantee may click on the *X Delete* link to delete the entire row or the *Edit*  link to edit previously added information.
- *2. + Add Row*: The grantee can click on this button, and it will open a new form with header *Faculty & Staff Details.*
- *3. Comments*: The grantee may provide comments here.

#### **Figure 28: Faculty and Staff: Staff**

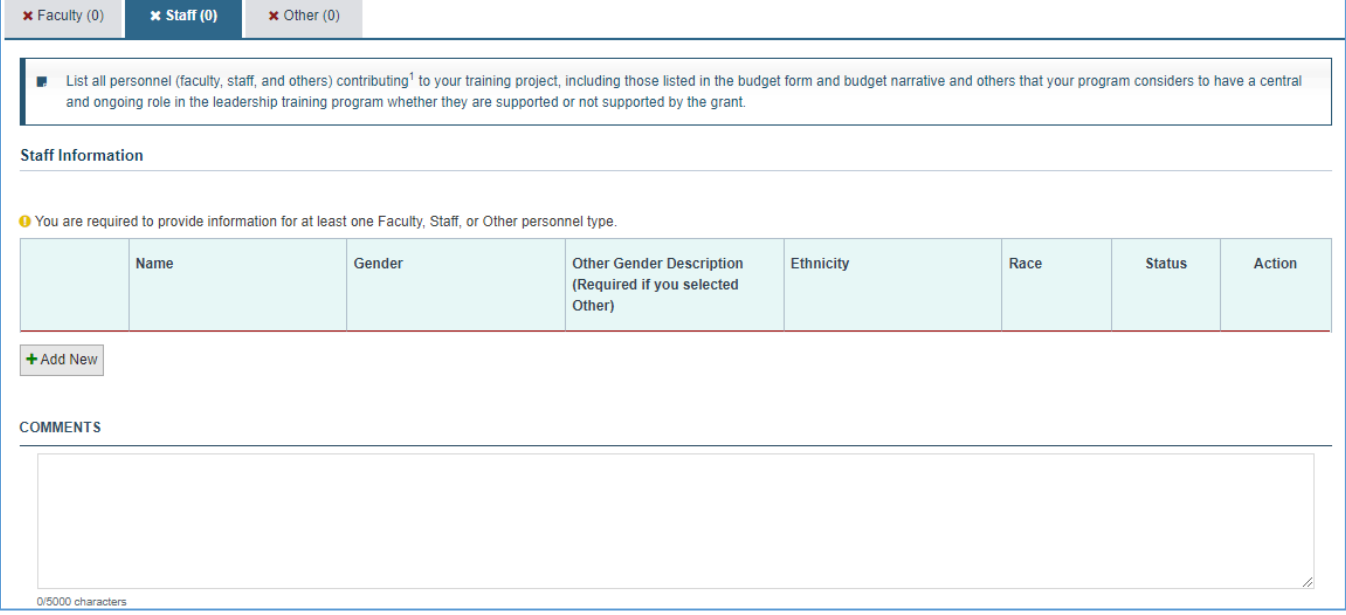

# STAFF DETAILS

Staff Demographics: In this section, the grantee responds to the following questions:

- *1. Name (required)*: The grantee must enter a response.
- *2. Gender (required)*: The grantee must select a response from the dropdown menu.
- *3. Other Gender Description (Required if you selected 'Other')*: The grantee may provide a response in the textbox.
- *4. Ethnicity (required)*: The grantee must select a response from the dropdown menu.
- *5. Race (required)*: The grantee must select a response from the dropdown menu.
- *6. Discipline (required)*: The grantee must select a response from the dropdown menu.
- *7. Other Discipline Description (This is required only if you selected Other)*: The grantee may provide a response in the textbox.
- *8. Year Hired in MCH Leadership Training Program (required)*: The grantee must enter a response.
- *9. Former MCHB Trainee (required)*: The grantee must select a response from the dropdown menu.

## **Figure 29: Faculty and Staff: Staff Details**

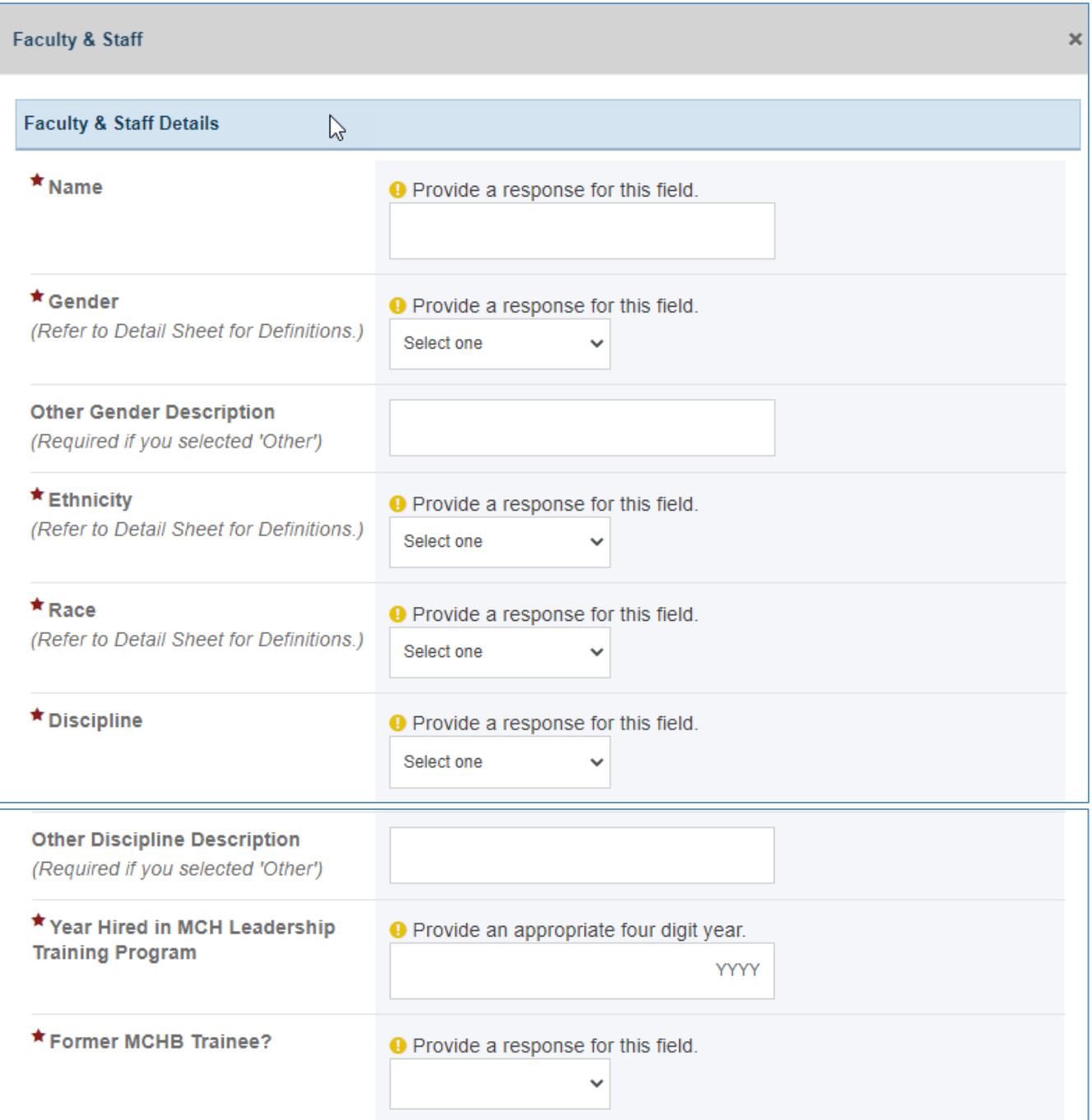

### **OTHER**

The grantee may click on this tab to see a table with the following columns:

- 1. The grantee may click on this tab to view its contents and see a table with the following columns:
	- *a. Name*
	- *b. Gender*
- *c. Other Gender Description*
- *d. Ethnicity*
- *e. Race*
- *f. Status*
- *g. Action:* The grantee may click on the *X Delete* link to delete the entire row or the *Edit* link to edit previously added information.
- *2. + Add Row:* The grantee can click on this button, and it will open a new form with header *Faculty & Staff Details.*
- *3. Comments*: The grantee may provide comments here.

#### **Figure 30: Faculty and Staff: Other**

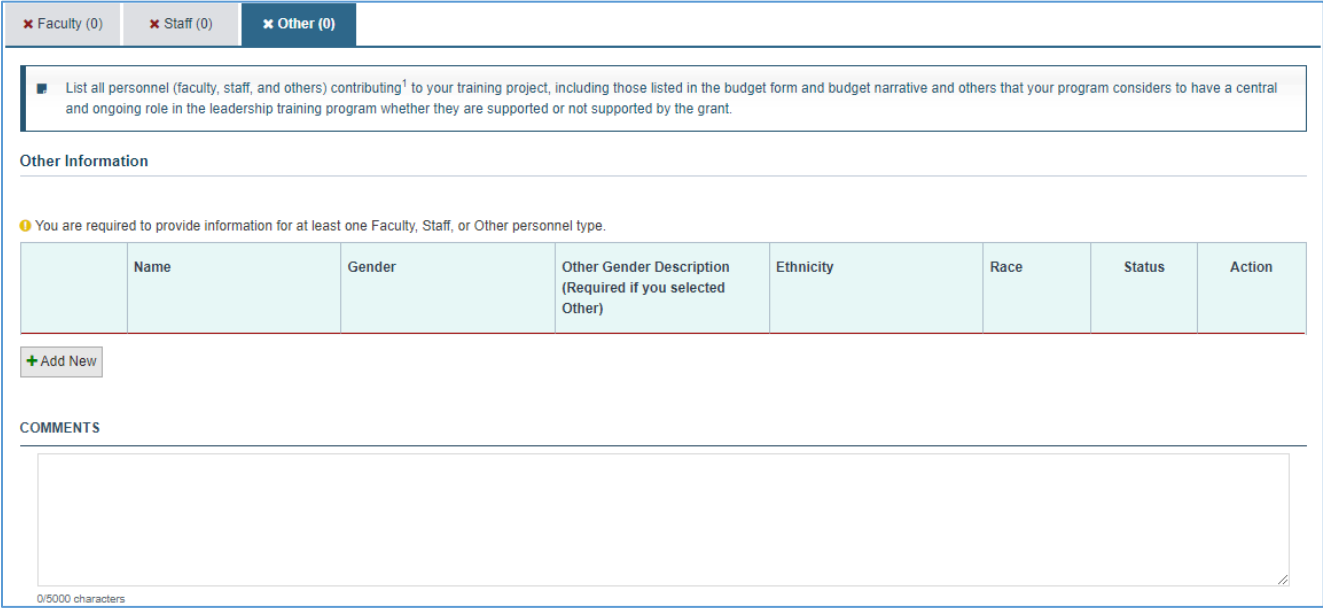

### OTHER DETAIL

Other Demographics: In this section, the grantee responds to the following questions:

- *1. Name (required)*: The grantee must enter a response.
- *2. Gender (required)*: The grantee must select a response from the dropdown menu.
- *3. Other Gender Description (Required if you selected 'Other')*: The grantee may provide a response in the textbox.
- *4. Ethnicity (required)*: The grantee must select a response from the dropdown menu.
- *5. Race (required)*: The grantee must select a response from the dropdown menu.
- *6. Discipline (required)*: The grantee must select a response from the dropdown menu.
- *7. Other Discipline Description (This is required only if you selected Other)*: The grantee may provide a response in the textbox.
- *8. Year Hired in MCH Leadership Training Program (required)*: The grantee must enter a response.
- *9. Former MCHB Trainee (required)*: The grantee must select a response from the dropdown menu.

### **Figure 31: Faculty and Staff: Other Details**

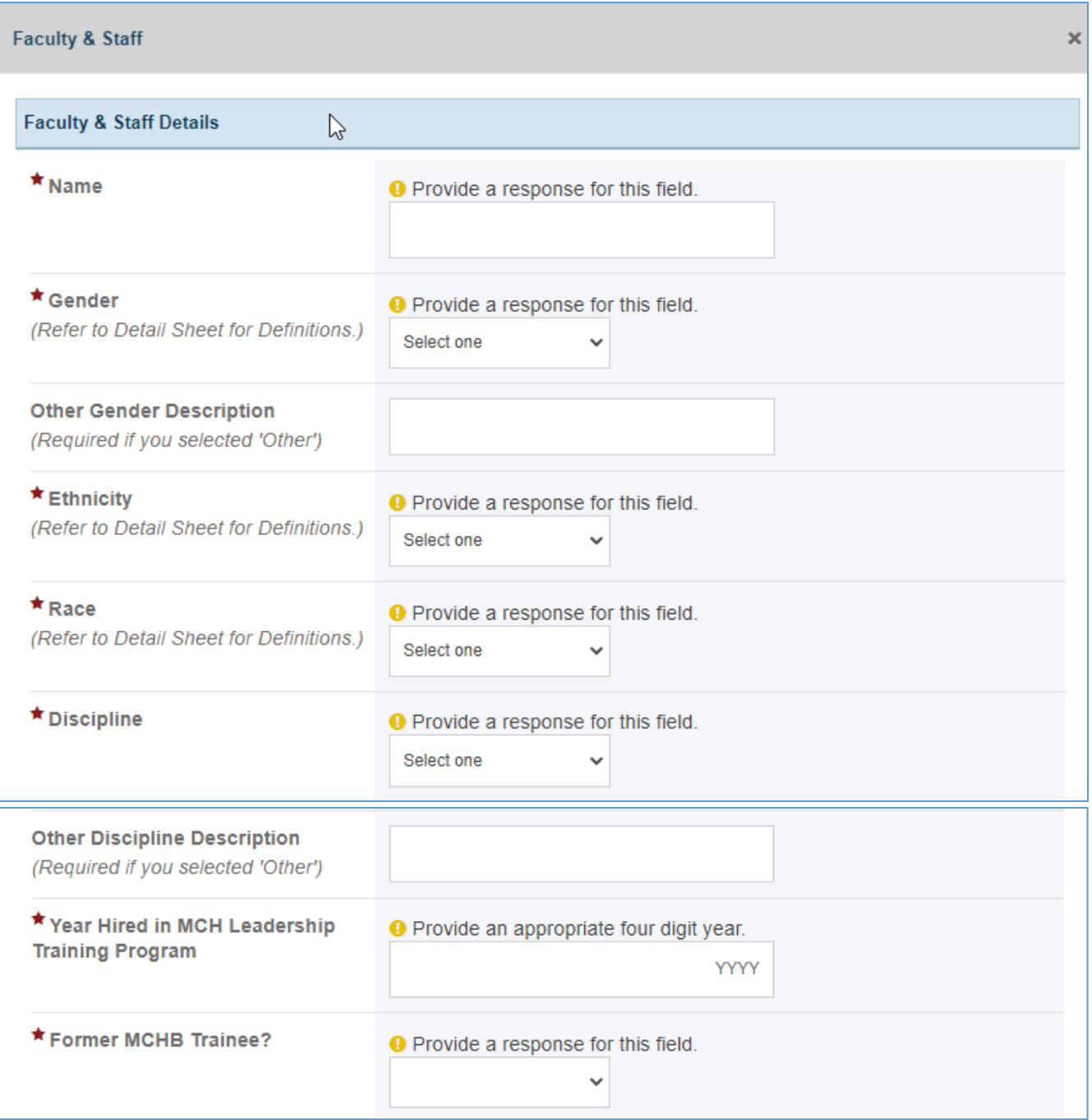

# <span id="page-31-0"></span>FORM-LEVEL RULES AND VALIDATIONS

<span id="page-31-1"></span>*1. The Comments text box will accept both text and numerical values (maximum of 5,000 characters).*

# CONTINUING EDUCATION

## <span id="page-32-0"></span>FORM INSTRUCTIONS

### CONTINUING EDUCATION DETAIL SHEET

The following information is under the **Continuing Education Detail Sheet**. The grantee may expand the accordion menu to view the following details:

#### 1. *Continuing Education Definition*

#### **Figure 32: Former Trainees: Detail Sheet**

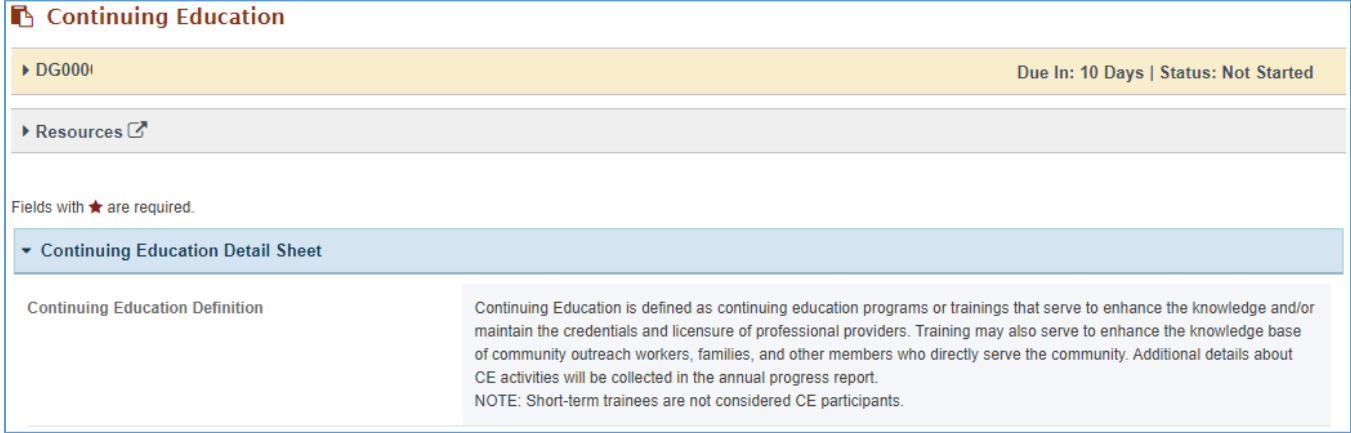

# PART A – CE ACTIVITIES PROVIDED THROUGH YOUR PROGRAM FOR THE REPORTING PERIOD

In this section, the grantee must respond to the following questions:

- *1. Total Number of CE Participants (required): Enter an integer from 0–999,999.*
- *2. Total Number of CE Sessions/Activities (required): Enter an integer from 0–999,999. This value should be less than or equal to total number of CE Participants.*

NOTE: For the Total Number of CE Sessions/Activities section, the total number of CE Participants will be provided in parentheses.

#### **Figure 33: Part A – CE Activities Provided through your Program for the reporting period**

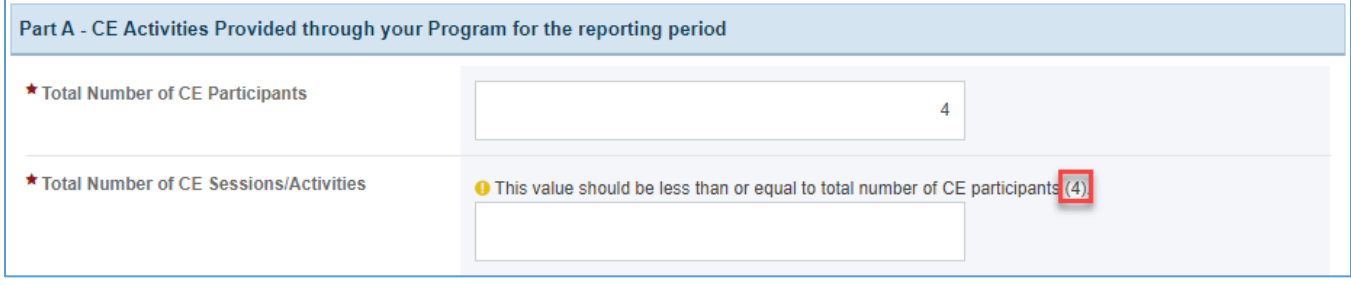

### CE SESSIONS/ACTIVITIES BY PRIMARY TARGET AUDIENCE

In this section, the grantee may respond to the following questions(s):

- *1. Number of Within Your State CE Activities: Enter an integer from 0–999,999.*
- *2. Number of CE Activities With Another State: Enter an integer from 0–999,999.*
- *4. Number of National CE Activities: Enter an integer from 0–999,999.*
- *5. Number of International CE Activities: Enter an integer from 0–999,999.*
- *6. Total CE Sessions/Activities: This section will be automatically populated, and this value should match the Total Number of CE Sessions/Activities.*

NOTE: For Total CE Sessions/Activities section, the total number of CE Sessions/Activities will be provided in parentheses.

#### **Figure 34: CE Sessions/Activities by Primary Target Audience**

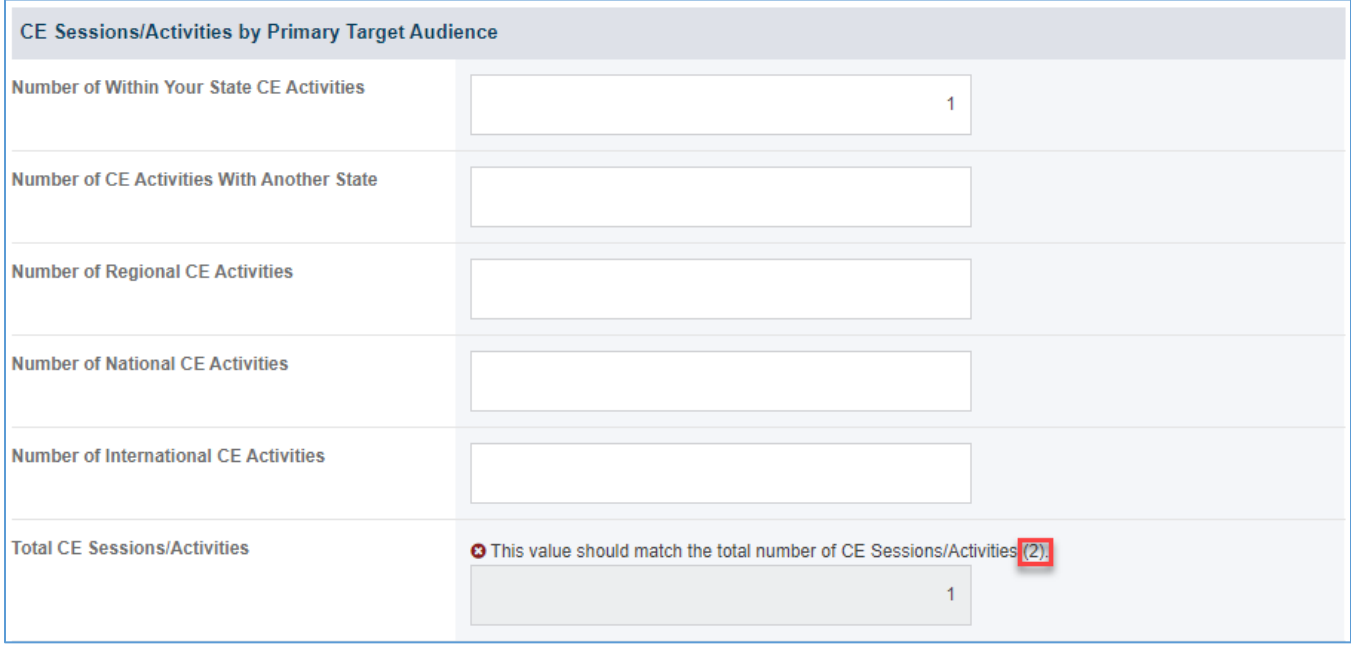

### CE SESSIONS/ACTIVITIES FOR WHICH CREDITS ARE PROVIDED

In this section, the grantee must respond to the following question:

*1. Number of CE Sessions/ Activities for which Credits are Provided (required): Enter an integer from 0–999,999. This value should be less than or equal to total number of CE Sessions/Activities.*

NOTE: For Number of CE Sessions/ Activities for which Credits are Provided section, the total number of CE Sessions/Activities will be provided in parentheses.

#### **Figure 35: CE Sessions/Activities by Primary Target Audience**

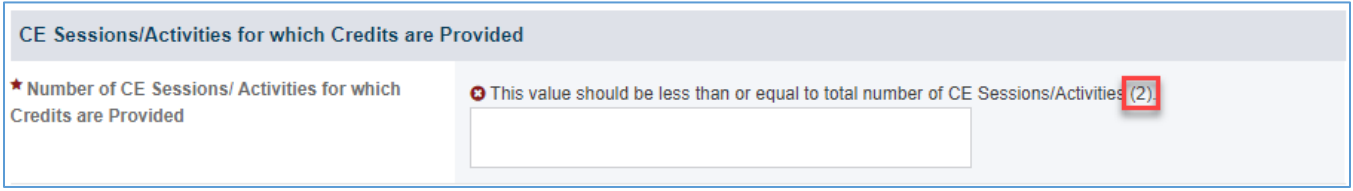

### PART B - TOPICS COVERED IN CE ACTIVITIES

In this section, the grantee must respond to the following question(s) if you have indicated CE participant in Part A.

- 1. *Topics List: Select the topic(s) covered in CE activities. Select all that apply.*
- 2. *Other Topics Description (required if you select Other): The grantee may provide a description here.*

#### **Figure 36: Part B - Topics Covered in CE Activities**

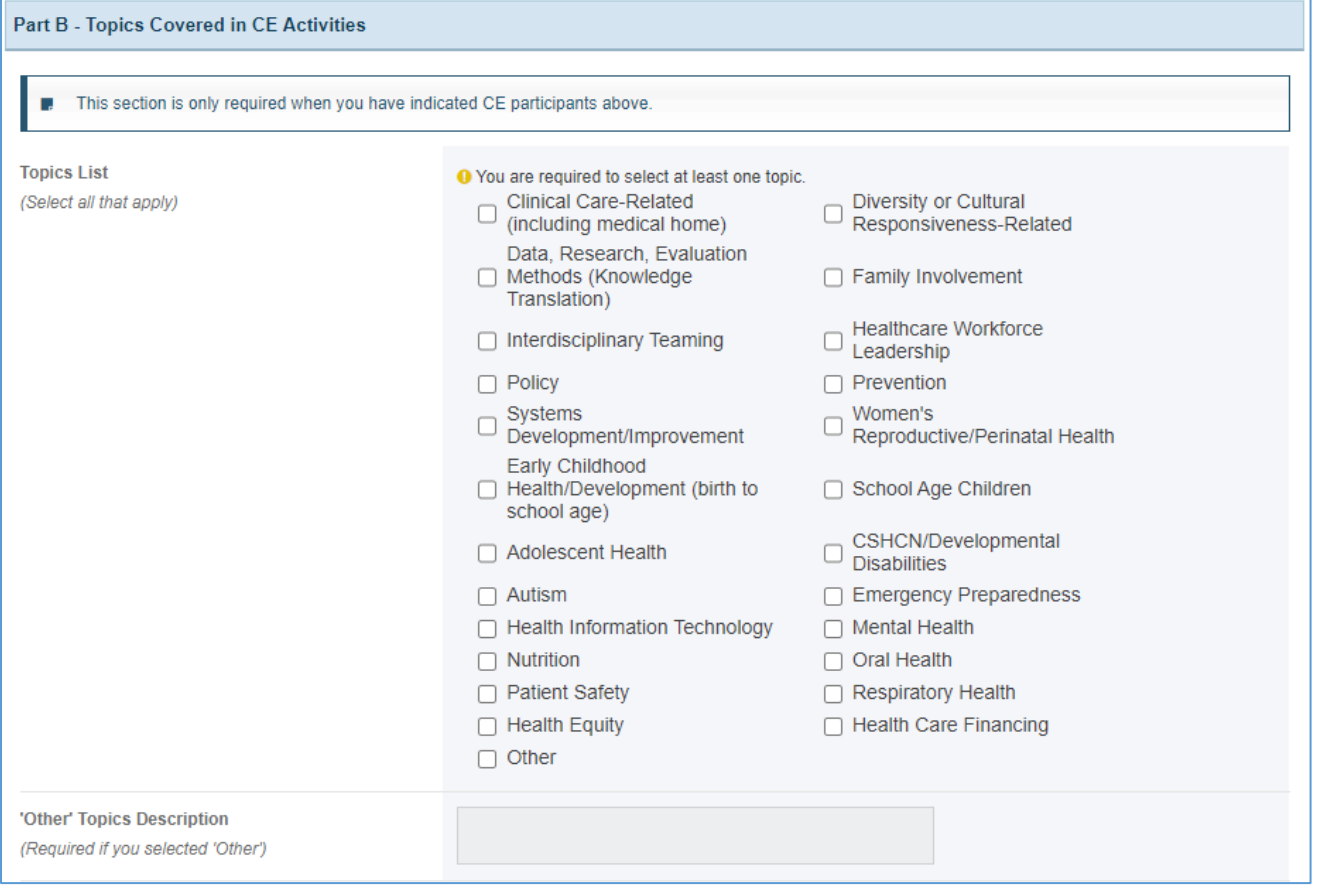

#### COMMENTS

The grantee may provide additional comments here.

### **Figure 37: Continuing Education: Comments**

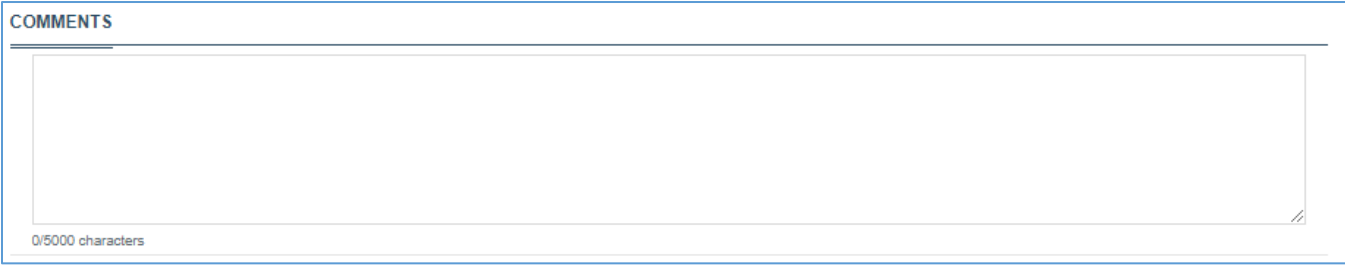

# <span id="page-35-0"></span>FORM-LEVEL RULES AND VALIDATIONS

*1. The Comments text box will accept both text and numerical values (maximum of 5,000 characters).*
# HEALTHY START SITE

# FORM INSTRUCTIONS

## SECTION 1: GRANTEE PRIMARY ORGANIZATION INFORMATION

In this section grantee must respond to following question(s):

- 1. *Street Address*: This is a required field. Grantee must enter the street address of the organization.
- 2. *City*: This is a required field. Grantee must enter the city name of the organization.
- 3. *State*: This is required field. Grantee must select the organization state from the drop-down.
- 4. *Zip Code*: This is a required field. Grantee must enter the organization zip code.
- 5. *Select the state(s) in this organization's service area*: This is a required field. Using the dropdown, grantee must indicate what state(s) are included in its service area. Grantee must select at least one state.
- 6. *Service area for this organization primarily defined by*: This is a required field. Grantee must select one of the options – *County*, *Zip Code*
- 7. *Enter the names of all of the counties covered by this organization's service area (Select all that apply)*: This field will be unlocked and required if the grantee has selected *County* in *Service area for this organization primarily defined by*. Grantee must click on *Add/Edit Counties* to open a modal window to select the counties in the grantee's service area.

Note: *Add/Edit Counties* will be displayed if the grantee has selected *County* in *Service area for this organization primarily defined by*.

8. *Enter all of the zip codes covered by this organization's service area (Select all that apply)*: This field will be unlocked and required if the grantee has selected *Zip Code* in *Service area for this organization primarily defined by*. Grantee must click on *Add/Edit Zip Codes* to open a modal window to select the zip codes in the grantee's service area.

Note: *Add/Edit Zip Codes* will be displayed if the grantee has selected *Zip Code* in *Service area for this organization primarily defined by*.

9. *Please check all services provided*: This is a required field. Grantee must check all the services from the available options that are provided across its service area.

# **Figure 38: Section 1: Grantee Primary Organization Information**

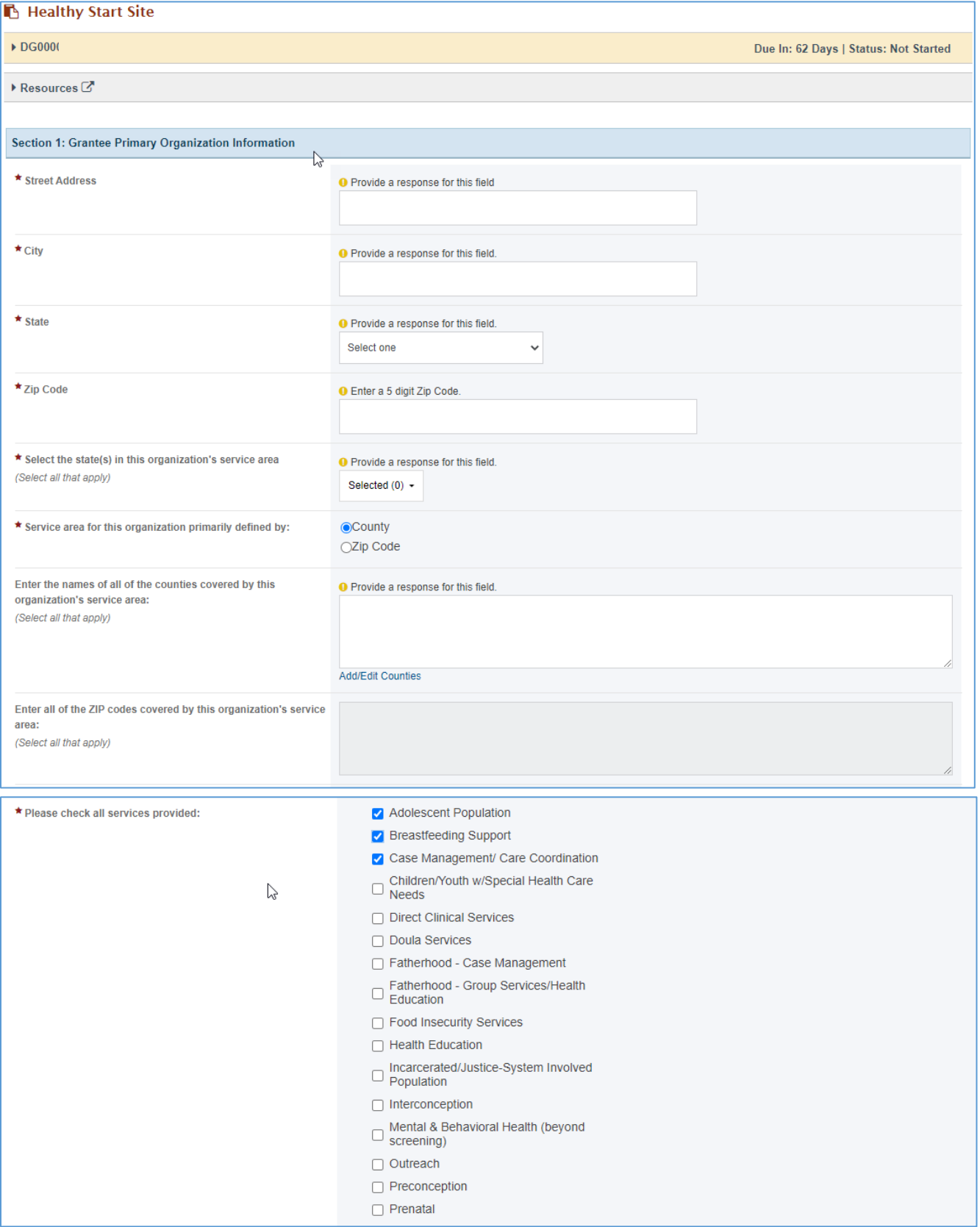

## SECTION 2: HEALTHY START SITES

- 1. *Site 1: In this section, grantee must enter following information for each site.*
	- a. *Project Manager Name*: This is a required field. Grantee must enter the project manager name for the site.
	- *b. Project Name:* This is a required field. Grantee must enter the project name for the site.
	- *c. Street Address*: This is a required field. Grantee must enter the street address of the site.
	- *d. City*: This is a required field. Grantee must enter the city of the site.
	- *e. State*: This is a required field. Grantee must enter the state of the site.
	- *f. Zip Code*: This is a required field. Grantee must enter the zip code of the site.
- 2. *+Add Row*: Grantee must click this button to add another health start site.
- 3. *x Delete*: Grantee must click this to delete a site.

## **Figure 39: Section 2: Healthy Start Sites**

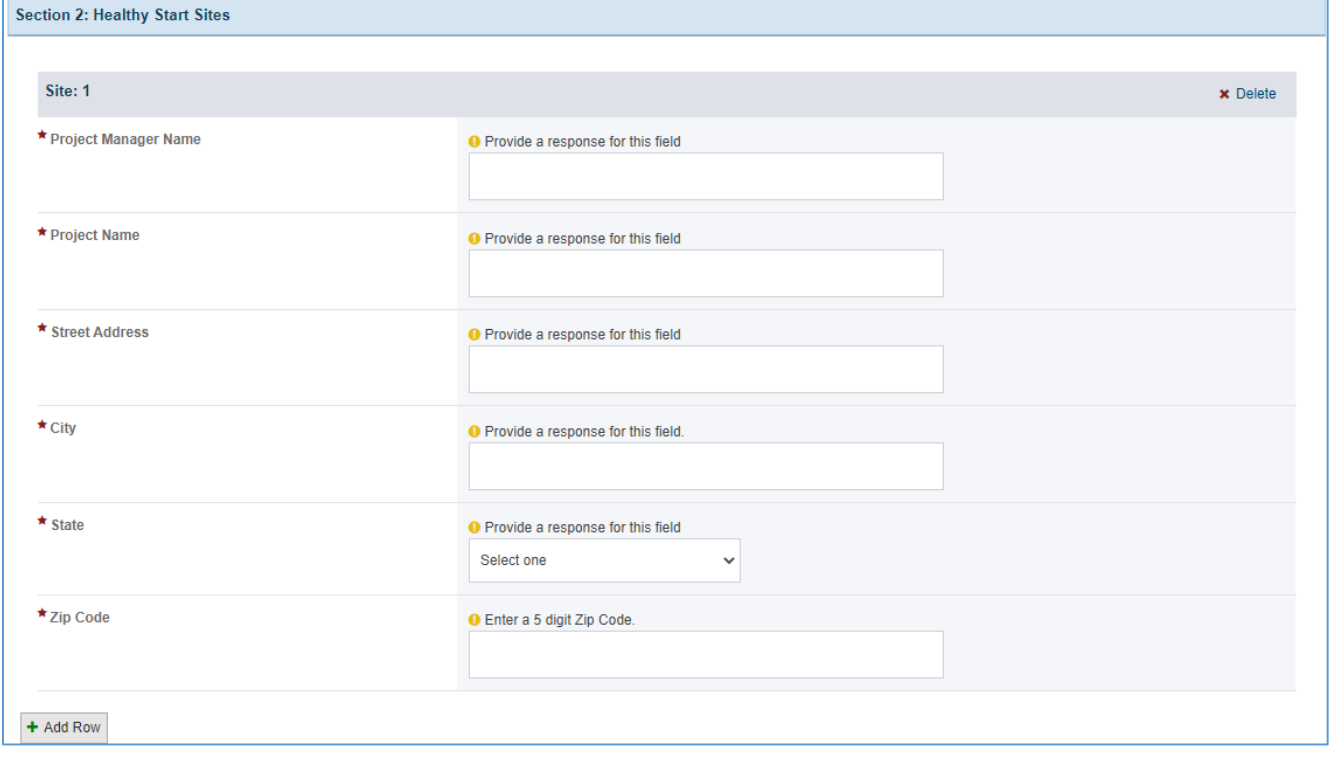

## FORM-LEVEL RULES AND VALIDATIONS

- *1.* In Section 1 field *Enter the names of all of the counties covered by this organization's service area (Select all that apply)* will be unlocked and required if the grantee has selected *County* in *Service area for this organization primarily defined by*.
- *2.* In Section 1 field *Enter all of the zip codes covered by this organization's service area (Select all that apply)* will be unlocked and required if the grantee has selected *Zip Code* in *Service area for this organization primarily defined by*.

# FORMER TRAINEES

## FORM INSTRUCTIONS

### FORMER TRAINEES DETAIL SHEET

The following information is under the **Former Trainee Detail Sheet**:

- 1. *Definition*
- 2. *Populations that are underserved or have been marginalized Definition*
- 3. *Gender Definitions*
- 4. *Ethnicity Definitions*
- 5. *Race Definitions*

## **Figure 40: Former Trainees: Detail Sheet**

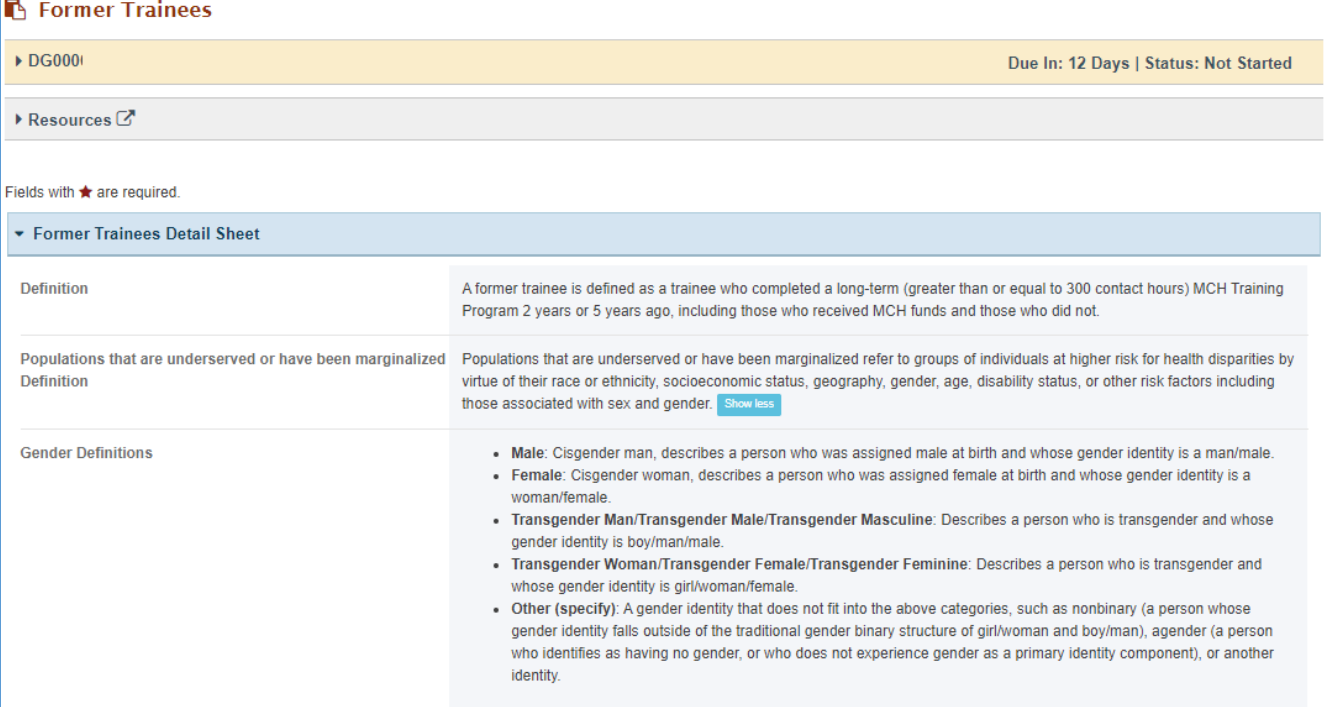

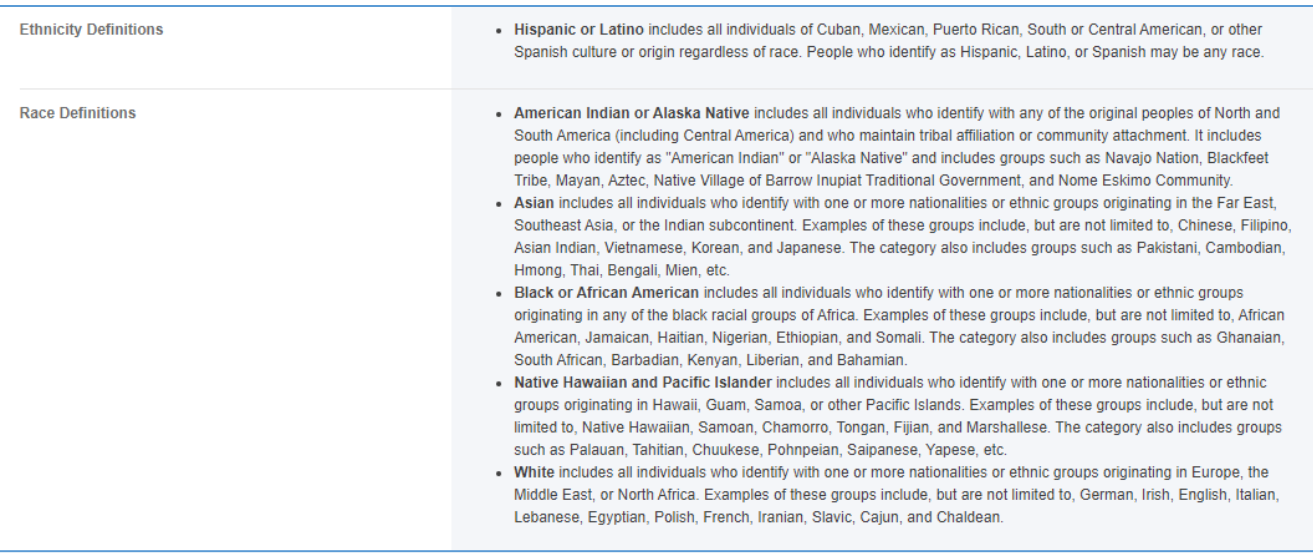

#### TRAINING PROGRAM OPTIONS

In this section, the grantee will respond to the following question:

*1. Indicate if your MCHB-Funded Training Program has former trainees that completed the program 2 years and 5 years before the current reporting year. Select all that apply.* 

#### **Figure 41: Former Trainees: Training Program Options**

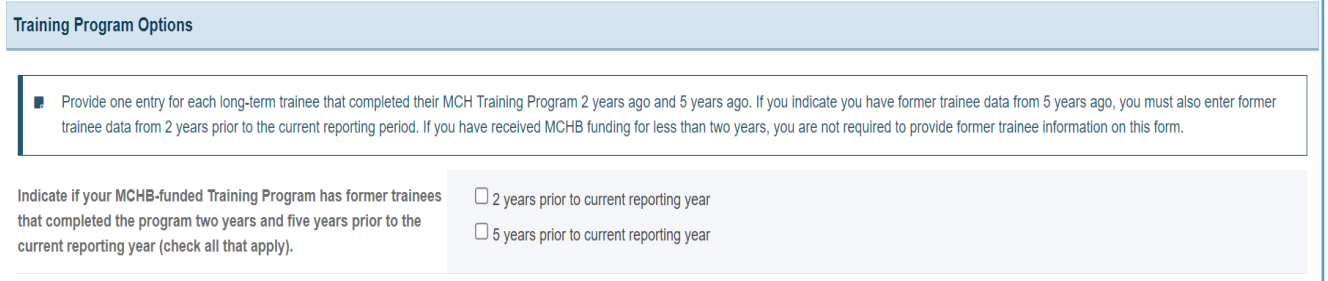

#### FORMER TRAINEES TRAINING PROGRAM INFORMATION

In this section, the grantee will see a table with the following column headers:

- 1. *Name*
- 2. *Training Program*
- 3. *Year Graduated*
- 4. *Degree(s) Earned with MCH Support (if applicable)*
- 5. *Other Degree Description (required if you selected Other)*
- 6. *Was university able to contact the trainee?*
- 7. *Status*
- 8. *Action*

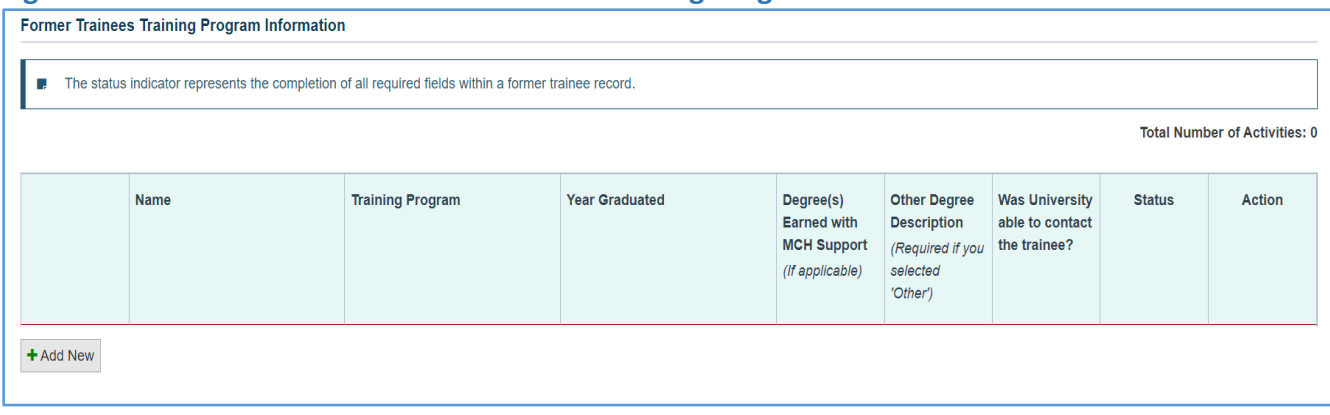

#### **Figure 42: Former Trainees: Former Trainees Training Program Information**

#### FORMER TRAINEE

The grantee may click on the *+ Add New* button to open a new form with header, *Former Trainee*, which includes the following fields for the grantee to complete:

- 1. *Name (required): The grantee must provide a response.*
- 2. *When did the trainee complete their MCHB Training Program? (required): The grantee must select a checkbox.*
- 3. *Year Graduated (required): The grantee must provide four-digit year.*
- 4. *Gender: The grantee must select an option from the dropdown menu.*
- 5. *Other Gender Descriptions (required if you selected Other): The grantee may provide a response in the textbox.*
- 6. *Ethnicity: The grantee must select an option from the dropdown menu.*
- 7. *Race: The grantee must select an option from the dropdown menu.*
- 8. *Degree(s) Earned with MCH Support (required, if applicable): The grantee must select an option from the dropdown menu.*
- 9. *Other Degree Description: This is required only if you selected Other.*
- 10. *Was university able to contact the trainee? (required): The grantee must select an option from the dropdown menu.*
- 11. *Country of Residence: Select an option from the dropdown menu.*
- 12. *State of Residence: Select an option from the dropdown menu.*
- 13. *Other International Addresses Description: This is required only if you selected International Address.*
- 14. *City of Residence: The grantee may provide the city of residence.*
- 15. *Current Employment Setting: Select an option from the dropdown menu.*
- 16. *Other Employment Description: This is required only if you selected Other.*
- 17. *Work in Public Health Organization or Agency (including Title V): Select an option from the dropdown menu.*
- 18. *Working in the MCH: Select an option from the dropdown menu.*
- 19. *Working with populations that are underserved or have been marginalized (refer to the Detail Sheet for definitions): Select an option from the dropdown menu.*
- 20. *Met Criteria for Leadership in Performance Measure Training 10: Select an option from the dropdown menu.*

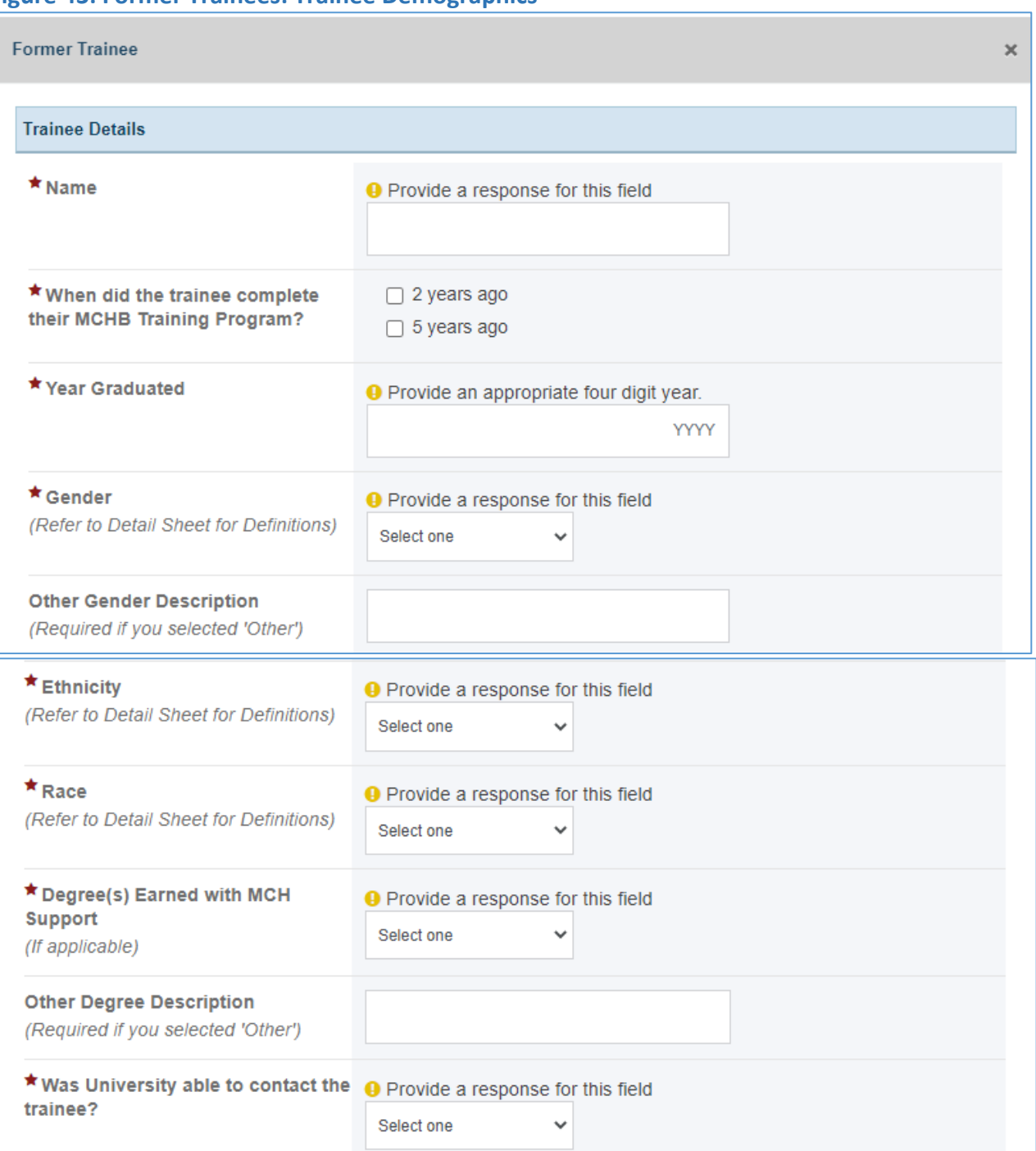

## **Figure 43: Former Trainees: Trainee Demographics**

# **Country of Residence** Select one  $\checkmark$ **State of Residence** Select one  $\checkmark$ **Other International Address Description** (Required if you selected 'International Address') **City of Residence Current Employment Setting** Select one  $\checkmark$ **Other Employment Description** (Required if you selected 'Other')

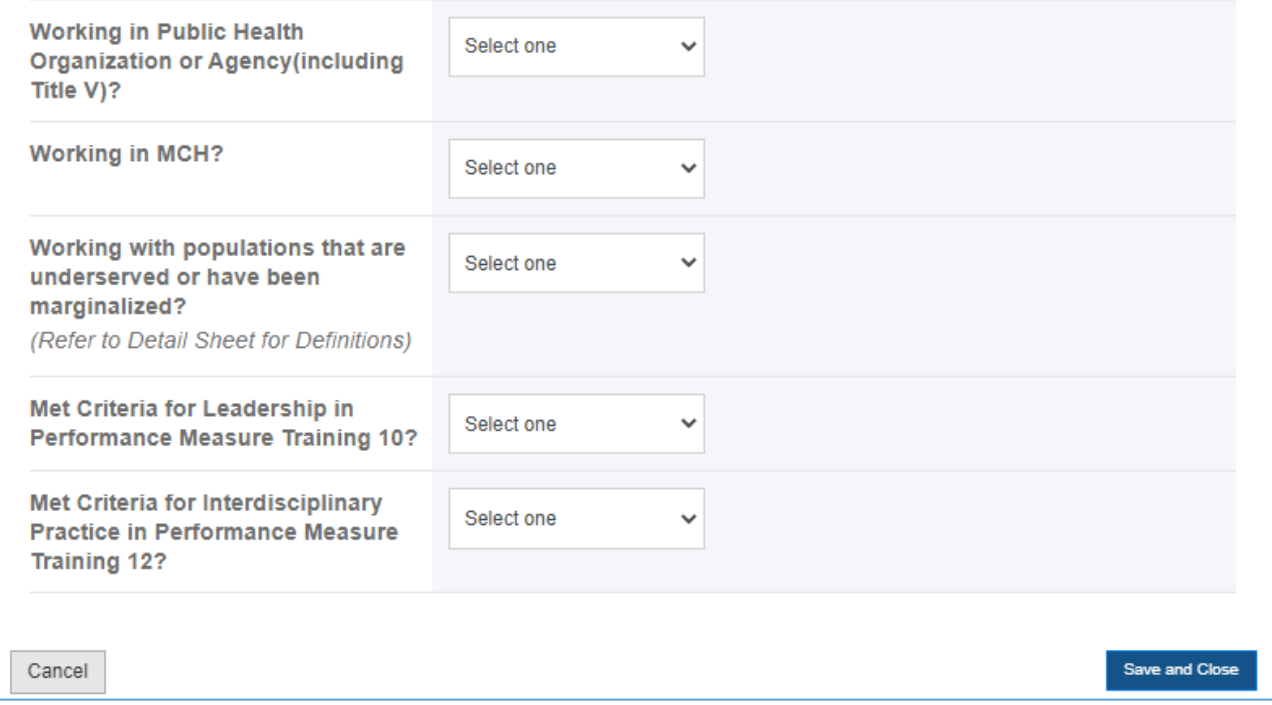

## **COMMENTS**

The grantee may provide additional comments here.

## **Figure 44: Former Trainees: Comments**

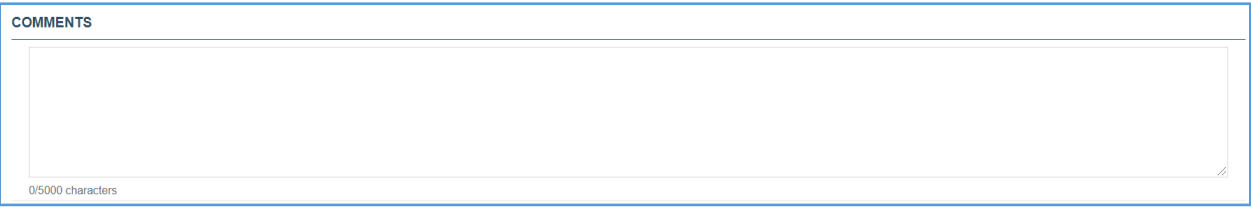

# FORM-LEVEL RULES AND VALIDATIONS

*3. The Comments text box will accept both text and numerical values (maximum of 5,000 characters).* 

# PUBLICATIONS, CONFERENCES, AND WEB-BASED PRODUCTS (EXCEL UPLOAD OPTIONS)

# FORM INSTRUCTIONS

## DOWNLOAD/UPLOAD FILE(S)

The grantee may click on the *Download/Upload File(s)* icon, and it will open a new form to download/upload files.

**Figure 45: Publications, Conferences, and Web-Based Products (Excel upload option): Download/Upload Files**

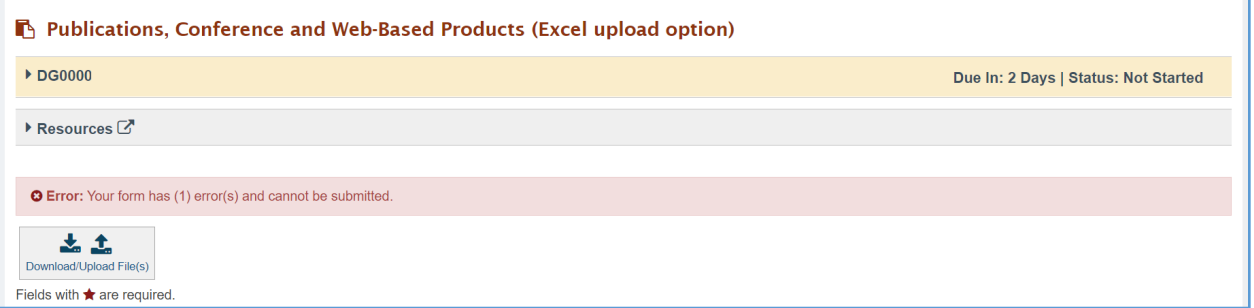

NOTE: The grantee may either fill the manual input form or use the Excel file option to upload the data for this form.

- *1. Step 1: In the Download Template section, click Download to download the Excel file.*
- *2. Step 2: In the Upload File section, click Upload to upload the file.*

NOTE: This *Products and Publications Excel Template* provides a mechanism for grantees to upload report information related to *Publications*, *Conferences*, and *Web-Based Products* directly into HRSA's Discretionary Grants Information System (DGIS) in the **Electronic Handbooks (EHBs).**

**Figure 46: Publications, Conferences and Web-Based Products: Download/Upload File(s)**

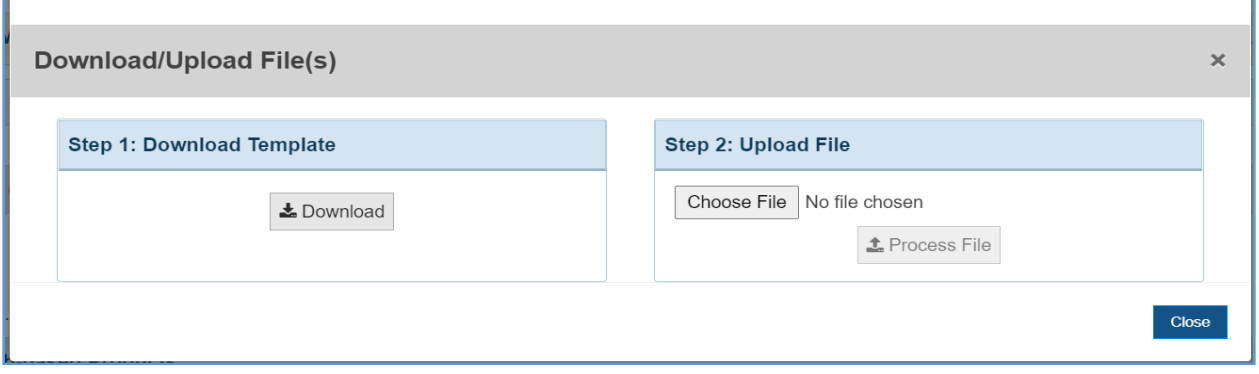

## PUBLICATIONS AND WEB-BASED PRODUCTS

In this section, the grantee must respond to the following questions or add at least one entry on the table(s). The grantee must either indicate that they have no data to report or add at least one entry on the table(s):

*1. No Products, Publications, or Web-based Products to report on this page: The grantee may select this option.*

NOTE: For the Publications (Primary + Contributing Author) Total section, the total number of the publication with primary and contributing authors will be automatically calculated.

## **Figure 47: Publications, Conferences, and Web-based Products (Excel Upload Option): Publications and Web-based Products**

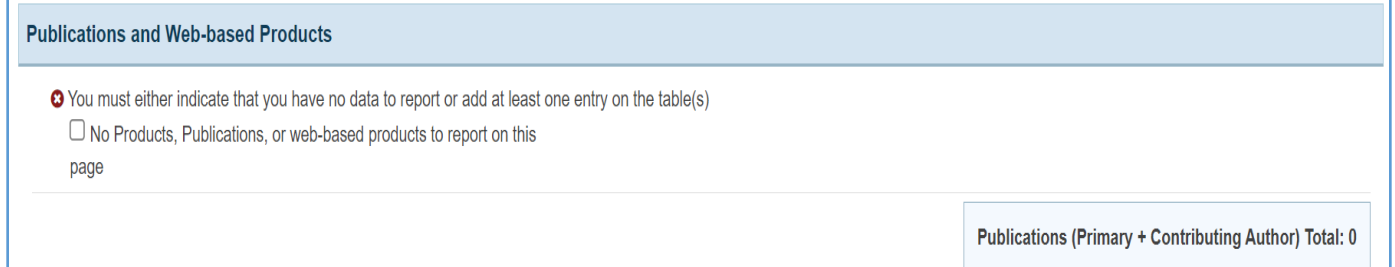

# PRIMARY AUTHOR IN PEER-REVIEWED PUBLICATIONS IN SCHOLARLY JOURNALS – PUBLISHED

In this section, the grantee will see a table with the following column labels:

- 1. *Title*
- 2. *Author(s)*
- 3. *Publication*
- 4. *Volume*
- 5. *Number*
- 6. *Supplement*
- 7. *Status*
- 8. *Actions*

### **Figure 48: Publications, Conferences and Web-Based Products: Primary Author in Peer-Reviewed Publications in Scholarly Journals – Published**

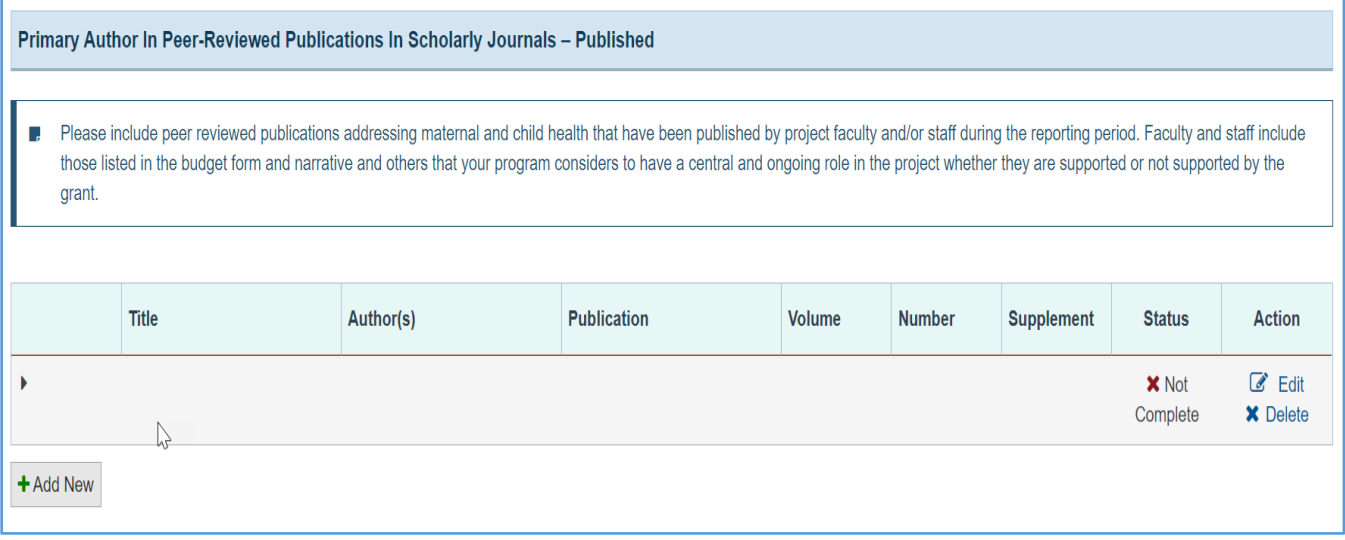

#### + ADD NEW

The grantee may click on this button to open a new form with header, *Primary Author in Peer-reviewed Publications in Scholarly Journals* – *Published,* and see the following information:

- *1. Title (required): The grantee must enter a response.*
- *2. Author(s) (required): The grantee must enter a response.*
- *3. Publication (required): The grantee must enter a response.*
- *4. Volume (required): The grantee must enter an integer.*
- *5. Number (required): The grantee must enter an integer.*
- *6. Supplement (required): The grantee must enter an integer.*
- *7. Year (required): The grantee must enter a four-digit year.*
- *8. Page(s) (required): This is a required field, and the grantee must enter a response (e.g., 4-9, 11, 15).*
- *9. Target Audience (required): The grantee must select a response from the dropdown menu.*
- *10. To Obtain Copies (URL) (required): The grantee must enter a response.*
- *11. Dissemination Vehicles (optional): This is not a required field, but the grantee may select a response from the dropdown menu.*
- *12. Keyword (optional): This is not a required field, but the grantee may enter a response.*
- *13. Notes (optional): This is not a required field, but the grantee may enter a response.*

# **Figure 49: Publications, Conferences and Web-Based Products: Primary Author in Peer-reviewed Publications in Scholarly Journals – Published**

٩Ì

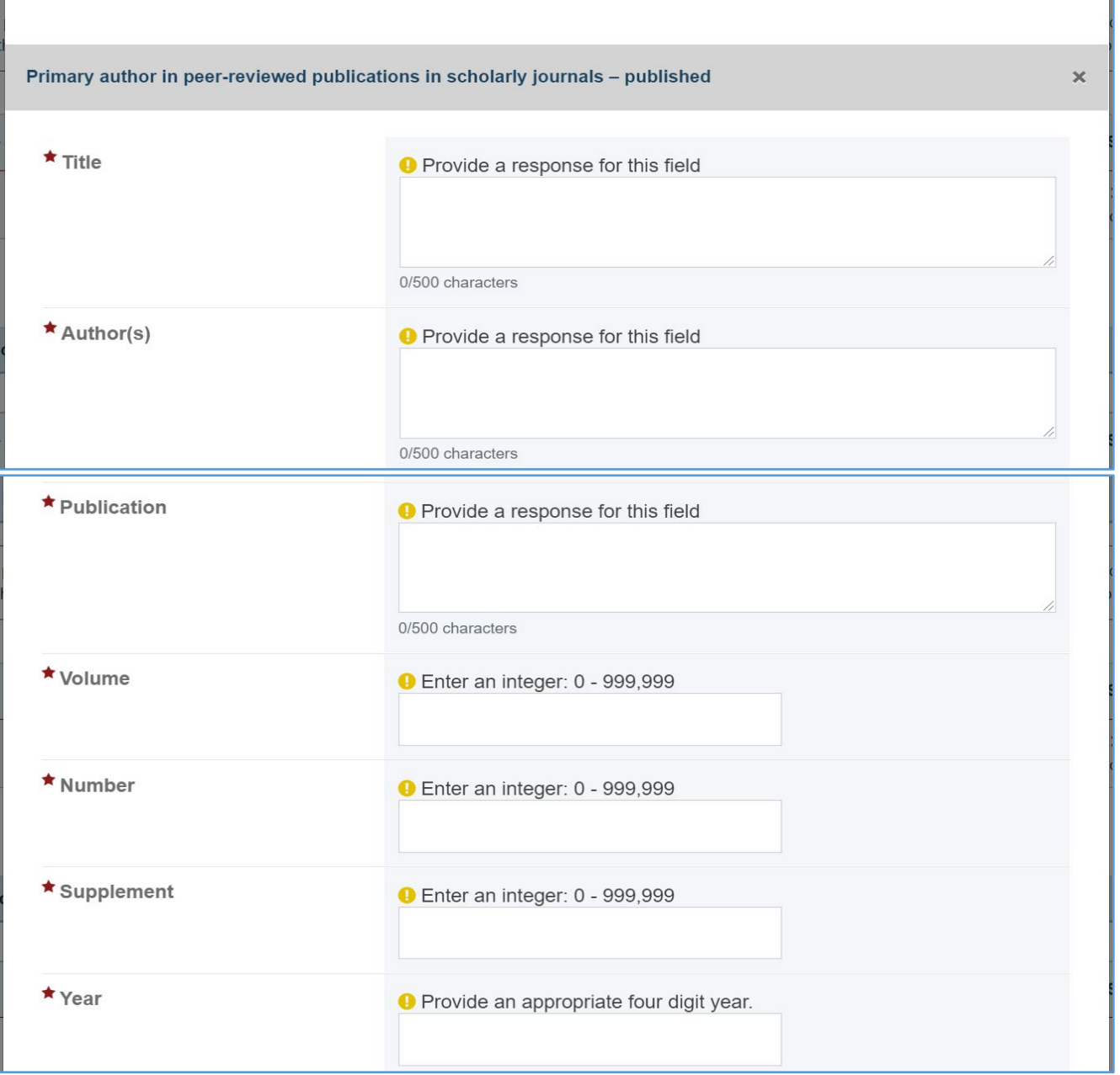

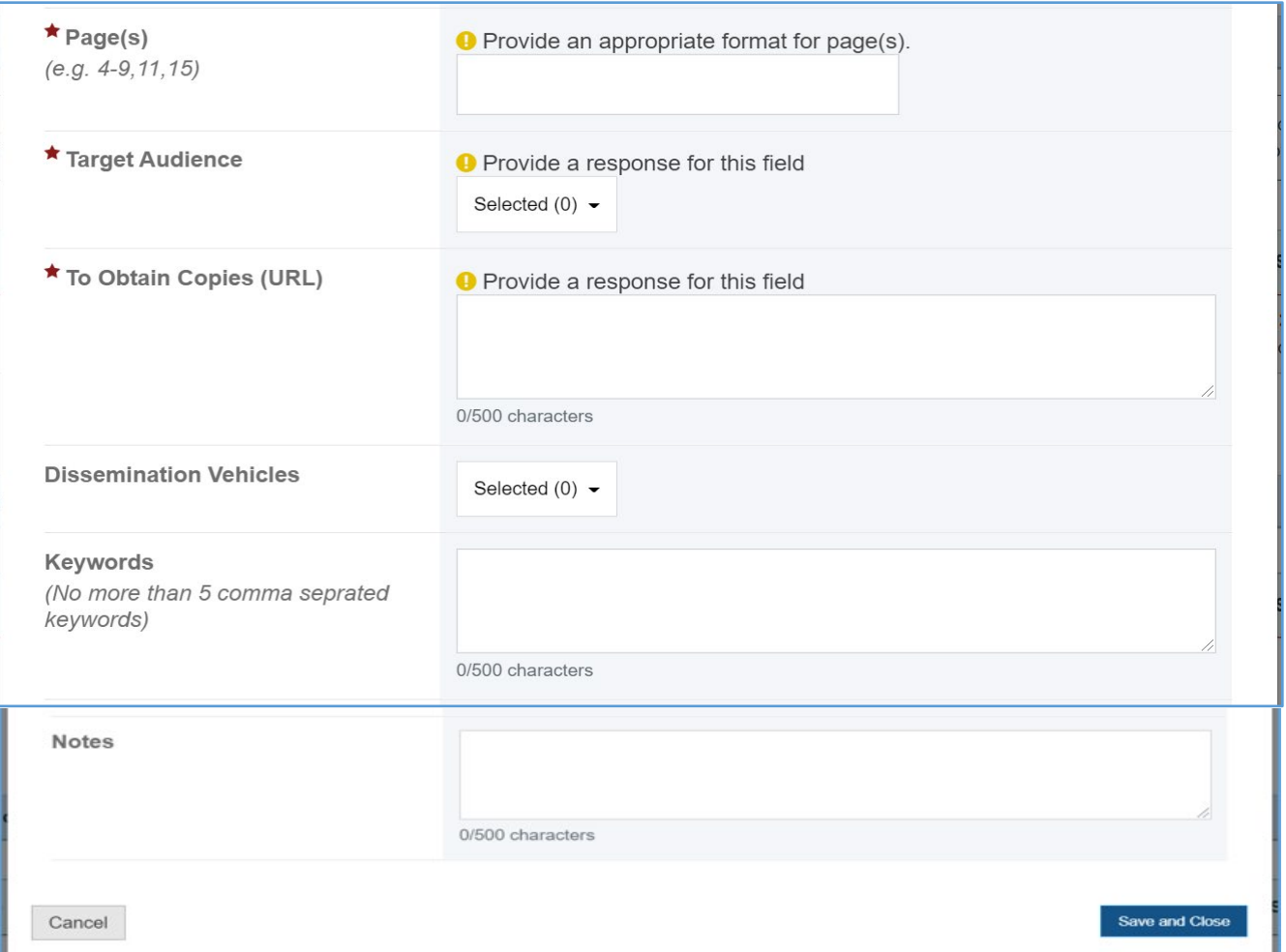

# CONTRIBUTING AUTHOR IN PEER-REVIEWED PUBLICATIONS IN SCHOLARLY JOURNALS – PUBLISHED

In this section, the grantee will see a table with the following column labels:

- 1. *Title*
- 2. *Author(s)*
- 3. *Publication*
- 4. *Volume*
- 5. *Number*
- 6. *Supplement*
- 7. *Status*
- 8. *Actions*

**Figure 50: Publications, Conferences, and Web-Based Products: Contributing Author in Peerreviewed Publications in Scholarly Journals – Published**

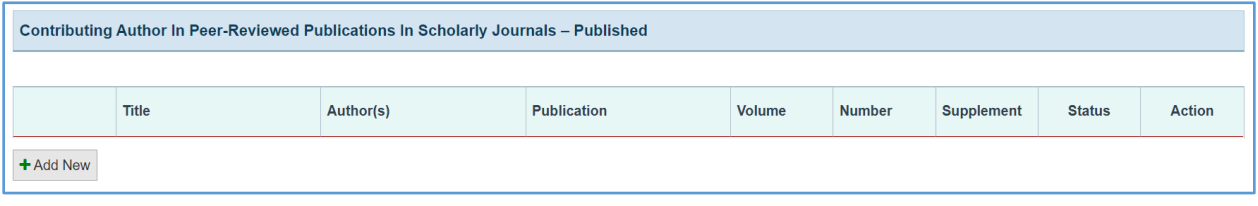

## + ADD NEW

The grantee may click on this button to open a new form with the header, *Peer-reviewed Publications in Scholarly Journals – Published,* and see the following information:

- *1. Title (required): The grantee must enter a response.*
- *2. Author(s) (required): The grantee must enter a response.*
- *3. Publication (required): The grantee must enter a response.*
- *4. Volume (required): Provide an appropriate four-digit year.*
- *5. Number (required): Enter an integer.*
- *6. Supplement (required): Enter an integer.*
- *7. Year (required): Provide an appropriate four-digit year.*
- *8. Page(s) (required): Provide an appropriate format for pages (e.g., 4-9, 11,15).*
- *9. Target Audience (required): The grantee must select a response from the dropdown menu.*
- *10. To Obtain Copies (URL) (required): The grantee must enter a response.*
- *11. Dissemination Vehicles: This is not a required field, but the grantee may select a response from the dropdown menu.*
- *12. Keyword (optional): This is not a required field, but the grantee may enter a response.*
- *13. Notes (optional): This is not a required field, but the grantee may enter a response.*

## **Figure 51: Publications, Conferences and Web-based Products: Contributing Author in Peer-reviewed Publications in Scholarly Journals – Published**

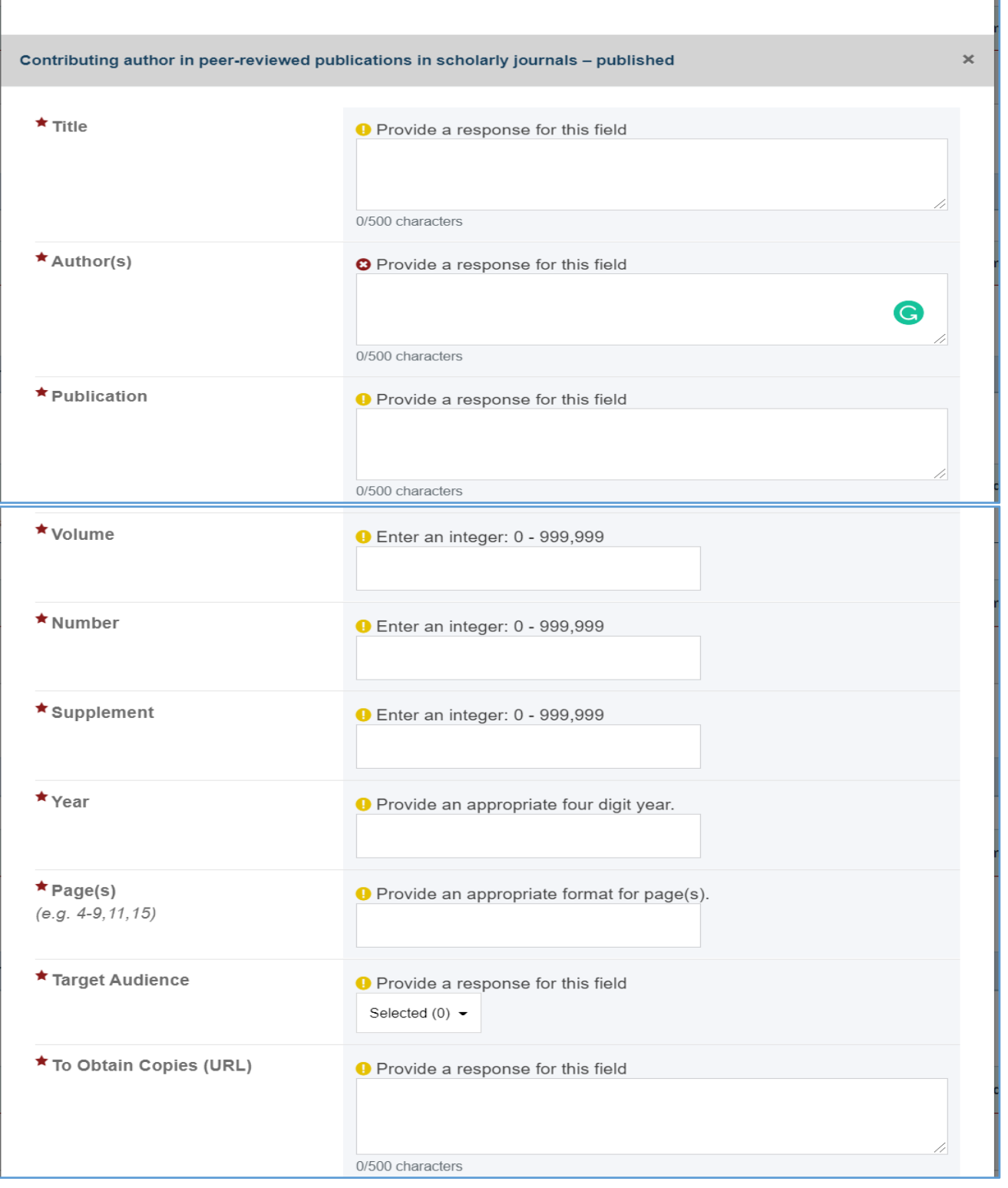

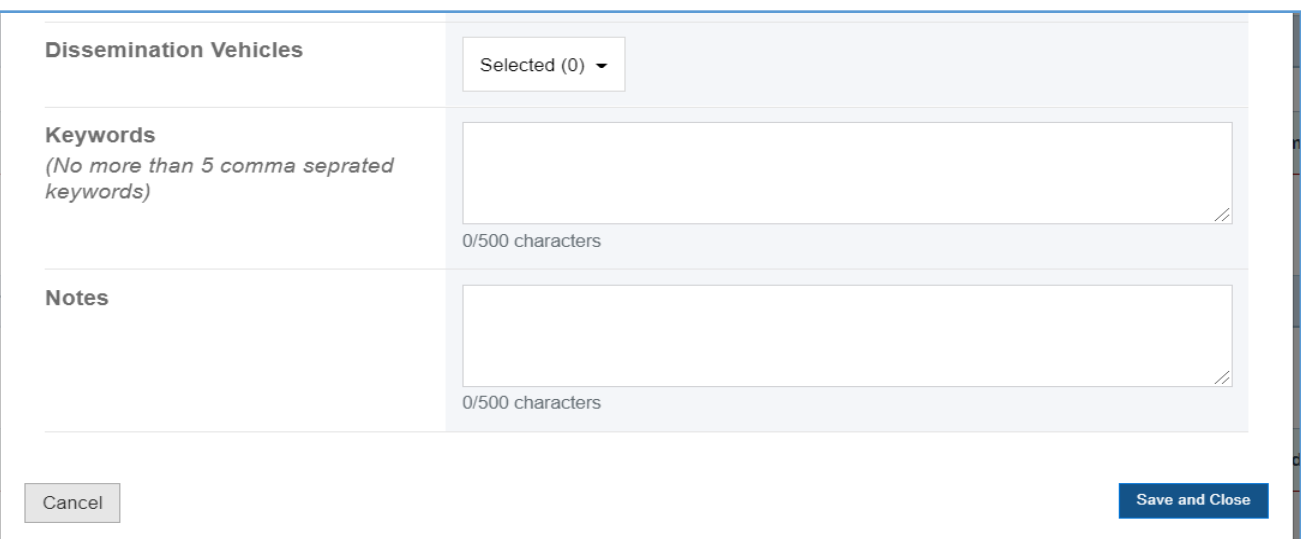

# PEER-REVIEWED PUBLICATIONS IN SCHOLARLY JOURNALS – SUBMITTED, NOT YET PUBLISHED

In this section, the grantee will see a table with the following column labels:

- 1. *Title*
- 2. *Author(s)*
- 3. *Publication*
- 4. *Volume*
- 5. *Number*
- 6. *Supplement*
- 7. *Status*
- 8. *Actions*

NOTE: For the Submissions Total section, the total number of the submission will be automatically calculated.

## **Figure 52: Publications, Conferences and Web-based Products: Peer-reviewed Publications in Scholarly Journals – Submitted, Not Yet Published**

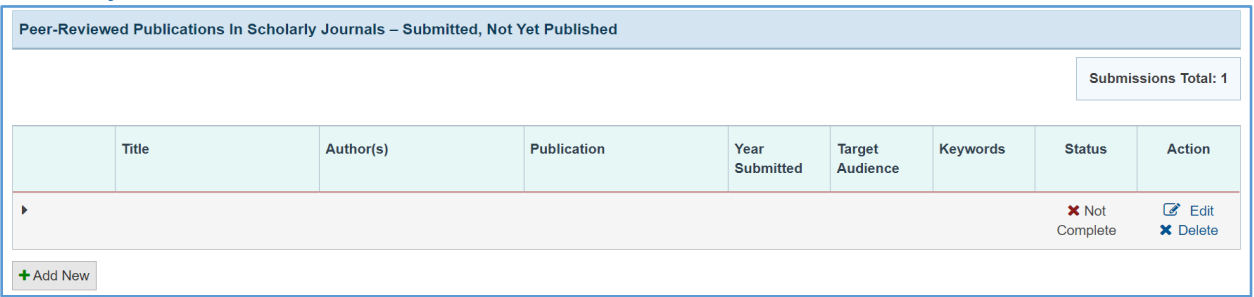

#### + ADD NEW

The grantee may click on this button to open a new form with the header, *Peer-reviewed Publications in Scholarly Journals – Submitted, Not Yet Published,* and see the following information:

- *1. Title (required): The grantee must enter a response.*
- *2. Author(s) (required): The grantee must enter a response.*
- *3. Publication (required): The grantee must enter a response.*
- *4. Year Submitted (required): The grantee must respond.*
- *5. Target Audience (required): The grantee must select a response from the dropdown menu.*
- *6. Keyword (optional): This is not a required field, but the grantee may enter a response.*
- *7. Notes (optional): This is not a required field, but the grantee may enter a response.*

#### **Figure 53: Publications, Conferences, and Web-based Products: Peer-reviewed Publications in Scholarly Journals – Submitted, Not Yet Published**

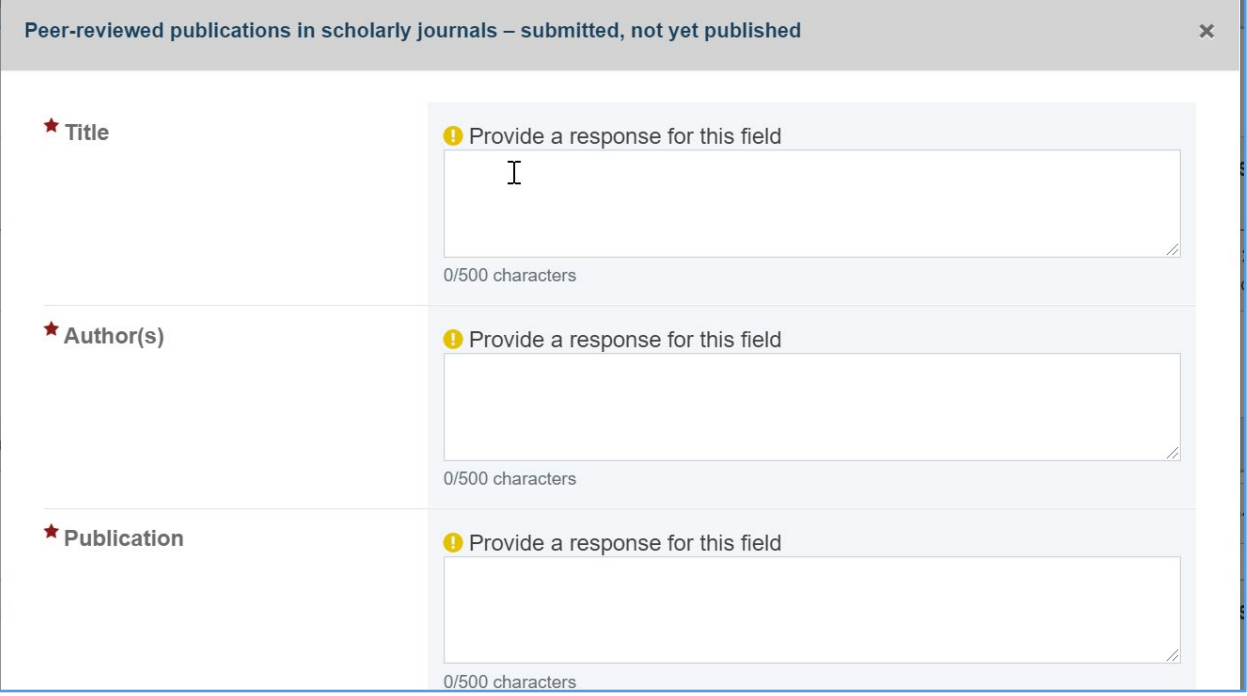

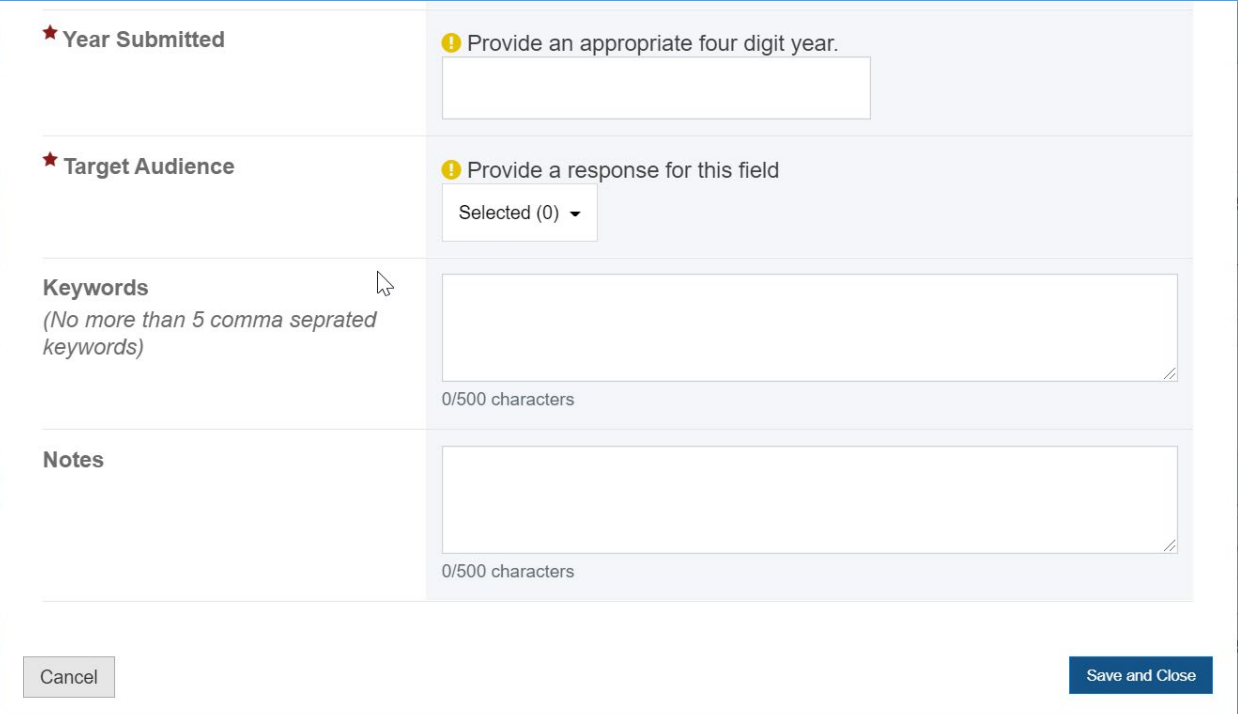

### WEB-BASED PRODUCTS

The grantee will see a table with the following columns:

- 1. *Title*
- 2. *Author(s)*
- 3. *Publication*
- 4. *Volume*
- 5. *Number*
- 6. *Supplement*
- 7. *Status*
- 8. *Actions*

NOTE: For the Web-Based Products Total section, the total number of the web-based products will be automatically calculated.

### **Figure 54: Publications, Conferences, and Web-based Products: Web-based Products**

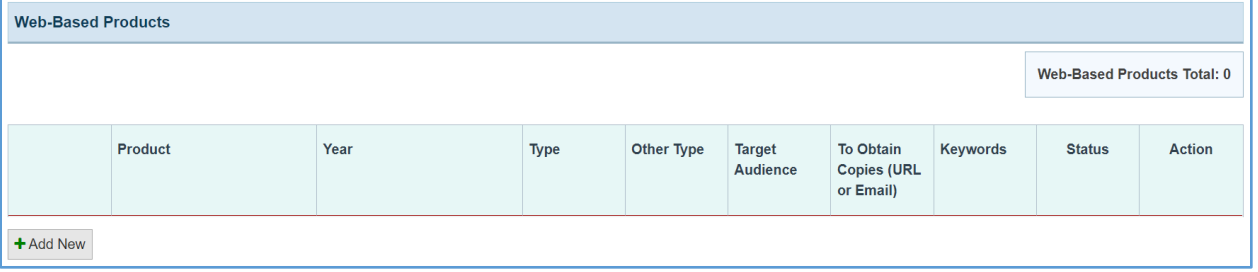

#### + ADD NEW

The grantee may click on this button to open a new form with the header *Web-based Products* and see the following information:

- *1. Product (required): The grantee must enter a response.*
- *2. Year (required): The grantee must enter a four-digit year.*
- *3. Type (required): The grantee must select a response from the dropdown menu.*
- *4. Other Type Description: This is required if you selected Other.*
- *5. Target Audience (required): The grantee must select a response from the dropdown menu.*
- *6. To Obtain Copies (URL or Email) (required): The grantee must enter a response.*
- *7. Keyword: This is not a required field, but the grantee may enter a response.*
- *8. Notes (optional): This is not a required field, but the grantee may enter a response.*

#### **Figure 55: Publications, Conferences, and Web-Based Products: Web-based Products**

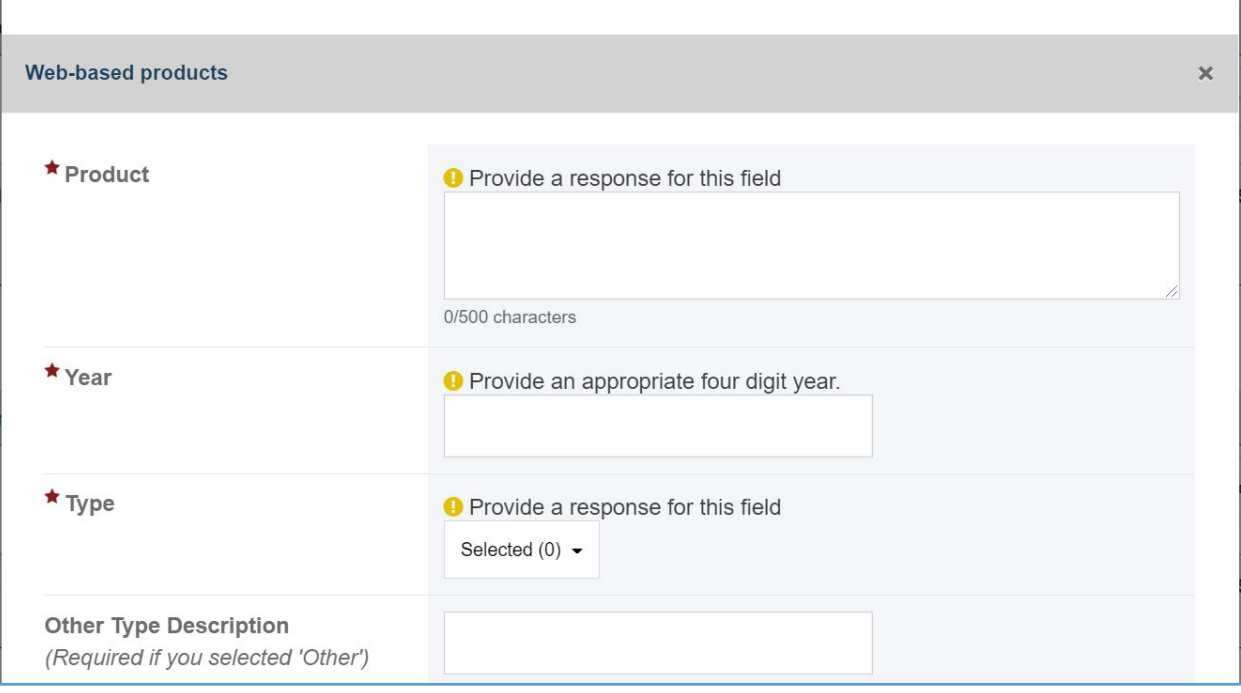

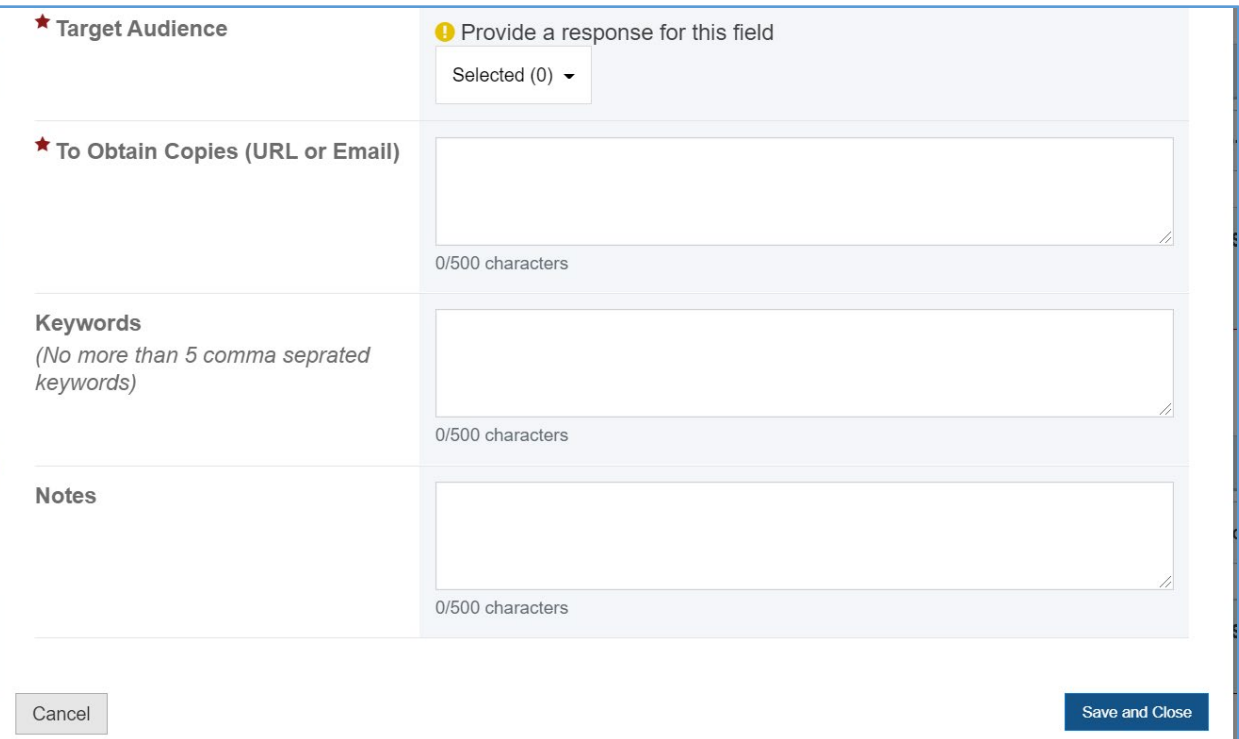

## CONFERENCE PRESENTATION AND POSTERS PRESENTED

In this section, the grantee will see a table with the following column labels:

- 1. *Title*
- 2. *Author(s)*
- 3. *Publication*
- 4. *Volume*
- 5. *Number*
- 6. *Supplement*
- 7. *Status*
- 8. *Action*

NOTE: For the Conference Presentations And Posters Presented Total section, the total number of the conference presentations and posters presented will be automatically calculated.

## **Figure 56: Publications, Conferences, and Web-based Products: Conference Presentations and Posters Presented**

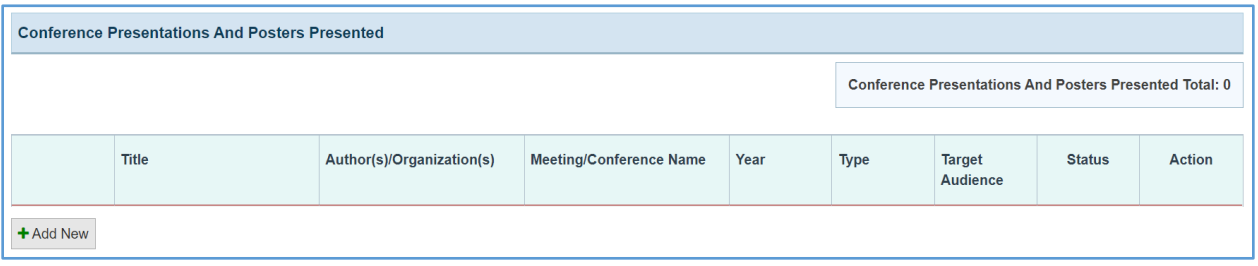

#### + ADD NEW

The grantee may click on this button to open a new form with header, *Conference Presentation and Posters Presented,* and see the following information:

- *1. Title (required): The grantee must enter a response.*
- *2. Author(s)/Organization(s) (required): The grantee must enter a response.*
- *3. Meeting/Conference Name (required): The grantee must enter a response.*
- *4. Year Presented (required): The grantee must enter a four-digit year.*
- *5. Type (required): The grantee must select a response from the dropdown menu.*
- *6. Target Audience (required): The grantee must select a response from the dropdown menu.*
- *7. To Obtain Copies (URL or Email) (required): The grantee must enter a response.*
- *8. Keywords (optional): This is not a required field, but the grantee may enter a response.*
- *9. Notes (optional): This is not a required field, but the grantee may enter a response.*

#### **Figure 57: Publications, Conferences, and Web-based Products: Conference Presentations and Posters Presented**

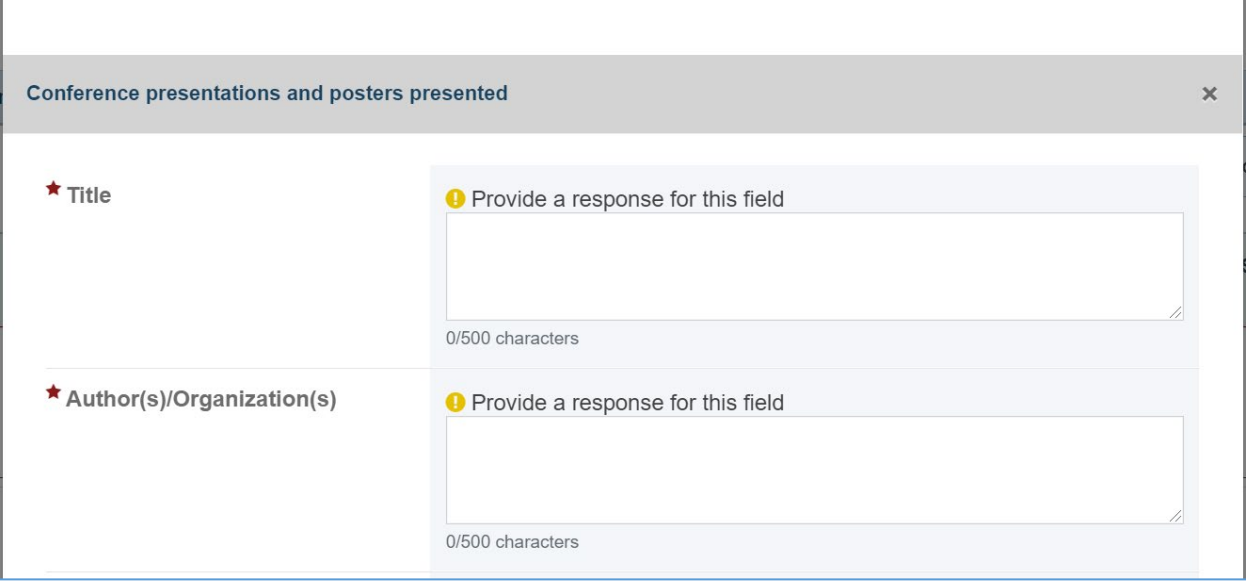

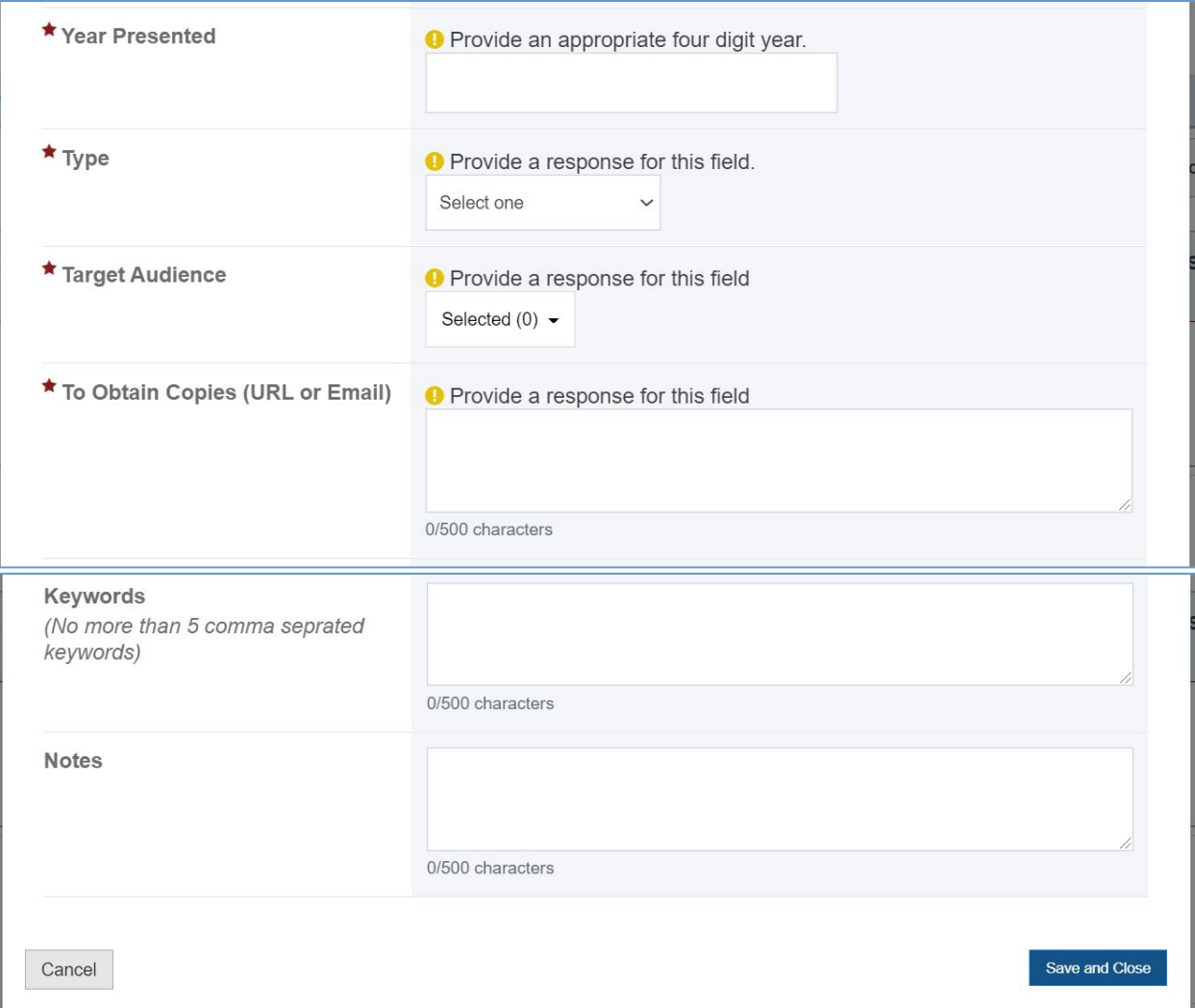

#### **COMMENTS**

The grantee may provide comments here.

### **Figure 58: Publications, Conferences, and Web-based Products: Comments**

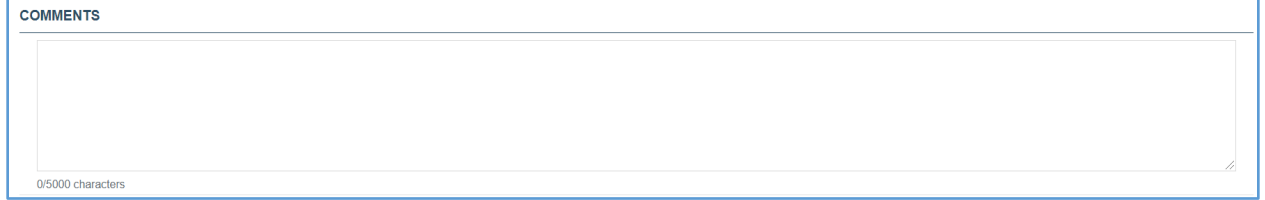

# FORM-LEVEL RULES AND VALIDATIONS

*1. The Comments text box will accept both text and numerical values (maximum of 5,000 characters).*

## PRODUCTS AND SUBMISSIONS DATA (MANUAL ENTRY)

## FORM INSTRUCTIONS

In this section, the grantee will see 11 clickable tabs, which are listed below:

- *1. Books and Reports*
- *2. Books*
- *3. Book Chapters*
- *4. Reports and Monographs*
- *5. Products and Communications*
- *6. Press Communications*
- *7. Newsletters and Pamphlets*
- *8. Pamphlets, Brochures, or Fact Sheets*
- *9. Academics and Other*
- *10. Distance Learning Modules*
- *11. Other*

Further details and instructions for each of these tabs will be provided in the sections that follow.

### BOOKS AND REPORTS

The grantee may click on this tab and see the following content:

*1. No Books and Reports to Add: The grantee may select this checkbox to indicate that they have no data to report or add at least one entry on the table(s).* 

#### **Figure 59: Products and Submission Data: Books and Reports**

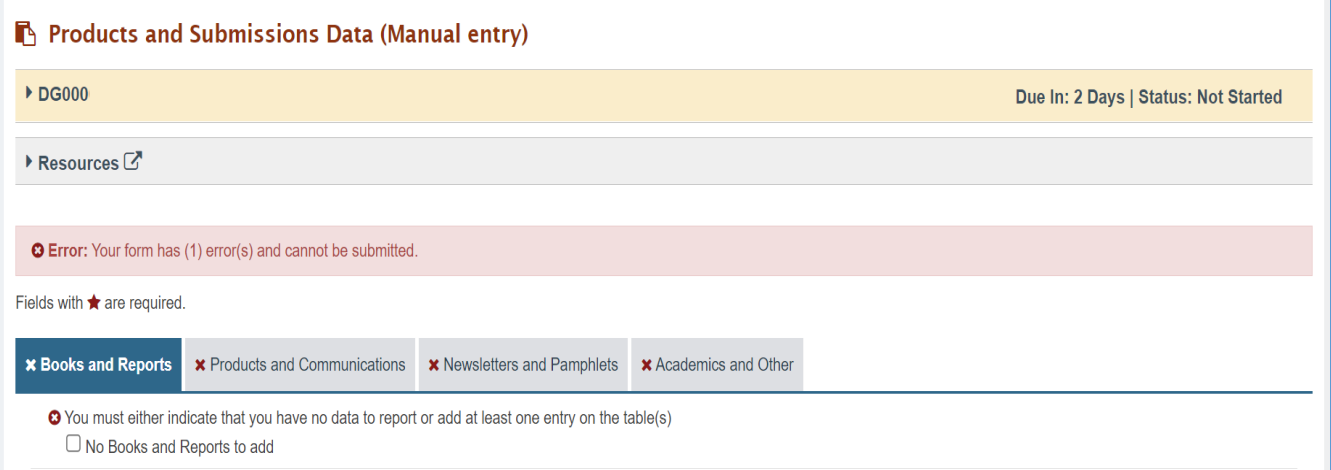

## **BOOKS**

The grantee will see a table with the following column labels:

- 1. *Title*
- 2. *Author(s)*
- 3. *Publisher*
- 4. *Year Published*
- 5. *Target Audience*
- 6. *Keywords*
- 7. *Status*
- 8. *Action*

#### **Figure 60: Products and Submission Data: Books**

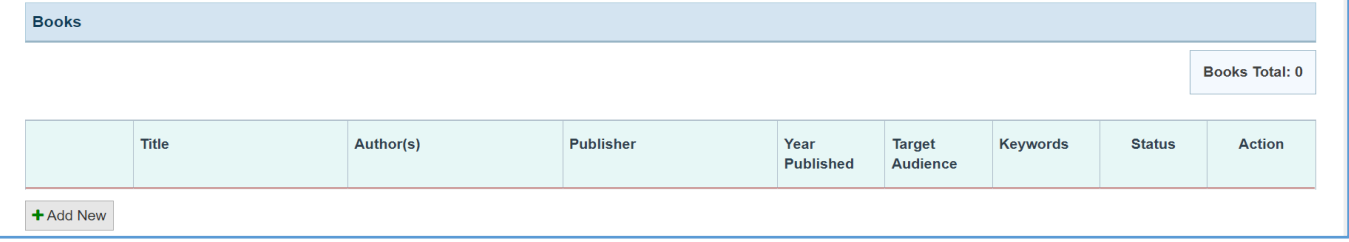

#### + ADD NEW

The grantee may click on this button to open a new form with header, *Books***,** and the following fields:

- *1. Title (required): The grantee must enter a response.*
- *2. Author(s) (required): The grantee must enter a response.*
- *3. Publisher (required): The grantee must enter a response.*
- *4. Year Published (required): The grantee must enter a four-digit year.*
- *5. Target Audience (required): The grantee must select a response from the dropdown menu.*
- *6. Keywords (optional): This is not a required field, but the grantee may enter a response.*
- *7. Notes (optional): This is not a required field, but the grantee may enter a response.*

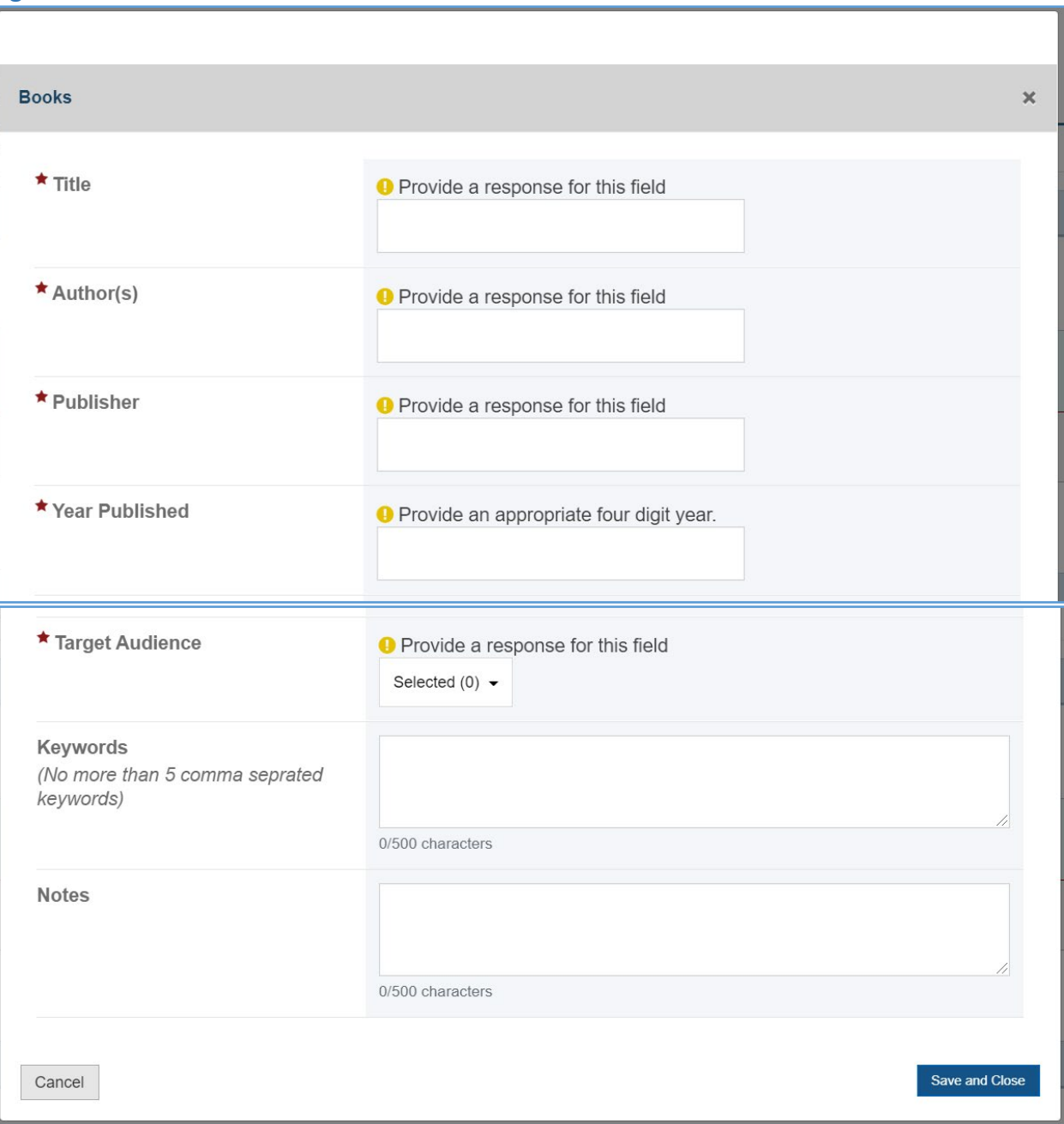

## **Figure 61: Products and Submission Data: Books fields**

Page 62

### BOOK CHAPTERS

The grantee will see a table with the following column labels:

- 1. *Chapter Title*
- 2. *Chapter Author(s)*
- 3. *Book Title*
- 4. *Book Author*
- 5. *Publisher*
- 6. *Year Published*
- 7. *Status*
- 8. *Action*

#### **Figure 62: Products and Submission Data: Book Chapters**

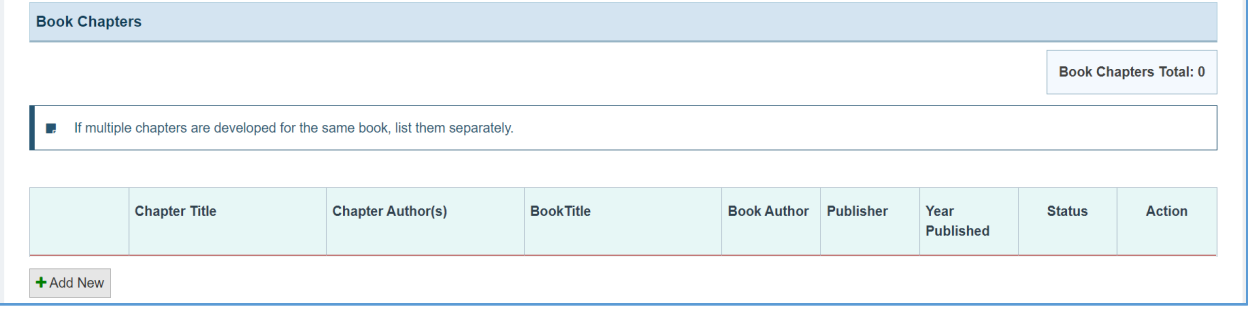

#### + ADD NEW

The grantee may click on this button to open a new form with the header, *Book Chapters,* which contains the following fields:

- *1. Title (required): The grantee must enter a response.*
- *2. Author(s) (required): The grantee must enter a response.*
- *3. Publisher (required): The grantee must enter a response.*
- *4. Year Published (required): The grantee must enter a four digit-year.*
- *5. Target Audience (required): The grantee must select a response from the dropdown menu.*
- *6. Keywords (optional): This is not a required field, but the grantee may enter a response.*
- *7. Notes (optional): This is not a required field, but the grantee may enter a response.*

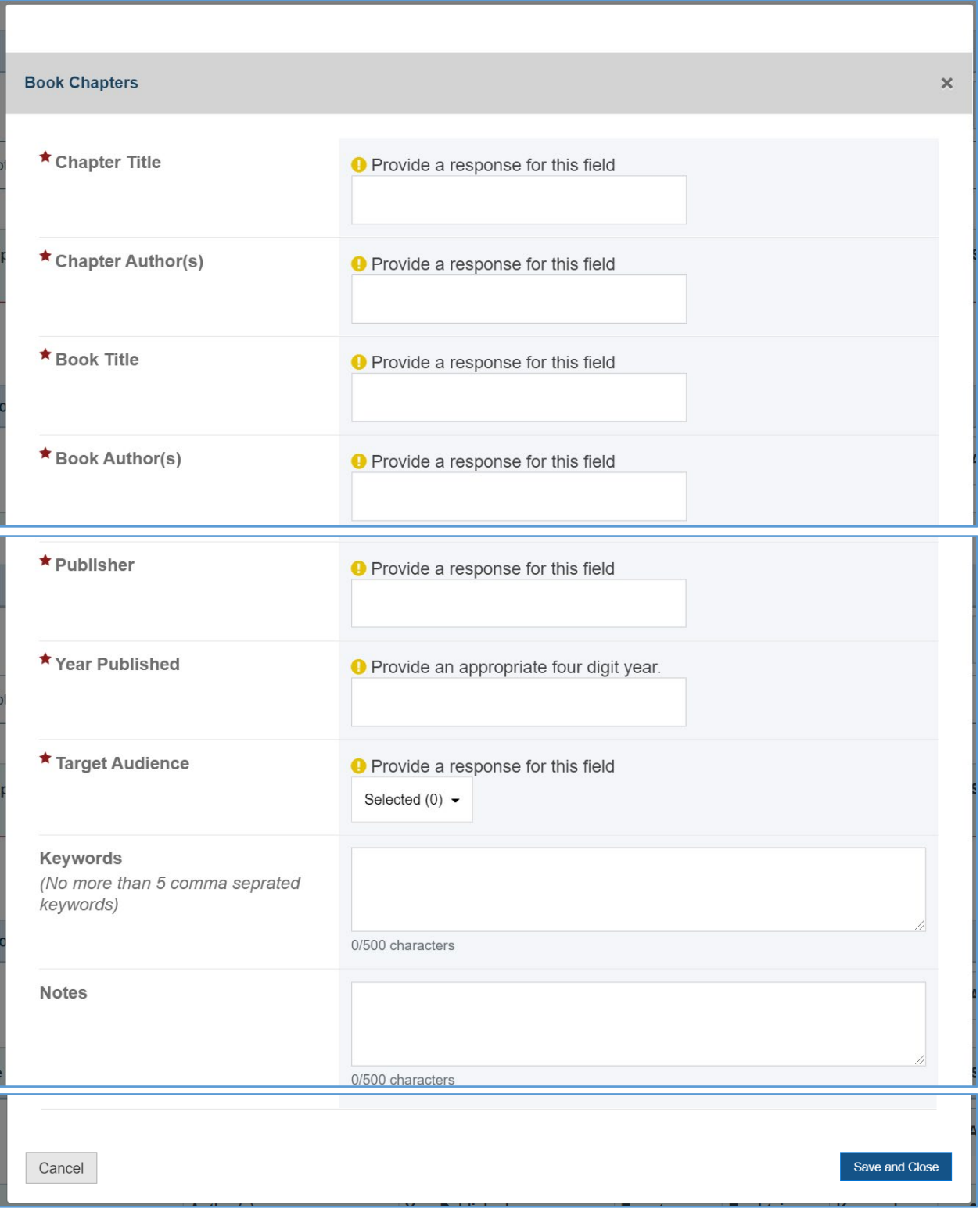

# **Figure 63: Products and Submission Data: Book Chapters fields**

### REPORTS AND MONOGRAPHS

In this section, the grantee will see a table with the following column labels:

- 1. *Title*
- 2. *Author(s)*
- 3. *Year Published*
- 4. *Target Audience*
- 5. *To Obtain (URL)*
- 6. *Keywords*
- 7. *Status*
- 8. *Action*

#### **Figure 64: Products and Submission Data: Reports and Monographs**

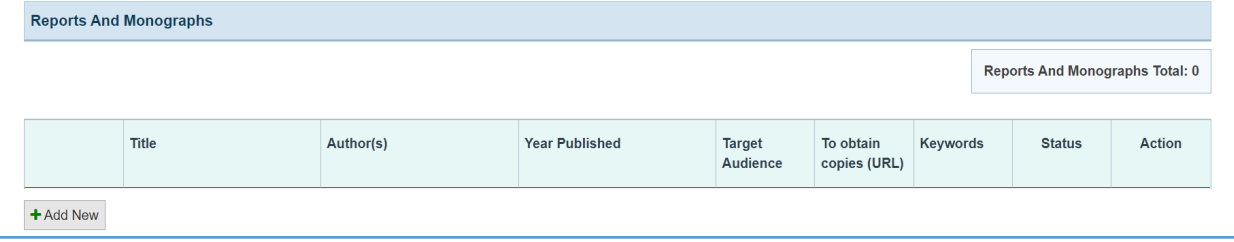

#### + ADD NEW

The grantee may click on this button to open a new form with the header, *Reports and Monographs*, which contains the following fields:

- *1. Title (required): The grantee must enter a response.*
- *2. Author(s)/Organization(s) (required): The grantee must enter a response.*
- *3. Publisher (required): The grantee must enter a response.*
- *4. Year Published (required): The grantee must enter a four-digit year.*
- *5. Target Audience (required): The grantee must select a response from the dropdown menu.*
- *6. To Obtain Copies (URL or Email): The grantee must enter a response.*
- *7. Keyword(s) (optional): This is not a required field, but the grantee may enter a response.*
- *8. Notes (optional): This is not a required field, but the grantee may enter a response.*

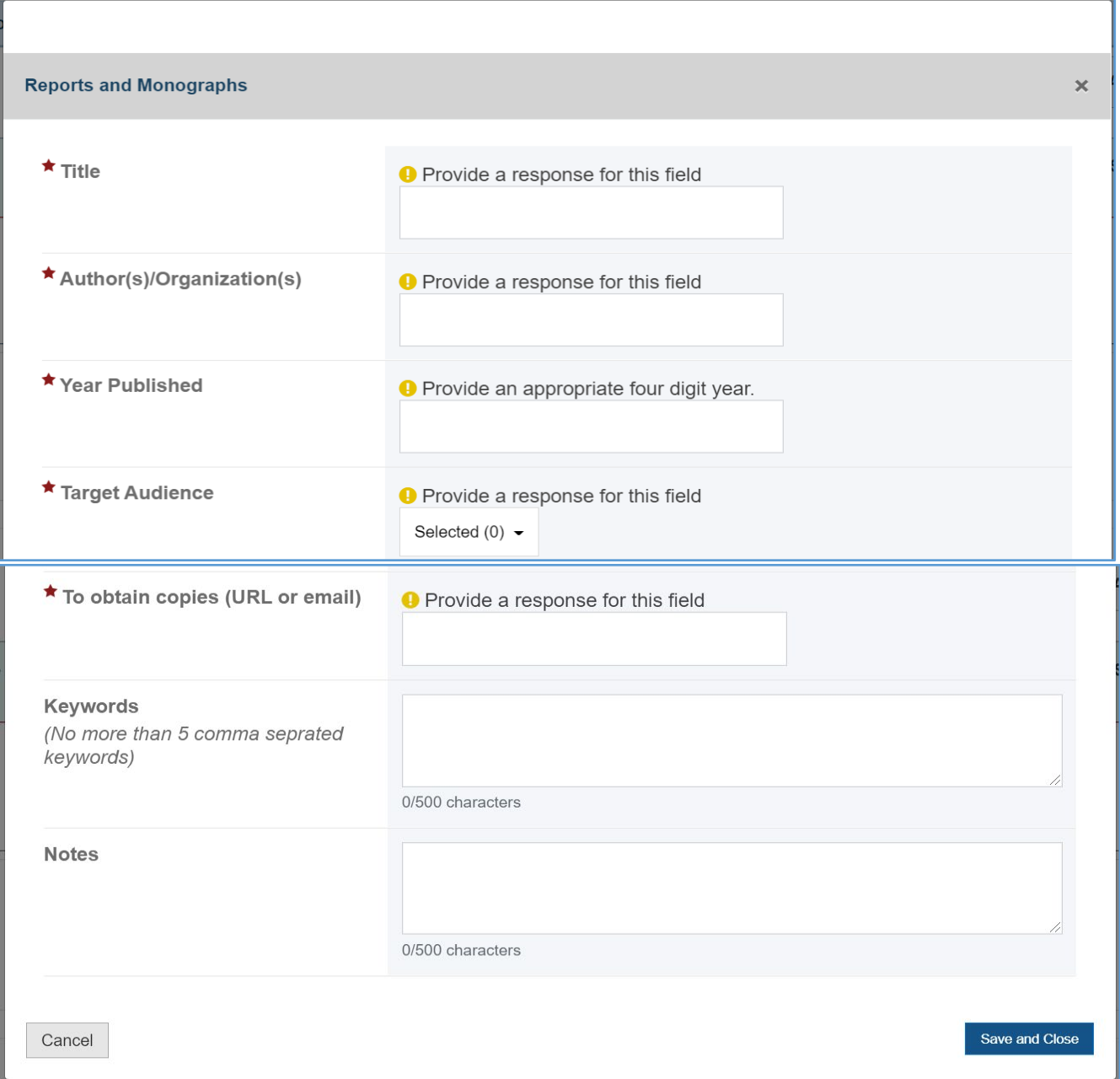

## **Figure 65: Products and Submission Data: Reports and Monographs fields**

# COMMENTS

The grantee may provide additional comments.

#### **Figure 66: Products and Submission Data: Comments**

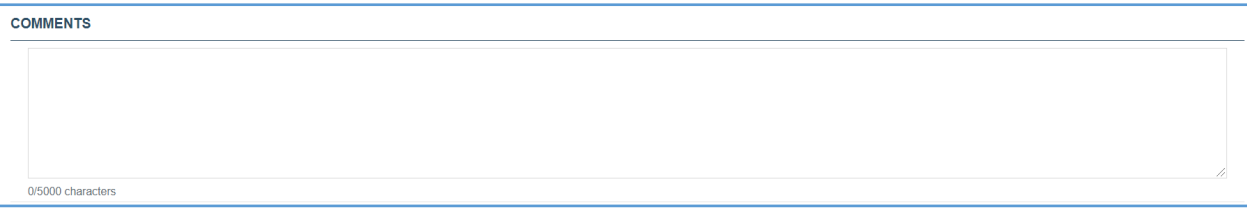

## PRODUCTS AND COMMUNICATIONS

The grantee may click on this tab and see its contents:

*1. No Products or Communications to Add: The grantee may select this checkbox to indicate that they have no data to report or add at least one entry on the table(s).*

#### **Figure 67: Products and Submissions Data (Manual Entry): Products and Communications**

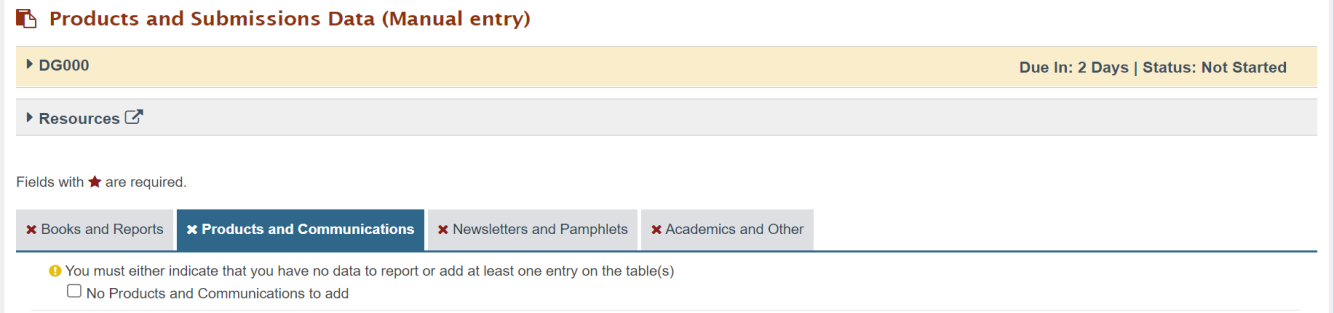

## ELECTRONIC PRODUCTS

In this section, the grantee will see a table with the following column labels:

- *1. Title*
- *2. Author(s)/Organization(s)*
- *3. Year*
- *4. Type*
- *5. Other Type(s)*
- *6. Target Audience*
- *7. To Obtain Copies (URL or Email)*
- *8. Status*
- *9. Action*

#### **Figure 68: Products and Submission Data (Manual Entry): Electronic Products**

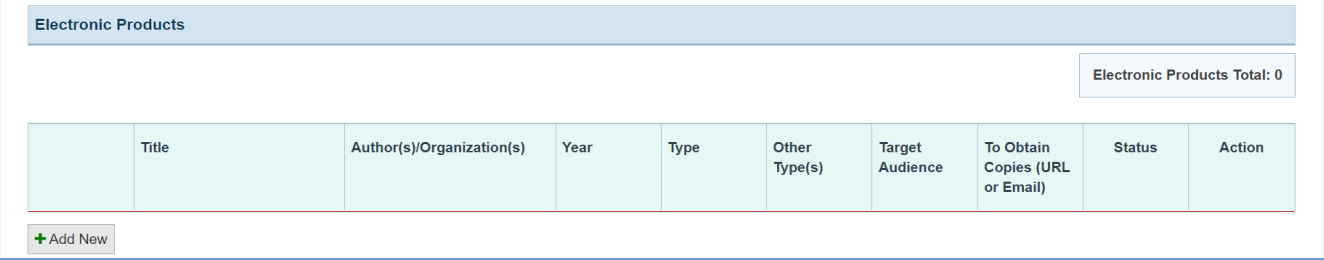

#### + ADD NEW

The grantee may click on this button to open a new form with the header, *Electronic Products*, which includes the following fields:

- *1. Title: This is a required field, and the grantee must enter a response.*
- *2. Author(s)/Organization(s): This is a required field, and the grantee must enter a response.*
- *3. Year: This is a required field, and the grantee must enter a four-digit year.*
- *4. Type: This is a required field, and the grantee must select a response from the dropdown menu.*
- *5. Other Type Description (required if you selected Other): The grantee may enter a response.*
- *6. Target Audience: This is a required field, and the grantee must select a response from the dropdown menu.*
- *7. To Obtain Copies (URL or email): This is a required field, and the grantee must enter a response.*
- *8. Keyword(s): This is not a required field, but the grantee may enter a response.*
- *9. Notes (optional): This is not a required field, but the grantee may enter a response.*

#### **Figure 69: Products and Submission Data (Manual Entry): Electronic Products fields**

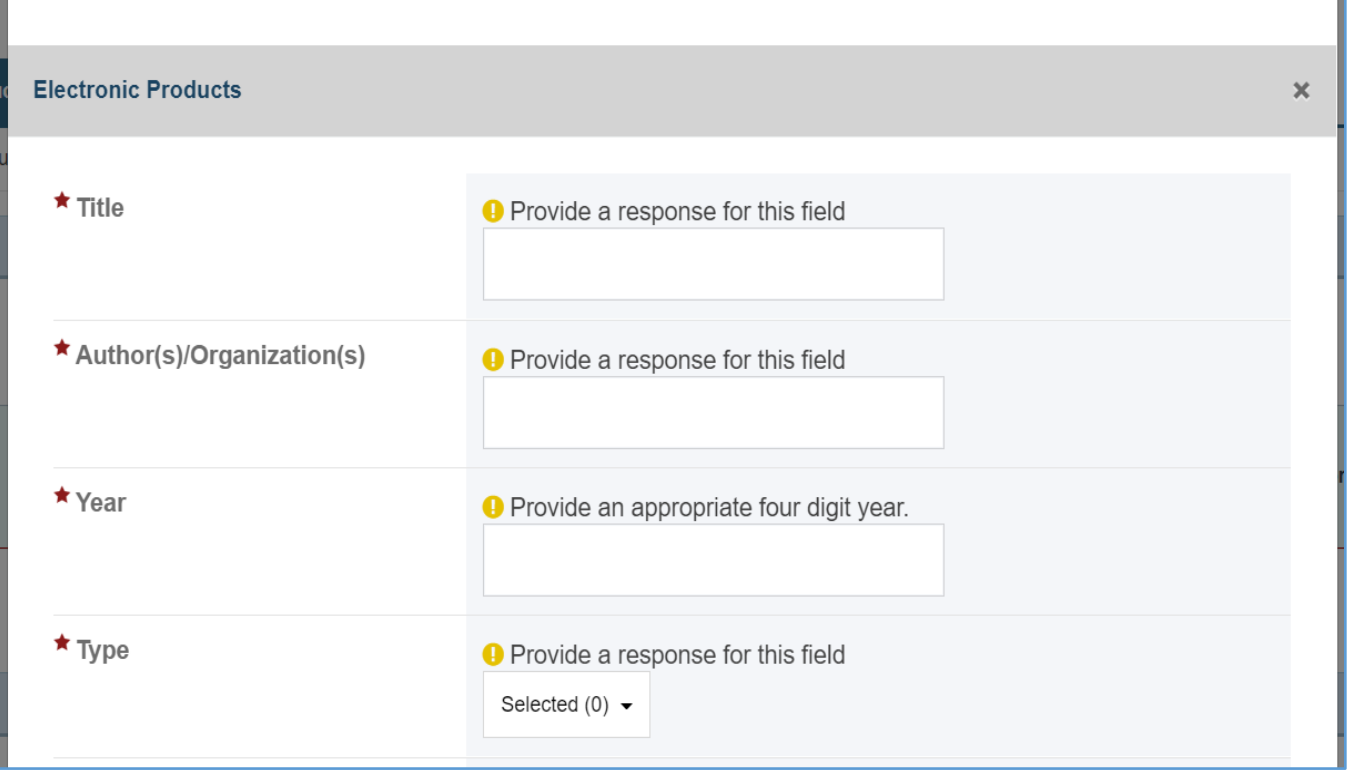

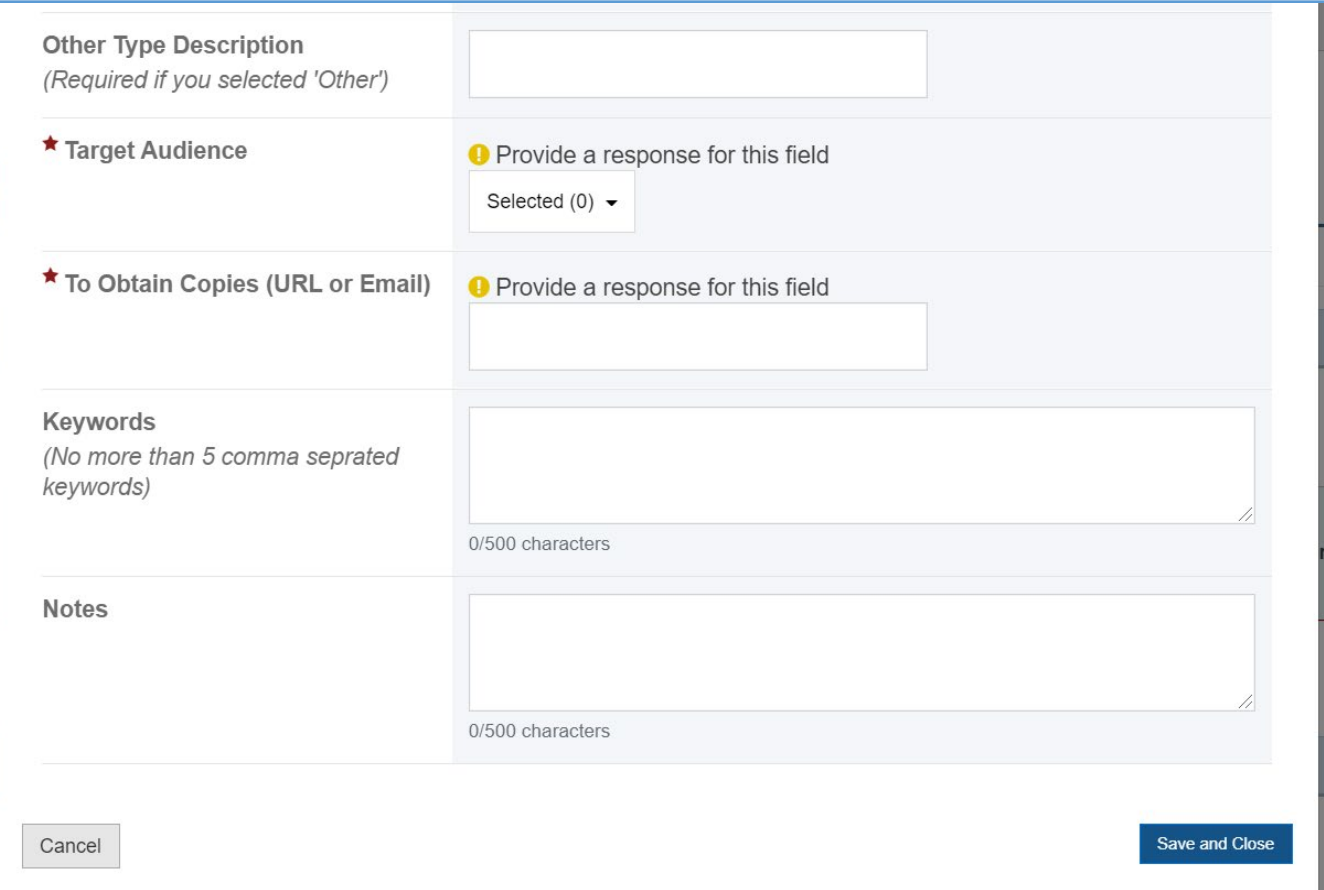

## PRESS COMMUNICATIONS

In this section, the grantee will see a table with the following column labels:

- *1. Title*
- *2. Author(s)/Organization(s)*
- *3. Year*
- *4. Type*
- *5. Other Type(s)*
- *6. Target Audience*
- *7. To Obtain Copies (URL or Email)*
- *8. Status*
- *9. Action*

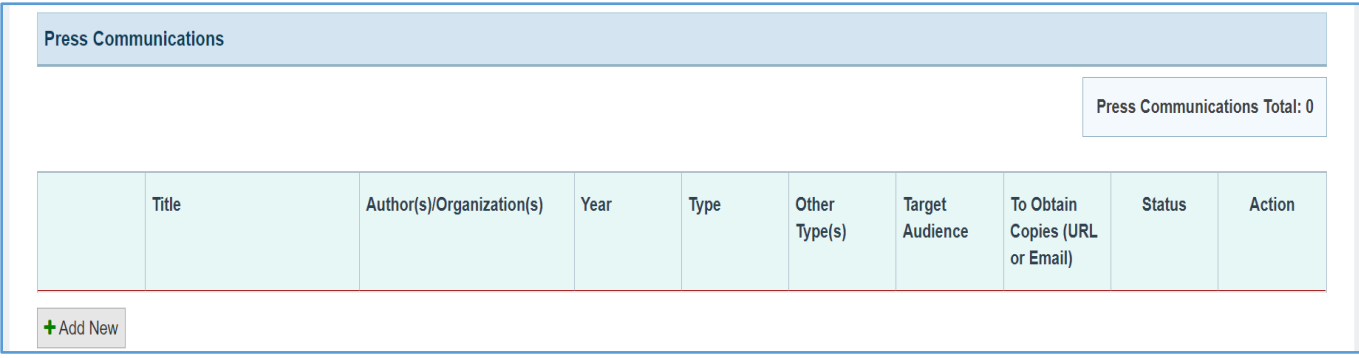

#### **Figure 70: Products and Submission Data: Press Communications**

#### + ADD NEW

The grantee may click on this button to open a new form with the header, *Press Communications*, which contains the following fields:

- *1. Title: This is a required field, and the grantee must enter a response.*
- *2. Author(s)/Organization(s): This is a required field, and the grantee must enter a response.*
- *3. Year: This is a required field, and the grantee must enter a four-digit year.*
- *4. Type: This is a required field, and the grantee must select a response from the dropdown menu.*
- *5. Other Type Description (required if you selected Other): The grantee may enter a response.*
- *6. Target Audience: This is a required field, and the grantee must select a response from the dropdown menu.*
- *7. To obtain copies (URL or email): This is a required field, and the grantee must enter a response.*
- *8. Keyword(s): This is not a required field, but the grantee may enter a response.*
- *9. Notes (optional): This is not a required field, but the grantee may enter a response.*

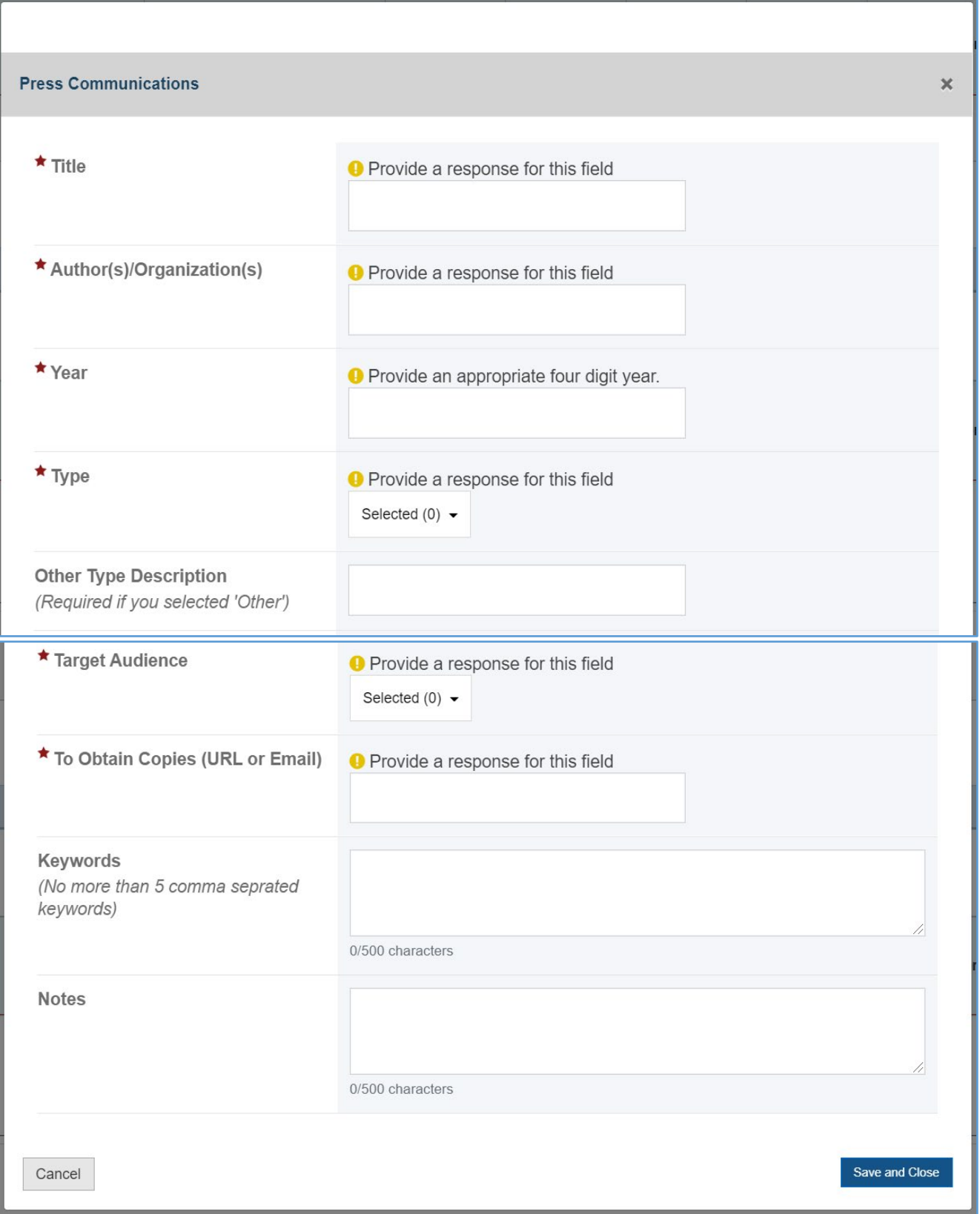

# **Figure 71: Products and Submission Data: Press Communications fields**

### NEWSLETTERS AND PAMPHLETS

In this section, the grantee may click on this tab to see its contents:

*1. No Newsletters and Pamphlets to Add: The grantee may select this checkbox to indicate that they have no data to report or add at least one entry on the table(s).*

#### **Figure 72: Products and Submission Data: Newsletters and Pamphlets**

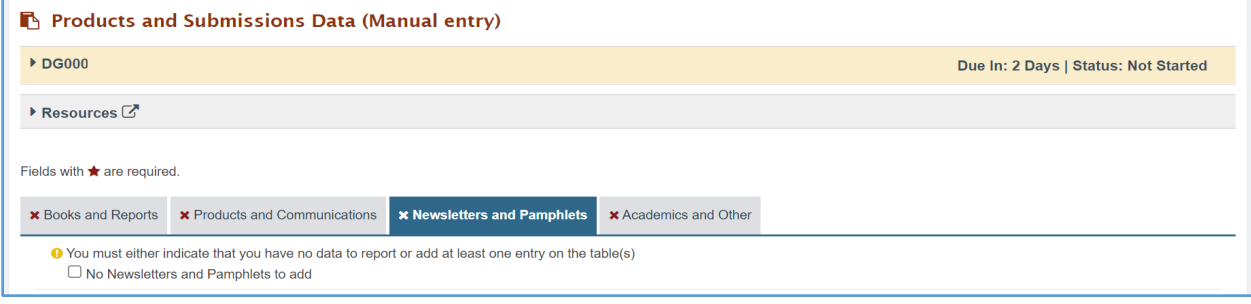

### **NEWSLETTERS**

In this section, the grantee may see a table with the following column labels:

- *1. Title*
- *2. Author(s)/Organization(s)*
- *3. Year*
- *4. Type*
- *5. Target Audience*
- *6. To Obtain Copies (URL or Email)*
- *7. Status*
- *8. Action*

#### **Figure 73: Products and Submission Data: Newsletters**

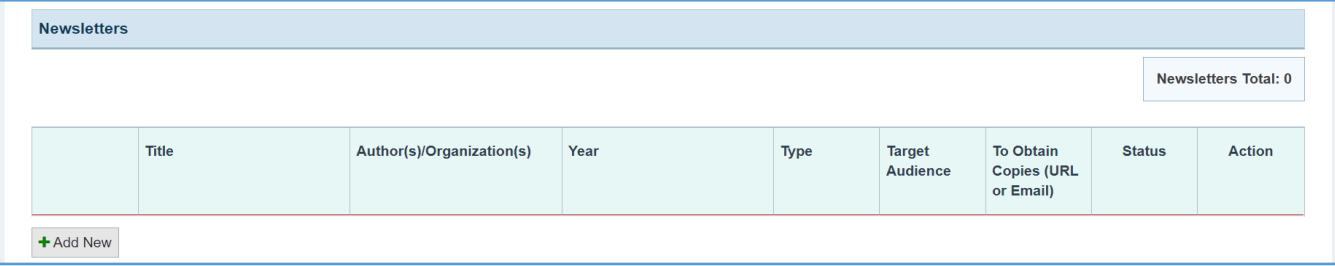

#### + ADD NEW

The grantee may click on this button to open a new form with header, *Newsletters*, which contains the following fields:

- 3. *Title: This is a required field, and the grantee must enter a response.*
- 4. *Author(s)/Organization(s): This is a required field, and the grantee must enter the response.*
- 5. *Year: This is a required field, and the grantee must enter a four-digit year.*
- 6. *Type: This is a required field, and the grantee must enter a response.*
- 7. *Target Audience: This is a required field, and the grantee must select a response from the dropdown menu.*
- 8. *To Obtain Copies (URL or Email): This is a required field, and the grantee must enter a response.*
- 9. *Frequency of Distribution: This is a required field, and the grantee must select a response from the dropdown menu.*
- 10. *Other Distribution Description (required if you selected Other): This is not a required field, but the grantee may enter a response from the dropdown menu.*
- 11. *Number of Subscribers: This is a required field, and the grantee may enter an integer.*
- 12. *Keywords (no more than five comma-separated keywords): This is not a required field, but the grantee may enter a response.*

# **Newsletters** ×  $\star$  Title **O** Provide a response for this field ★ Author(s)/Organization(s) **O** Provide a response for this field ★ Year **O** Provide an appropriate four digit year.  $\star$  Type **O** Provide a response for this field Selected (0)  $\blacktriangleright$

#### **Figure 74: Products and Submission Data: Newsletters fields**

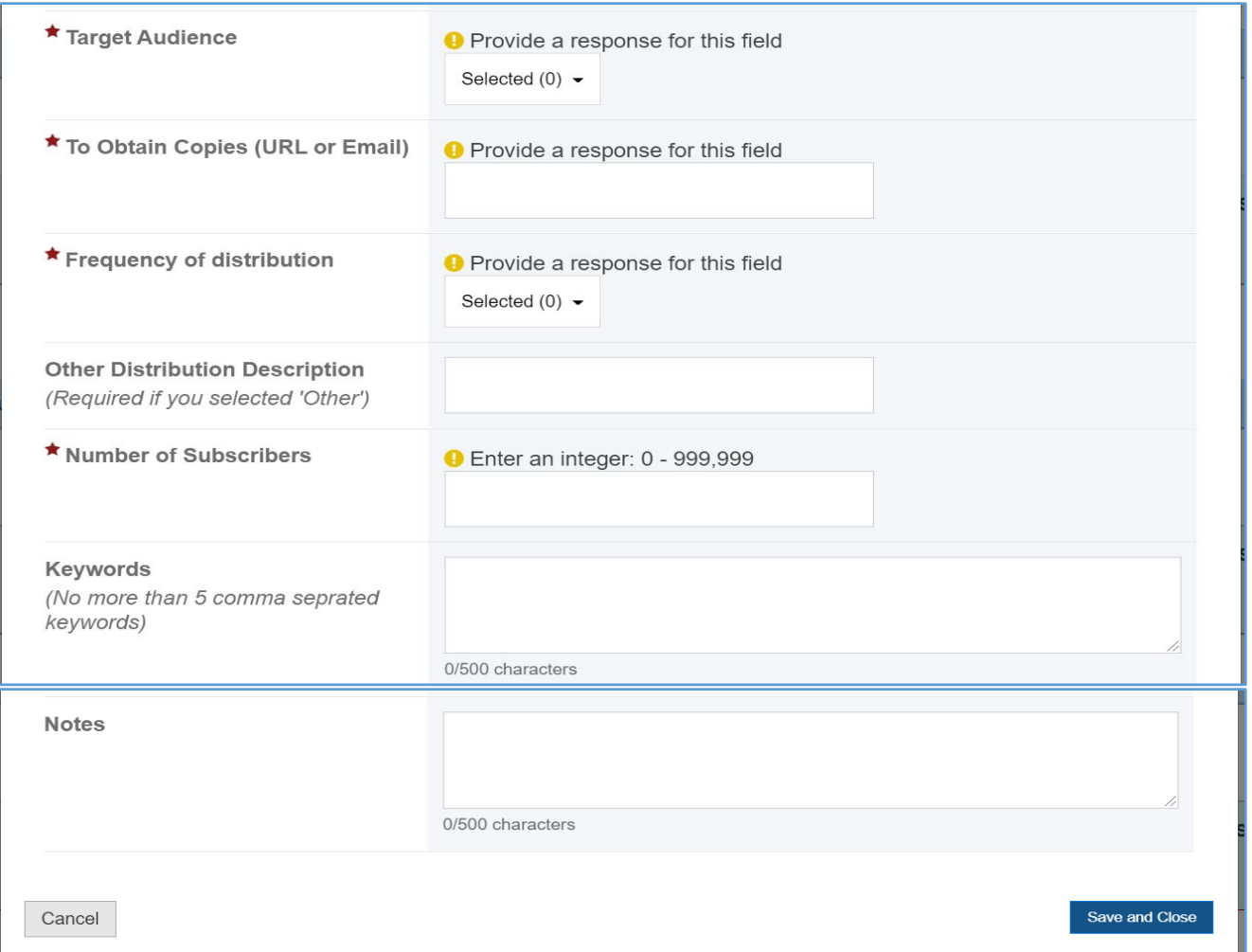

### PAMPHLET, BROCHURE, OR FACT SHEET

In this section, the grantee will see a table with the following column labels:

- 1. *Title*
- 2. *Author(s)/Organization(s)*
- 3. *Year*
- 4. *Type*
- 5. *Target Audience*
- 6. *To Obtain Copies (URL or Email)*
- 7. *Status*
- 8. *Action*

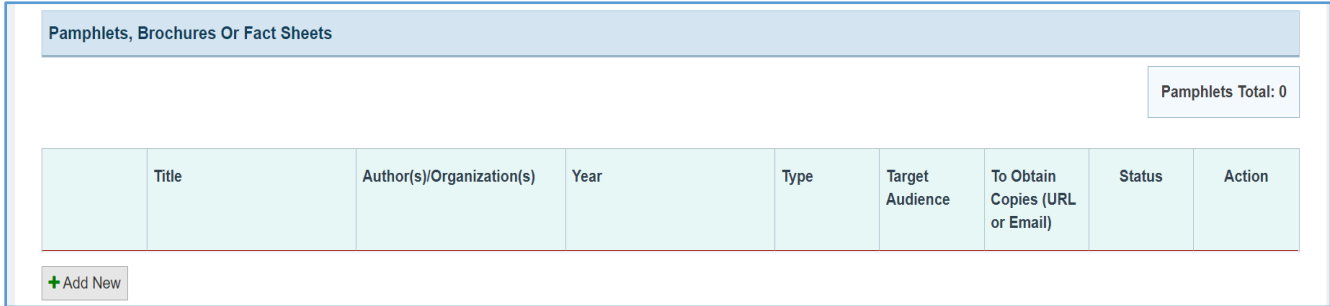

#### **Figure 75: Products and Submission Data: Pamphlets, Brochures, or Fact Sheets**

#### + ADD NEW

The grantee may click on this button to open a new form with the header, *Pamphlets, Brochures, or Fact Sheets*, which contains the following fields:

- *1. Title: This is a required field, and the grantee must enter a response.*
- *2. Author(s)/Organization(s): This is a required field, and the grantee must enter a response.*
- *3. Year: This is a required field, and the grantee must enter a four-digit year.*
- *4. Type: This is a required field, and the grantee must enter a response.*
- *5. Target Audience: This is a required field, and the grantee must select a response from the dropdown menu.*
- *6. To Obtain Copies (URL or Email): This is a required field, and the grantee must enter a response.*
- *7. Keywords (no more than five comma-separated keywords): This is not a required field, but the grantee may enter a response.*

### **Figure 76: Products and Submission Data: Pamphlets, Brochures, or Fact Sheets fields**

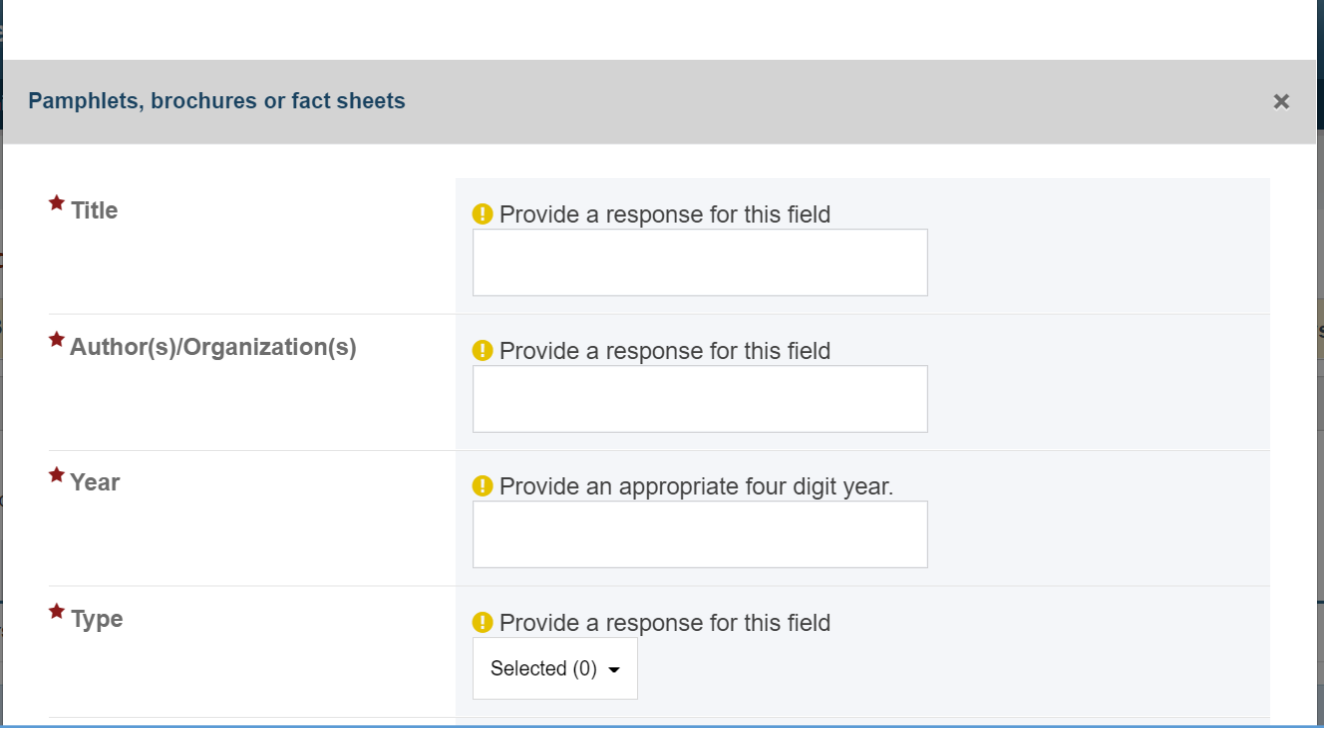

#### Page 75

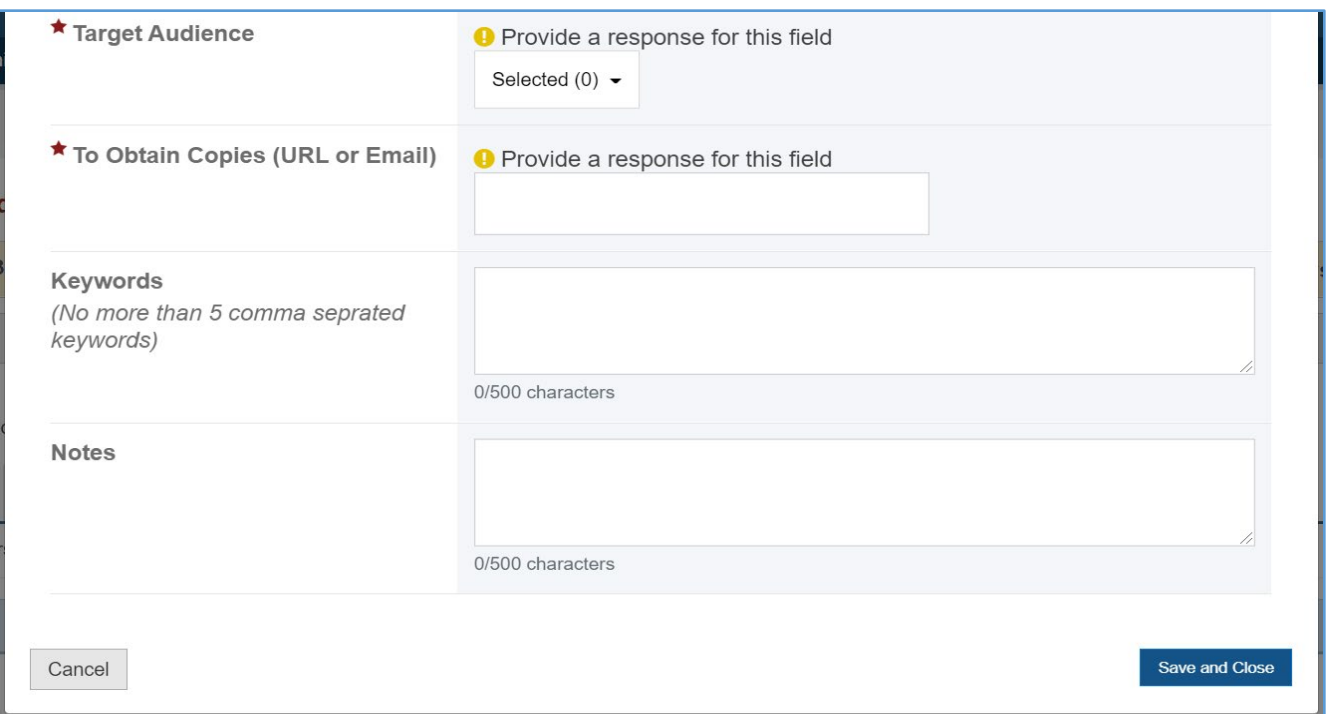

### **COMMENTS**

The grantee may provide additional comments.

#### **Figure 77: Products and Submission Data: Comments**

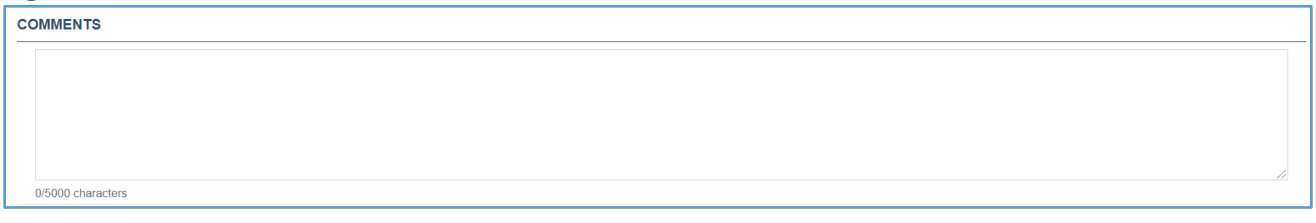

### ACADEMICS AND OTHER

The grantee may click on this tab to see its content:

*1. No Academics and Other Types to Add: The grantee may select this checkbox to indicate that they have no data to report or add at least one entry on the table(s).* 

#### **Figure 78: Products and Submission Data: Academics and Other**

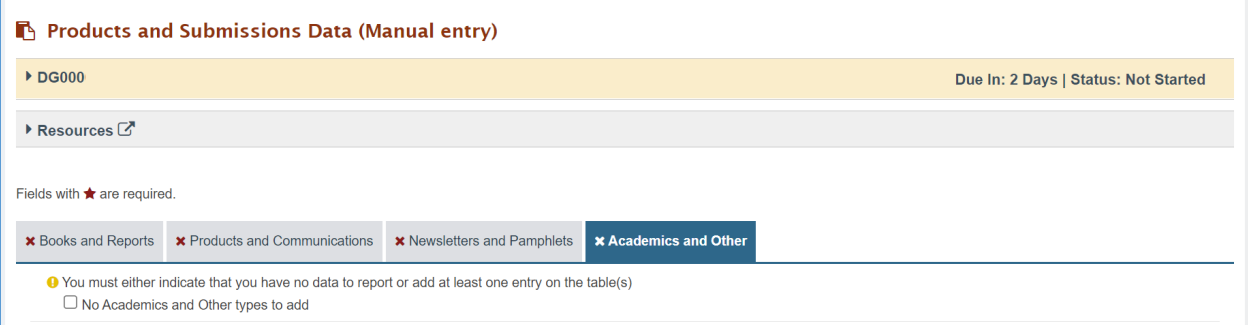

### ACADEMICS COURSE DEVELOPMENT

The grantee will see a table with the following columns:

- *1. Title*
- *2. Author(s)/Organization(s)*
- *3. Year*
- *4. Target Audience*
- *5. To Obtain Copies (URL or Email)*
- *6. Keywords*
- *7. Status*
- *8. Action*

### **Figure 79: Products and Submission Data: Academic Course Development**

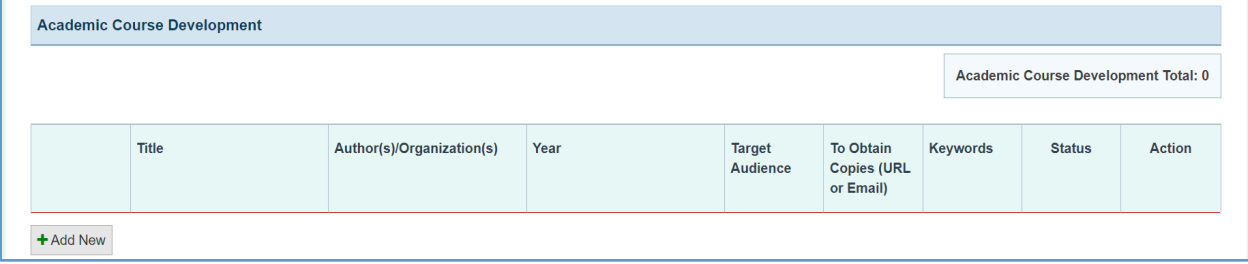

### + ADD NEW

The grantee may click on this button to open a new form with header, *Academic Course Development***,** and the following fields:

- *1. Title: This is a required field, and the grantee must enter a response.*
- *2. Author(s)/Organization(s): This is a required field, and the grantee must enter a response.*
- *3. Year: This is a required field, and the grantee must enter a four-digit year.*
- *4. Target Audience: This is a required field, and the grantee must select a response from the dropdown menu.*
- *5. Keywords (no more than five comma-separated keywords): This is not a required field, but the grantee may enter a response.*
- *6. Notes (optional): This is not a required field, but the grantee may enter a response.*

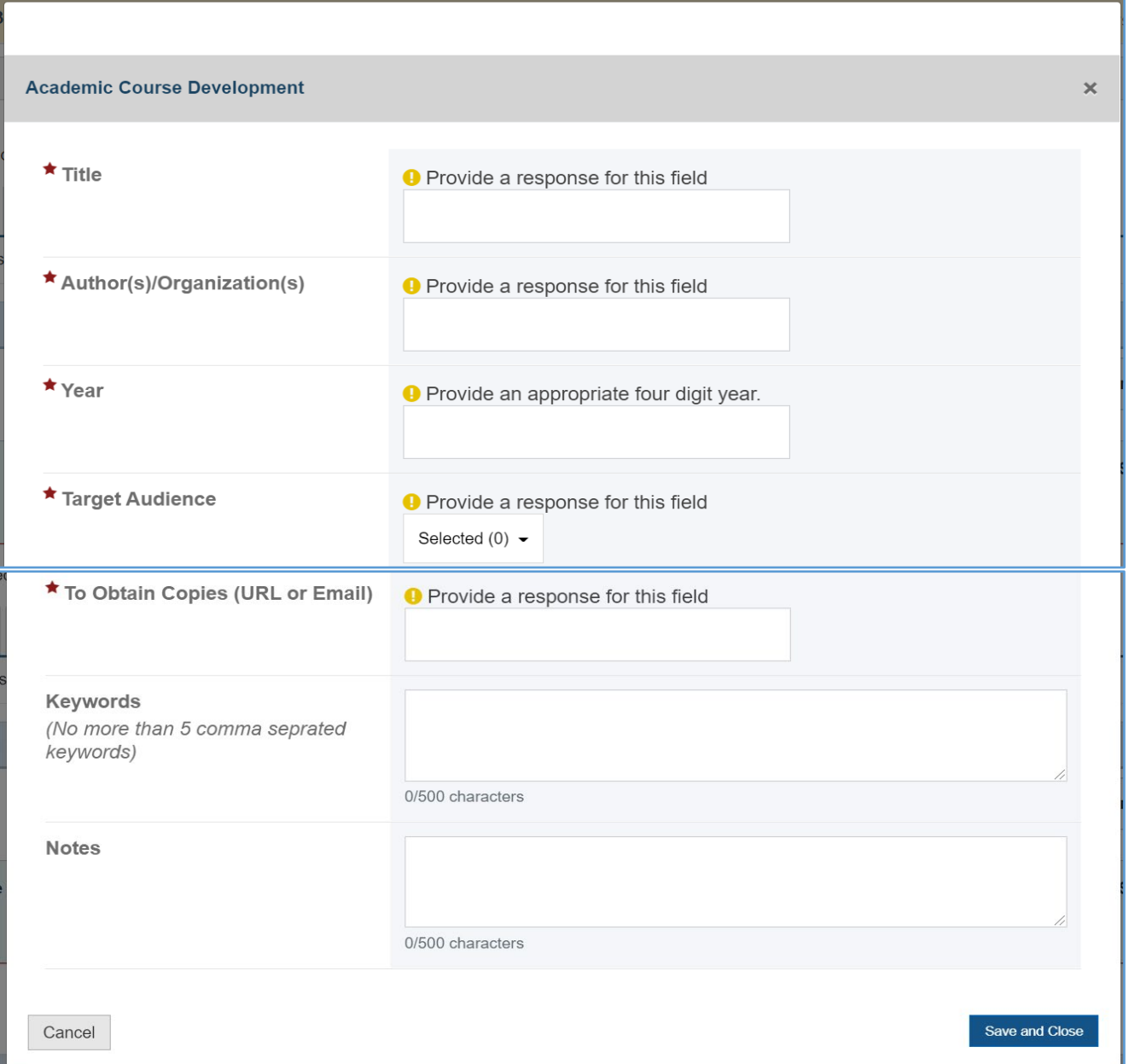

### **Figure 80: Products and Submission Data: Academic Course Development fields**

### DISTANCE LEARNING MODULES

The grantee may see a table with the following columns:

- *1. Title*
- *2. Author(s)/Organization(s)*
- *3. Year Published*
- *4. Media Type*
- *5. Other Media Type*
- *6. Target Audience*
- *7. Status*
- *8. Action*

#### **Figure 81: Products and Submission Data: Distance Learning Modules**

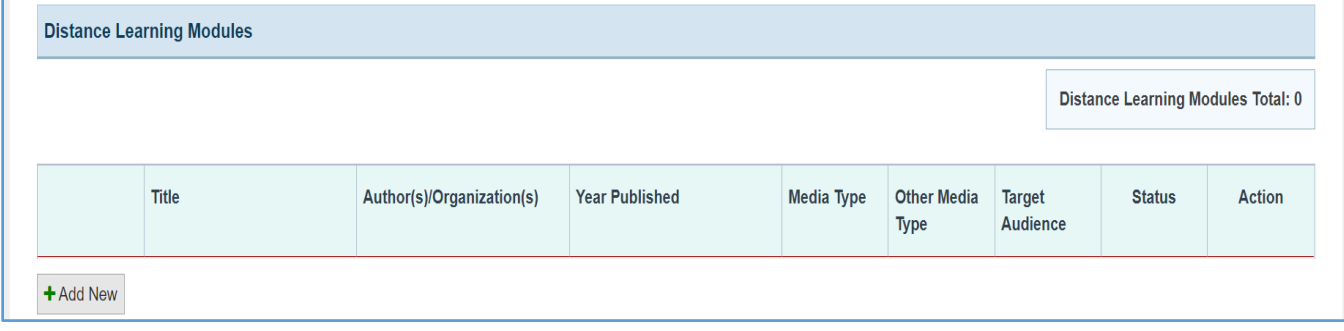

#### + ADD NEW

The grantee may click on this button to open a new form with the header, *Distance Learning Modules***,** which contains the following fields:

- *1. Title: This is a required field, and the grantee must enter a response.*
- *2. Author(s)/Organization(s): This is a required field, and the grantee must enter a response.*
- *3. Year: This is a required field, and the grantee must enter a four-digit year.*
- *4. Media Type: This is a required field, and the grantee must select a response from the dropdown menu.*
- *5. Other Media Description (required if you selected Other): The grantee may enter a response.*
- *6. Target Audience: This is a required field, and the grantee must select a response from the dropdown menu.*
- *7. To Obtain Copies (URL or Email): This is a required field, and the grantee must enter a response.*
- *8. Keywords (no more than five comma-separated keywords): This is not a required field, but the grantee may enter a response.*
- *9. Notes (optional): This is not a required field, but the grantee may enter a response.*

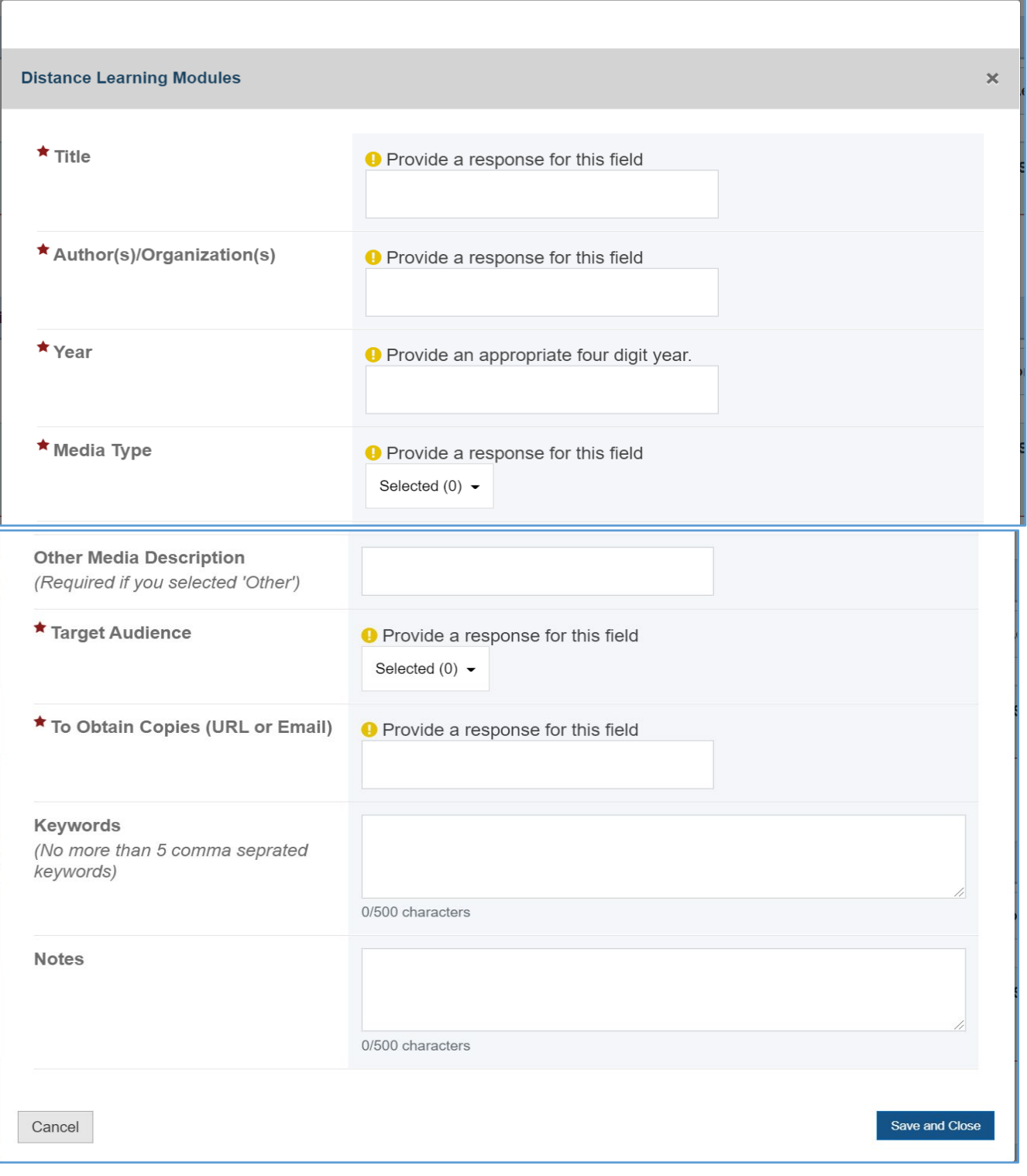

# **Figure 82: Products and Submission Data: Distance Learning Modules fields**

### DOCTORAL DISSERTATIONS/MASTERS' THESES

The grantee will see a table with the following column labels:

- *1. Title*
- *2. Author(s)/Organization(s)*
- *3. Year Completed:*
- *4. Type*
- *5. Target Audience:*
- *6. To Obtain Copies (URL or Email)*
- *7. Status*
- *8. Action*

#### **Figure 83: Products and Submission Data: Doctoral Dissertations/Master's Theses**

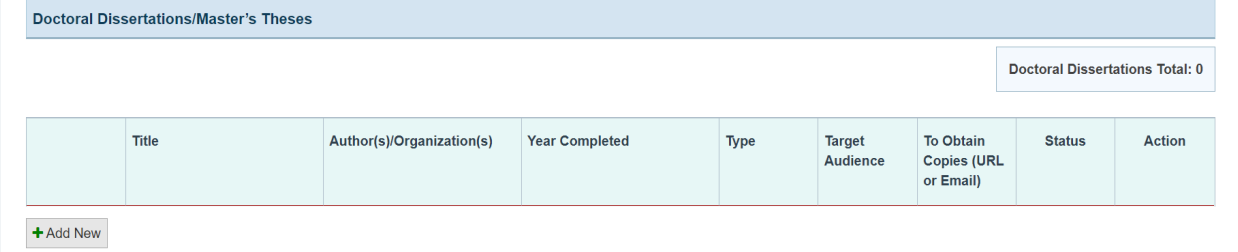

### + ADD NEW

The grantee may click on this button to open a new form with the header, *Doctoral* 

*Dissertations/Master's Theses* which contains the following fields:

- *1. Title: This is a required field, and the grantee must enter a response.*
- *2. Author: This is a required field, and the grantee must enter a response.*
- *3. Year Completed: This is a required field, and the grantee must enter a four-digit year.*
- *4. Type: This is a required field, and the grantee must select a response from the dropdown menu.*
- *5. Target Audience: This is a required field, and the grantee must select a response from the dropdown menu.*
- *6. To Obtain Copies (URL or Email): This is a required field, and the grantee must enter a response.*
- *7. Keywords (no more than five comma-separated keywords): This is not a required field, but the grantee may enter a response.*

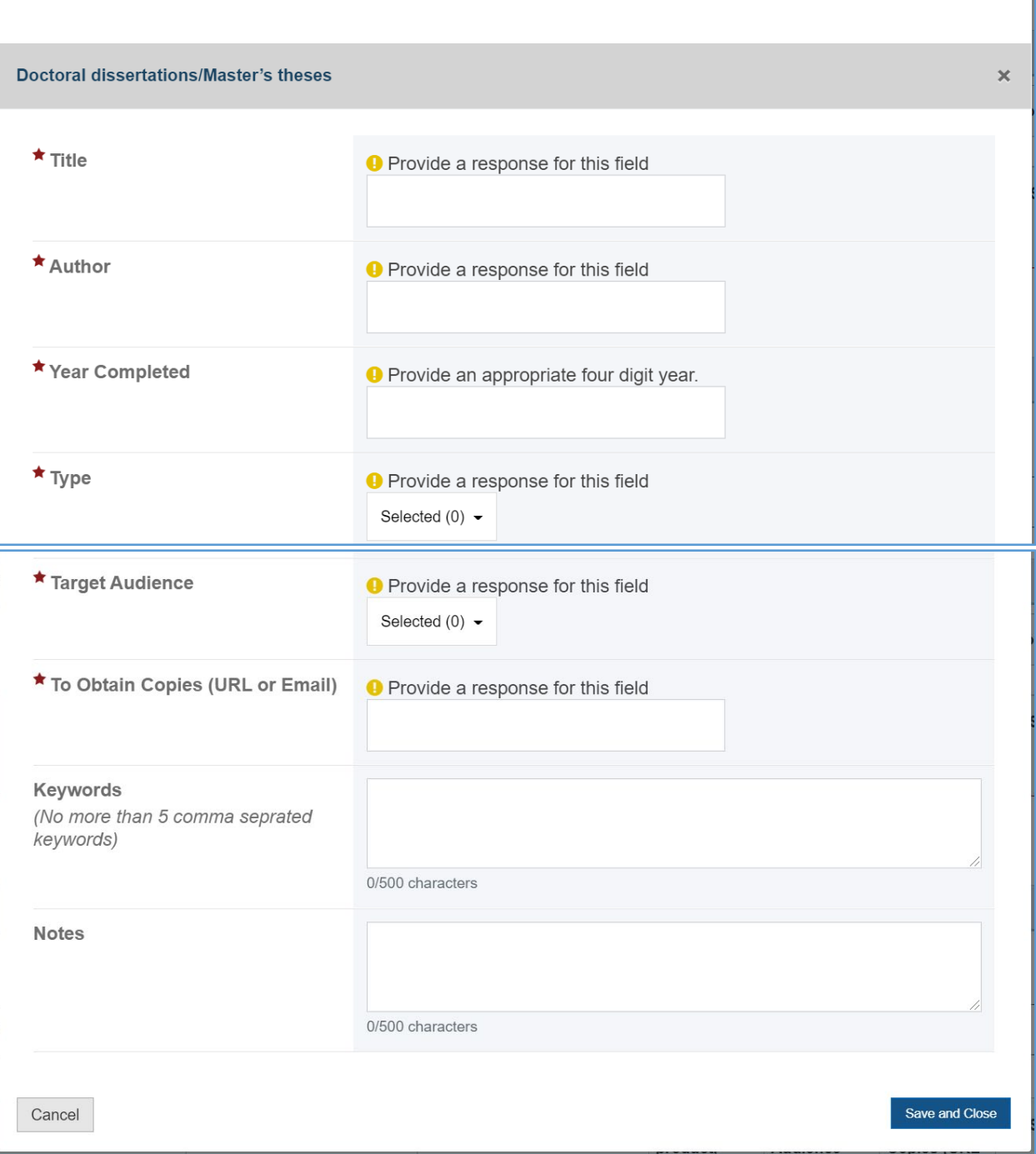

# **Figure 84: Products and Submission Data: Doctoral Dissertations/Master's Theses fields**

### **OTHER**

The grantee will see a table with the following column labels:

- *1. Title*
- *2. Author(s)/Organization(s)*
- *3. Year Published*
- *4. Describe Product, Publication, or Submission*
- *5. Target Audience*
- *6. To Obtain Copies (URL or Email)*
- *7. Status*
- *8. Action*

#### **Figure 85: Products and Submission Data: Other**

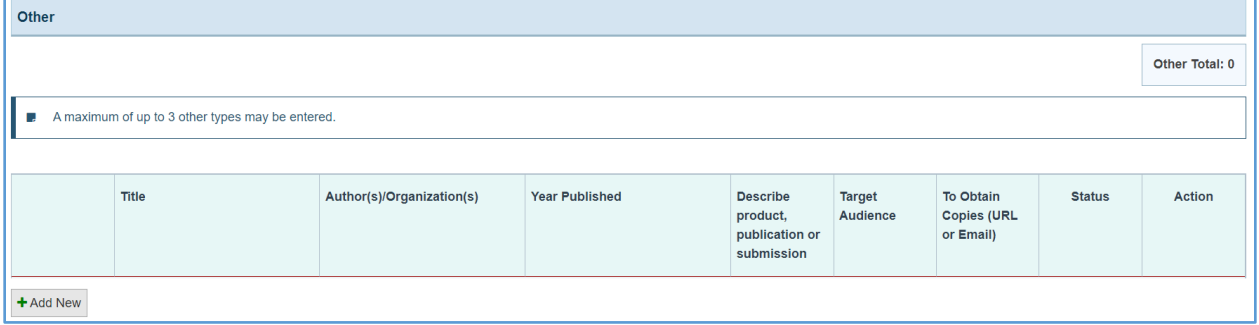

The grantee may click on this button to open a new form with the header, *Other*, which contains the following fields:

- *1. Title: This is a required field, and the grantee must enter a response.*
- *2. Author(s)/Organization: This is a required field, and the grantee must enter a response.*
- *3. Year: This is a required field, and the grantee must enter a four-digit year.*
- *4. Describe Product, Publication, or Submission: This is a required field, and the grantee must enter a response.*
- *5. Target Audience: This is a required field, and the grantee must select a response from the dropdown menu.*
- *6. To Obtain Copies (URL or Email): This is a required field, and the grantee must enter a response.*
- *7. Keywords (no more than five comma-separated keywords): This is not a required field, but the grantee may enter a response.*

# **Figure 86: Products and Submission Data: Other fields**

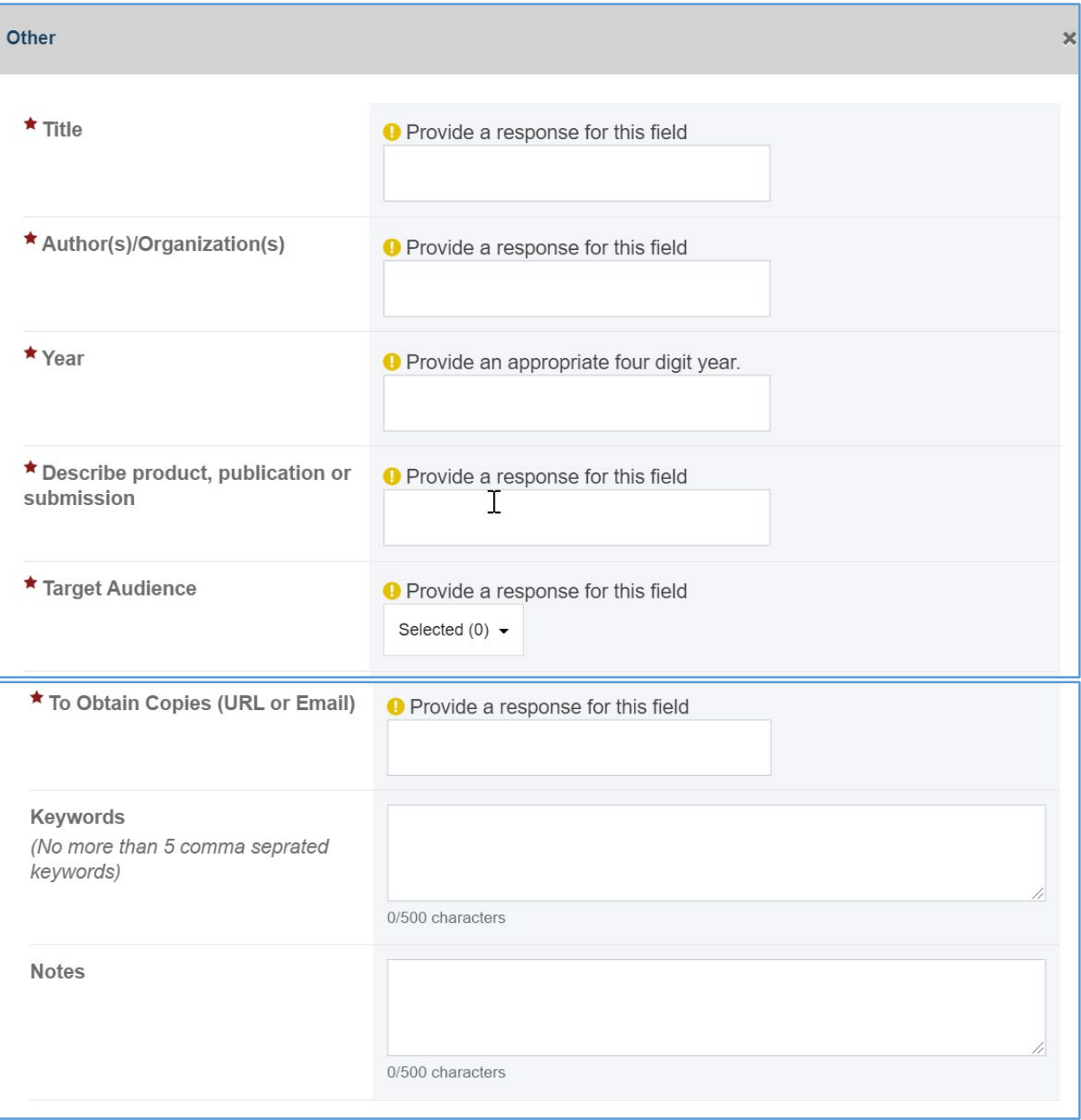

### **COMMENTS**

The grantee may provide additional comments.

### **Figure 87: Products and Submission Data: Comments**

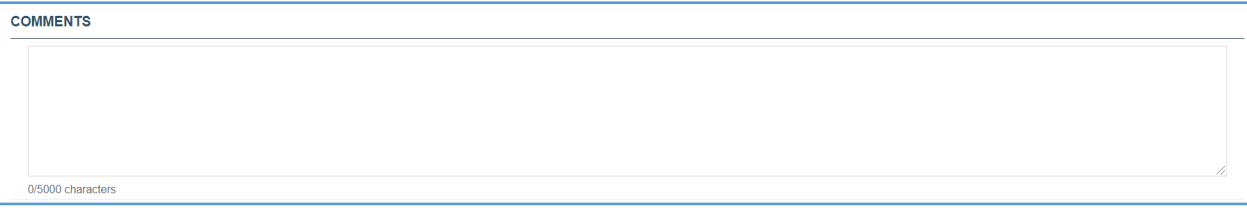

### FORM-LEVEL RULES AND VALIDATIONS

1. *The Comments text box will accept both text and numerical values (maximum of 5,000 characters).*

## MCH LEAP TRAINING PROGRAM- TRAINEE INFORMATION FORM

### FORM INSTRUCTIONS

### MCH LEAP TRAINING PROGRAM DETAIL SHEET

The following information is under the **MCH LEAP Training Program Detail Sheet**. The grantee may expand the accordion menu to view the following details:

- *1. Gender Definitions*
- *2. Ethnicity Definitions*
- *3. Race Definitions*

### **Figure 88: MCH LEAP Training Program: Detail Sheet**

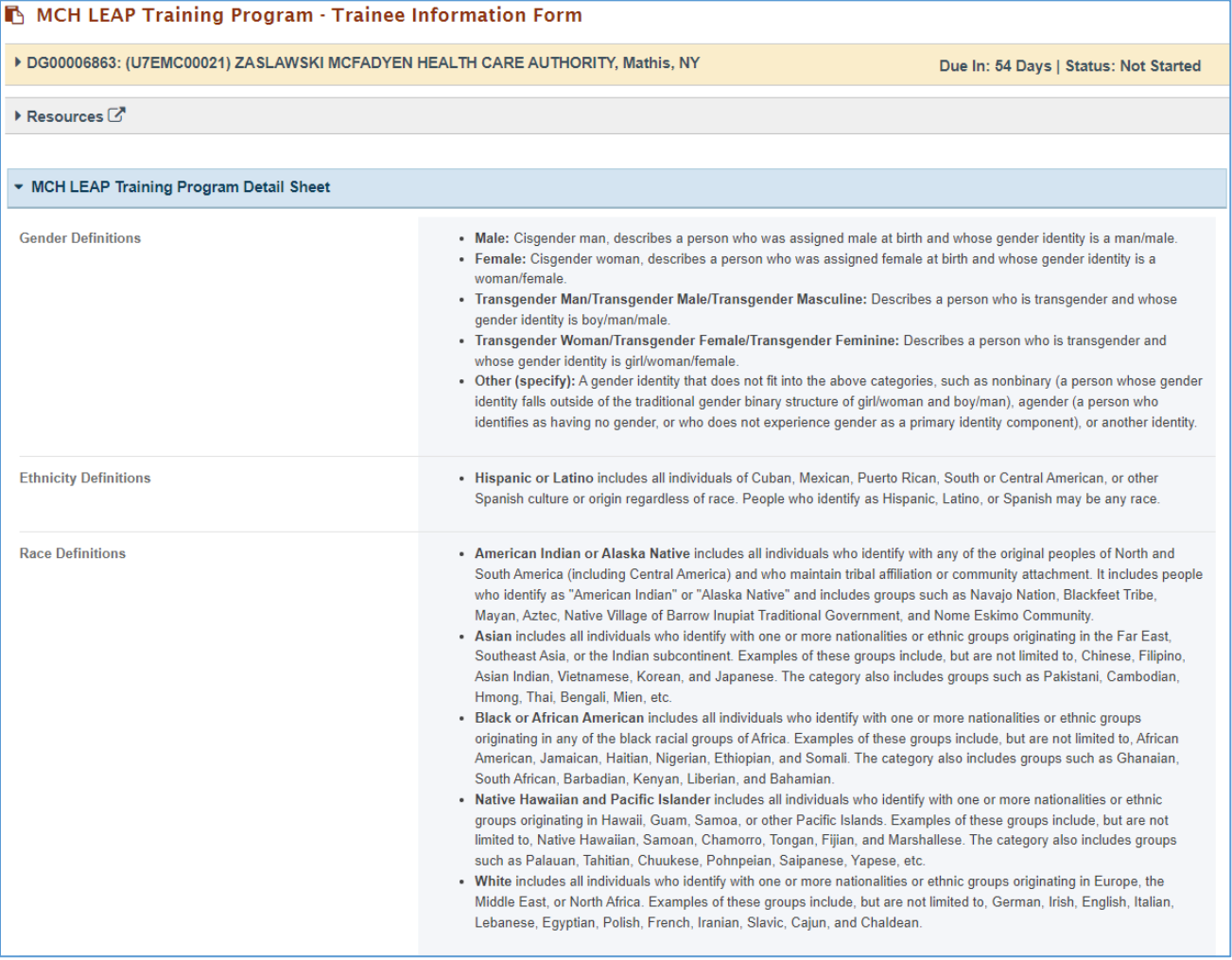

# LEAP TRAINEES PARTICIPATING IN THE LEAP TRAINING PROGRAM DURING THE 12 – MONTH REPORTING PERIOD

In this section, the grantee must respond to the following question(s):

*1. Total Number of LEAP Trainees*: Enter an integer 0 – 999,999. This is aggregate data on medium-term, and long-term LEAP trainee who are participating in the LEAP training program during the 12-month reporting period. This is a required field.

### **Figure 89: MCH LEAP Trainees: Leap trainees participating in the LEAP training program during the 12-month reporting period**

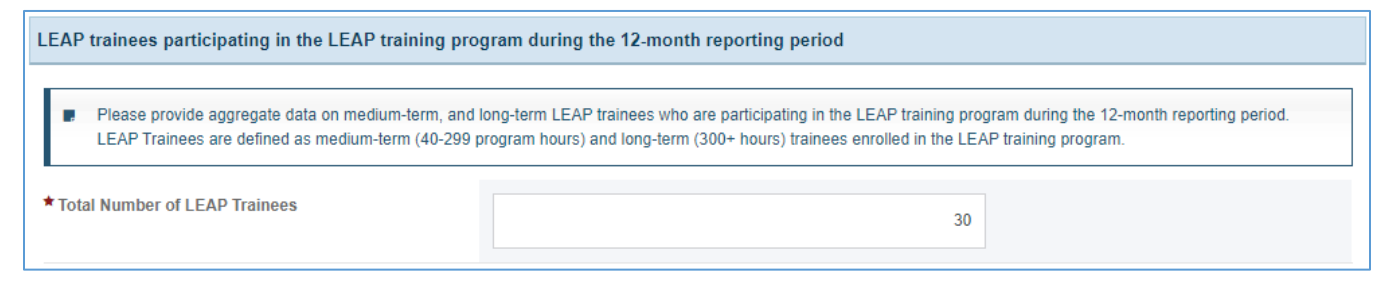

### **ETHNICITY**

In this section, the grantee may respond to following question(s). This section will be required if a nonzero value is entered in *Total Number of LEAP Trainees*.

- 1. *Hispanic/Latino:* Enter an integer from 0–999,999*.*
- 2. *Non-Hispanic/Latino:* Enter an integer from 0–999,999*.*
- 3. *Unrecorded:* Enter an integer from 0–999,999*.*
- 4. *Total:* This section will be automatically populated as a sum of *Hispanic/Latino and Non-Hispanic/Latino* and *Unrecorded numbers* and this value must match the *Total Number of LEAP Trainees.*

### **Figure 90: MCH LEAP Trainees: Ethnicity**

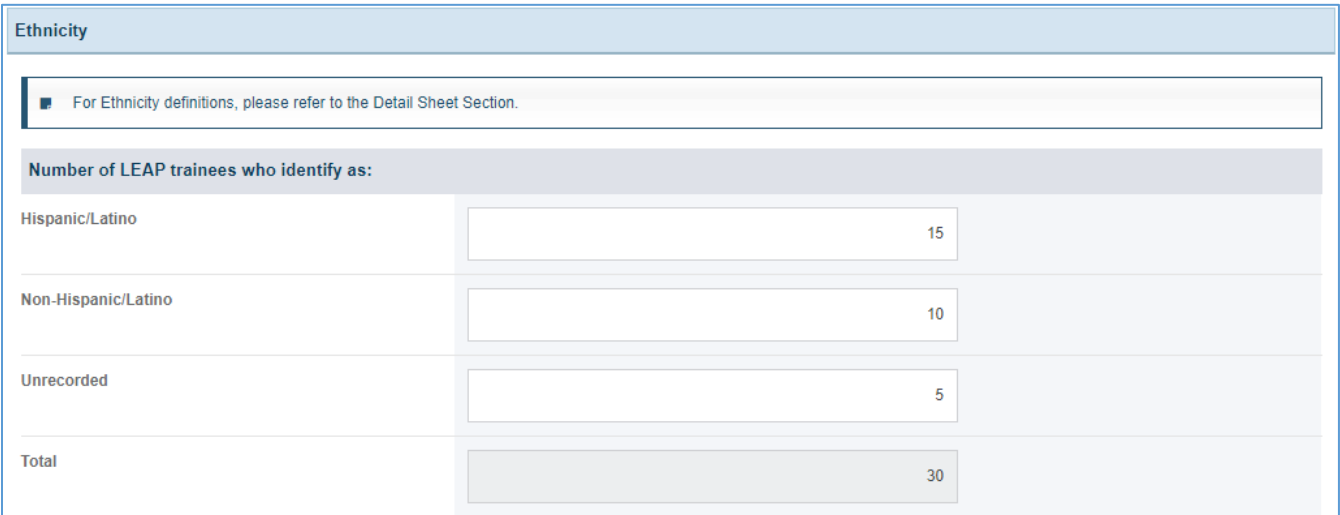

### RACE

In this section, the grantee may respond to following question(s). This section will be required if a nonzero value is entered in *Total Number of LEAP Trainees*.

- 1. *American Indian or Alaska Native:* Enter an integer from 0–999,999*.*
- 2. *Asian:* Enter an integer from 0–999,999*.*
- 3. *Black or African American:* Enter an integer from 0–999,999*.*
- 4. *Native Hawaiian and other Pacific Islander:* Enter an integer from 0–999,999*.*
- 5. *White:* Enter an integer from 0–999,999*.*
- 6. *More than one race:* Enter an integer from 0–999,999*.*
- 7. *Unrecorded:* Enter an integer from 0–999,999*.*
- 8. *Total:* This section will be automatically populated as a sum of *American Indian or Alaska Native, Asian, Black or African American, Native Hawaiian and other Pacific Islander, White, More than one race* and *Unrecorded* numbers and this value must match the *Total Number of LEAP Trainees.*

#### **Figure 91: MCH LEAP Trainees: Race**

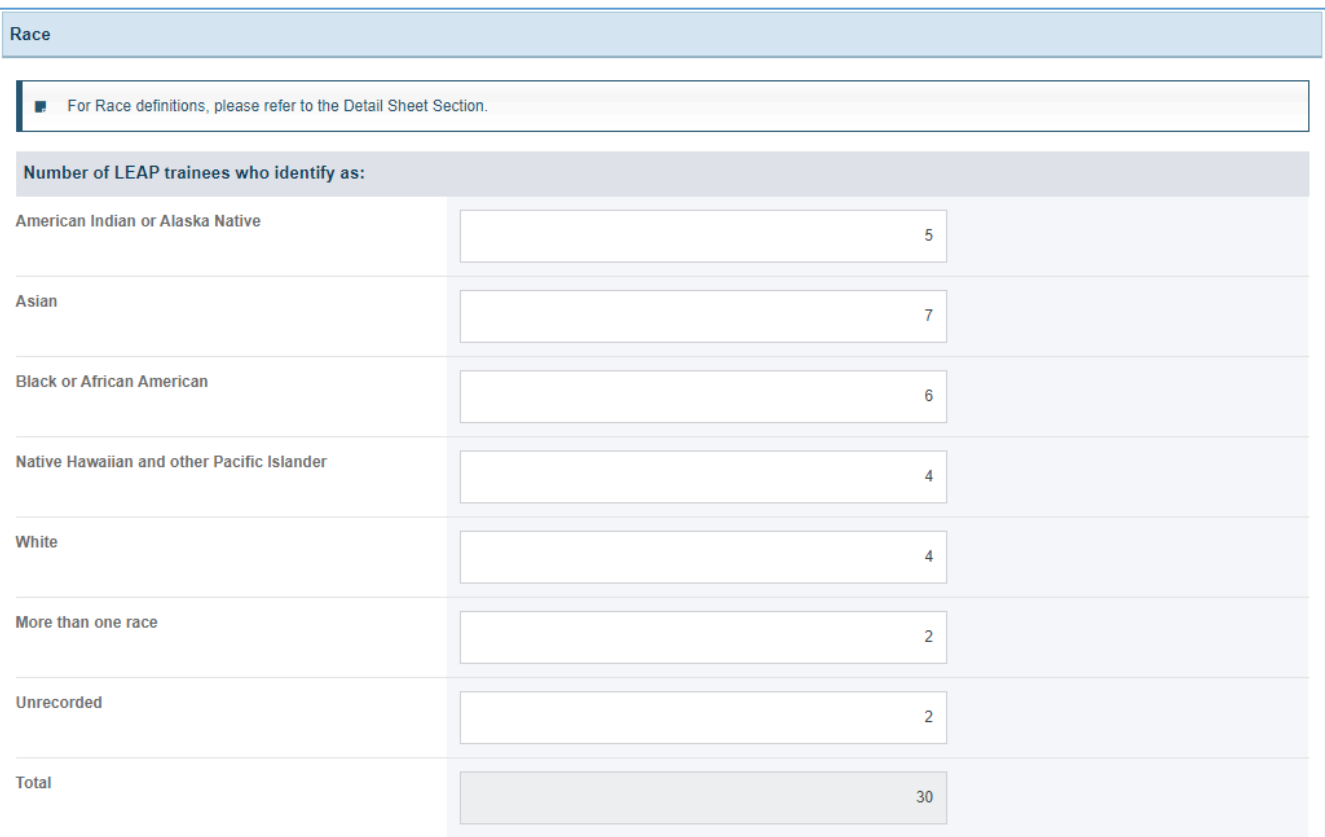

### GENDER

In this section, the grantee may respond to following question(s). This section will be required if a nonzero value is entered in *Total Number of LEAP Trainees*.

- *1. Male: Enter an integer from 0–999,999.*
- *2. Female: Enter an integer from 0–999,999.*
- *3. Transgender Man: Enter an integer from 0-999,999.*
- *4. Transgender Woman: Enter an integer from 0-999,999.*
- *5. Other Description: Enter all other reported gender identities in comma separated list.*
- *6. Other: Enter an integer from 0-999,999.* This field is required if the other gender identities are entered in *Other Description.*
- *7. Choose not to disclose/unrecorded*: Enter an integer from 0-999,999.
- *8. Total*: This section will be automatically populated as a sum of *Male, Female, Transgender Man, Transgender Woman, Other and Choose not to disclose/unrecorded* numbers, and this value must match the *Total Number of LEAP Trainees.*

#### **Figure 92: MCH LEAP Trainees: Gender**

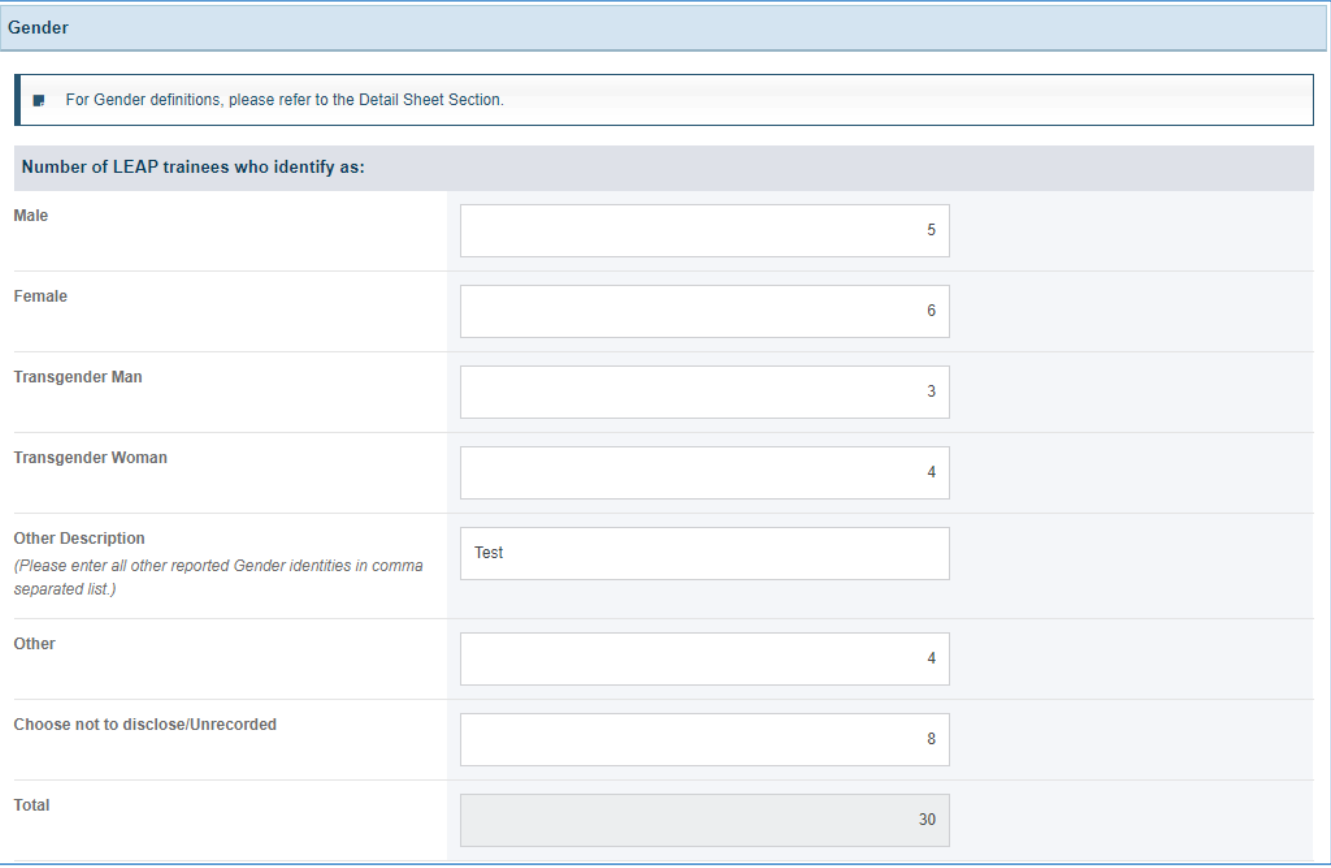

### AGE

In this section, the grantee may respond to following question(s). This section will be required if a nonzero value is entered in *Total Number of LEAP Trainees*.

- 1. 15-19: Enter an integer from 0–999,999.
- 2. 20-24: Enter an integer from 0–999,999.
- 3. 25-29: Enter an integer from 0-999,999.
- 4. 30-34: Enter an integer from 0-999,999.
- 5. 35 and older: Enter an integer from 0-999,999.
- 6. Total: This section will be automatically populated, and this value must match the Total Number

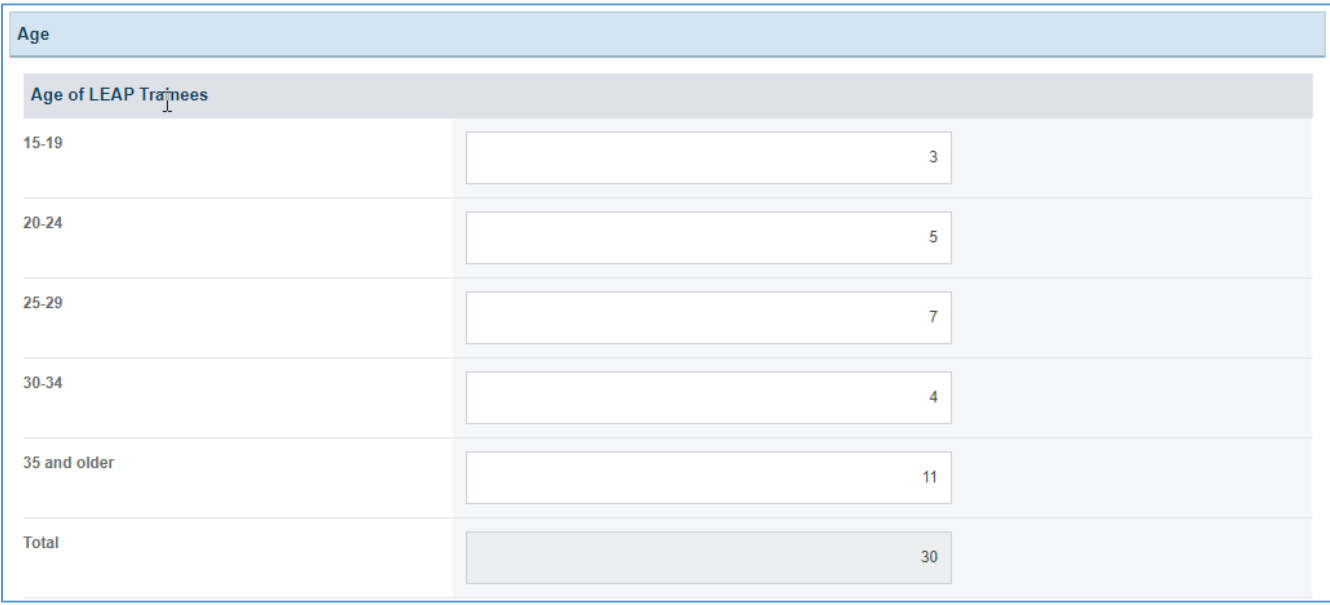

### **Figure 93: MCH LEAP Trainees: Age**

### NUMBER OF LEAP TRAINEES WHO ARE ENROLLED IN COLLEGE NUMBER OF LEAP TRAINEES WHO ARE ENROLLED IN COLLEGE

In this section, the grantee may respond to following question(s). This section will be required if a nonzero value is entered in *Total Number of LEAP Trainees*.

- 1. *Part-time*: Enter an integer from 0–999,999.
- 2. *Full-time*: Enter an integer from 0–999,999.
- 3. *Unrecorded*: Enter an integer from 0–999,999.
- 4. *Total*: This section will be automatically populated as a sum of *Part-time* and *Full-time* and *Unrecorded* numbers and this value must match the *Total Number of LEAP Trainees.*

#### **Figure 94: Number of LEAP trainees who are enrolled in college**

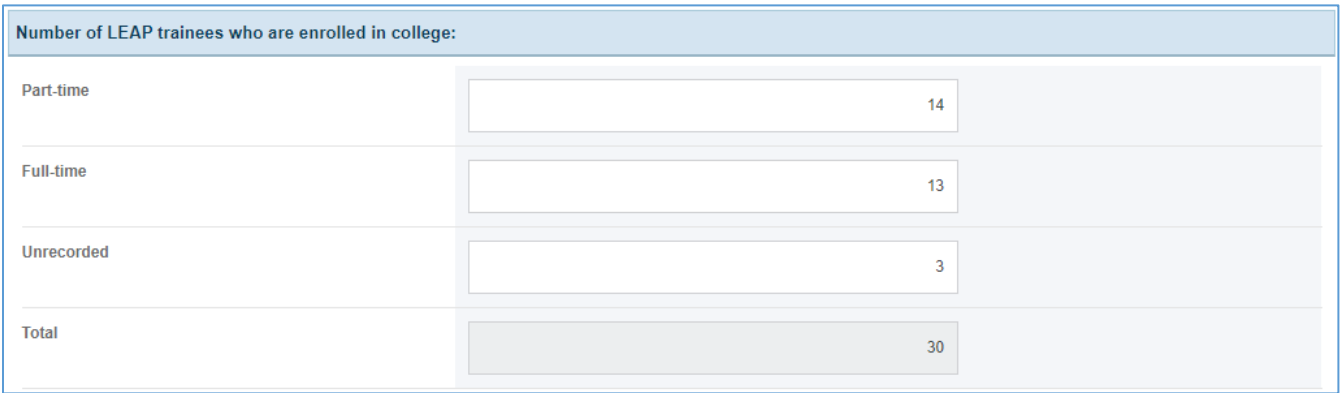

### NUMBER OF LEAP TRAINEES WHO:

In this section, the grantee may respond to following question(s). This section will be required if a nonzero value is entered in *Total Number of LEAP Trainees*.

- 1. *Are the first in their family to attend college*: Enter an integer from 0–999,999.
- 2. *Work full-time (>35 hours/week) while enrolled in college*: Enter an integer from 0–999,999.
- 3. *Work full-time (>35 hours/week) while enrolled in college*: Enter an integer from 0–999,999.

Note: Each field can have value less than or equal to *Total Number of LEAP Trainees*.

#### **Figure 95: Number of LEAP trainees who**

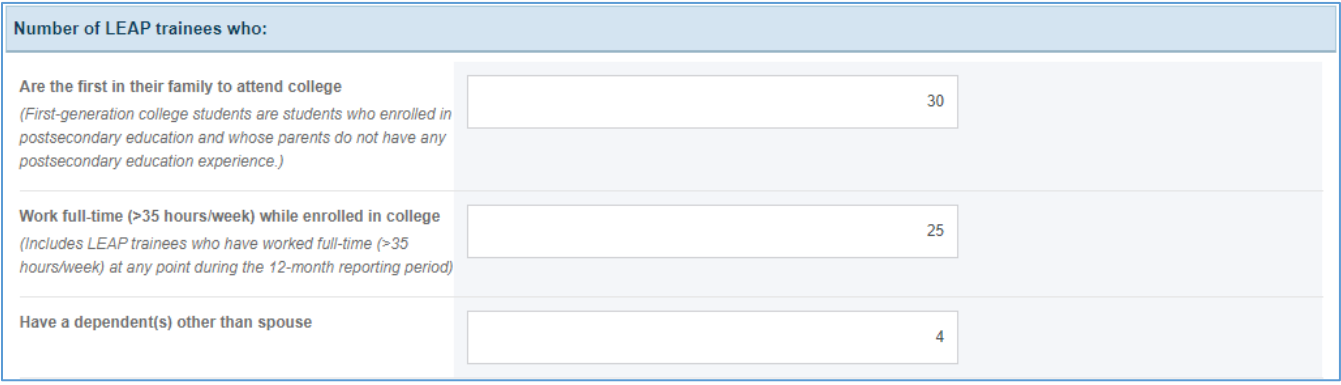

### COMMENTS

The grantee may provide additional comments here.

#### **Figure 96: MCH LEAP Trainees: Comments**

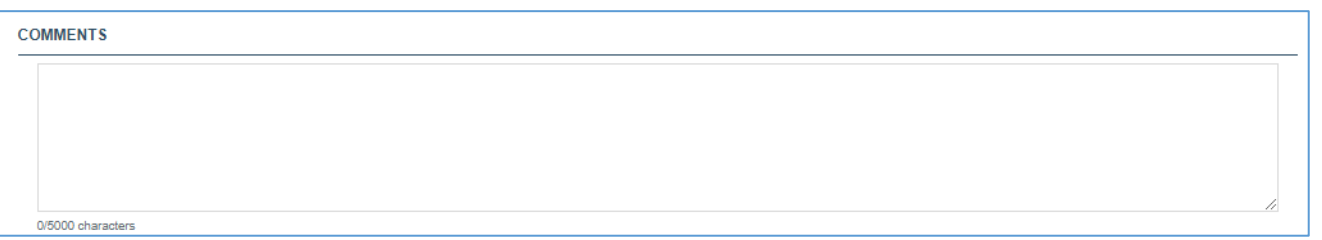

### FORM-LEVEL RULES AND VALIDATIONS

- 1. For **New Competing Performance Reports (NCPRs)**, this form will be available in view only mode with all fields blank and greyed out. Grantee must click on "Save and Continue" button on this form before submitting the report.
- *2. Ethnicity, Race, Gender, Age, Number of LEAP trainees who are enrolled in college, Number of LEAP trainees who* sections will be unlocked when a non-zero values is entered in the *Total Number of LEAP Trainees.*
- *3.* The *Comments* text box will accept both text and numerical values (maximum of 5,000 characters).